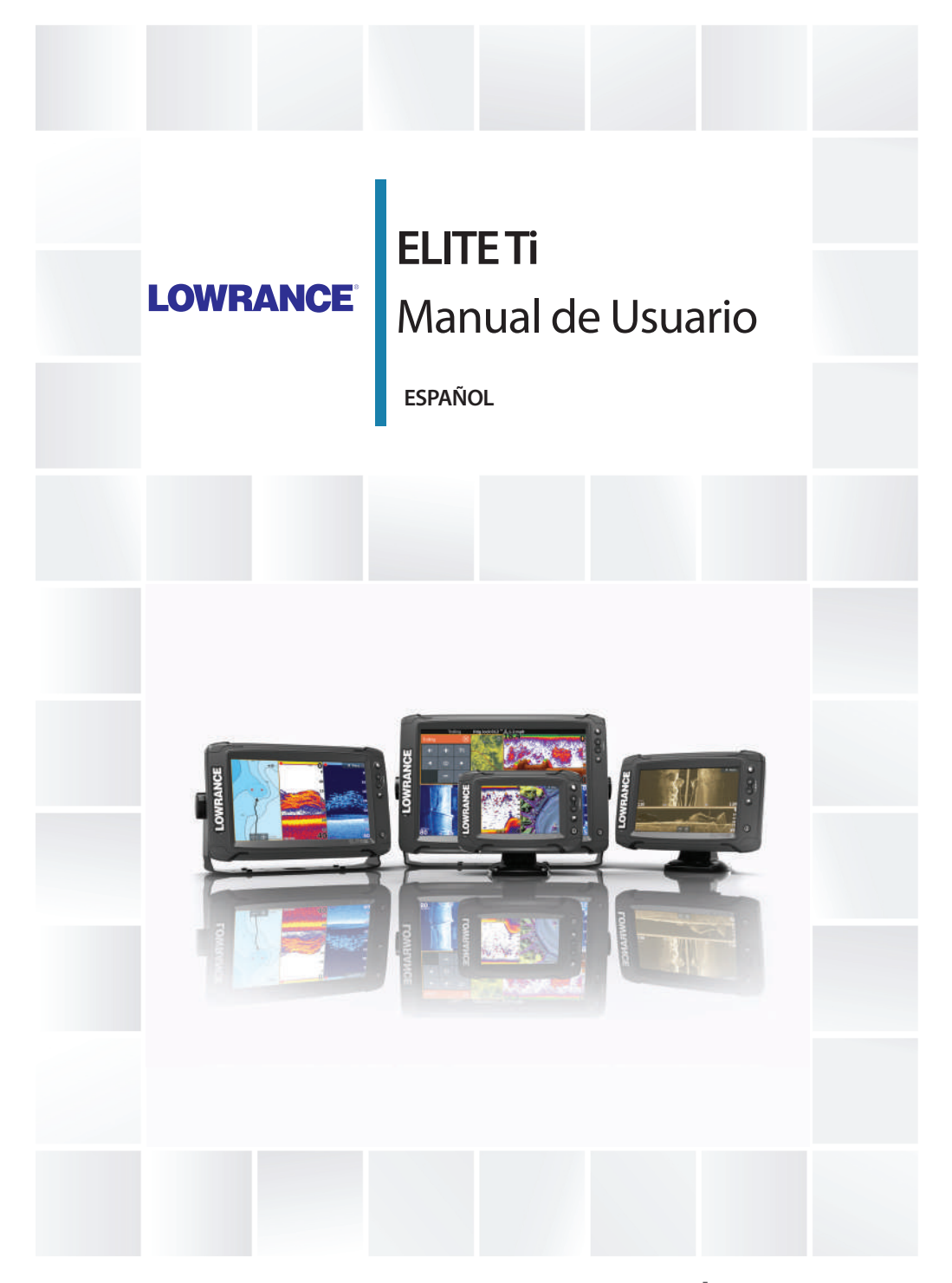

**www.lowrance.com**

# **Prólogo**

# **Exención de responsabilidad**

Dado que Navico mejora continuamente este producto, nos reservamos el derecho de realizar cambios al producto en cualquier momento. Dichos cambios pueden no aparecer recogidos en esta versión del manual. Póngase en contacto con su distribuidor más cercano si necesita más ayuda.

Es responsabilidad exclusiva del propietario instalar y usar el equipo de manera que no cause accidentes ni daños personales o a la propiedad. El usuario de este producto es el único responsable de seguir las medidas de seguridad para la navegación.

NAVICO HOLDING AS Y SUS FILIALES, SUCURSALES Y AFILIADOS RECHAZAN TODA RESPONSABILIDAD DERIVADA DEL USO DE CUALQUIER TIPO DE ESTE PRODUCTO QUE PUEDA CAUSAR ACCIDENTES, DAÑOS O QUE PUEDA QUEBRANTAR LA LEY.

Idioma principal: este informe, cualquier manual de instrucciones, guía de usuario y otra información relacionada con el producto (Documentación) puede ser traducida a o ha sido traducida de otro idioma (Traducción). En caso de discrepancia con cualquier versión traducida de la Documentación, la versión en lengua inglesa constituirá la versión oficial de la misma.

Este manual representa el producto tal y como era en el momento de la impresión. Navico Holding AS y sus filiales, sucursales y afiliados se reservan el derecho de introducir cambios en las especificaciones sin previo aviso.

# **Marcas registradas**

Lowrance® y Navico® son marcas comerciales registradas de Navico.

Navionics<sup>®</sup> es una marca comercial registrada de Navionics, Inc.

NMEA® y NMEA 2000® son marcas comerciales registradas de National Marine Electronics Association.

Fishing Hot Spots® es una marca comercial registrada de Fishing Hot Spots Inc. Copyright© 2012 Fishing Hot Spots.

C-MAP® es una marca comercial registrada de C-MAP.

SD™ y microSD™ son marcas comerciales registradas de SD-3C, LLC en Estados Unidos y en otros países, o ambos.

Wi-Fi® es una marca comercial registrada de Wi-Fi Alliance® . Datos cartográficos adicionales: Copyright© 2012 NSI, Inc.: Copyright© 2012 por Richardson's Maptech.

Bluetooth® es una marca comercial registrada de Bluetooth SIG, Inc.

Power-Pole® es una marca comercial registrada de JL Marine Systems, Inc.

C-Monster™ es una marca comercial de JL Marine Systems, Inc.

#### **Referencias de productos Navico**

Este manual puede hacer referencia a los siguientes productos Navico:

- Broadband Sounder™ (Broadband Sounder)
- DownScan Imaging™ (DownScan)
- DownScan Overlay™ (Overlay)
- GoFree™ (GoFree)
- INSIGHT GENESIS® (Insight Genesis)
- SmartSteer™ (SmartSteer)
- StructureMap™ (StructureMap)
- StructureScan® (StructureScan)
- StructureScan® HD (StructureScan HD)

# **Copyright**

Copyright © 2016 Navico Holding AS.

# **Garantía**

La tarjeta de garantía se suministra como un documento aparte. En caso de cualquier duda, consulte el sitio web de la marca de la pantalla o del sistema: www.lowrance.com.

# **Uso de Internet**

Algunas funciones de este producto utilizan una conexión a Internet para carga y descarga de datos. El uso de Internet mediante una conexión móvil o celular, o de tipo "pago por MB", puede comportar un consumo alto de datos. Su proveedor de servicios podría cobrarle en función de los datos que transfiera. Si no está seguro, póngase en contacto con su proveedor de servicios para confirmar los precios y restricciones.

# **Declaraciones de cumplimiento de normativas**

Este equipo se ha diseñado para su uso en aguas internacionales y en aguas costeras administradas por los EE. UU. y países de la U. E. y E. E. A.

Este equipo cumple con:

- La directiva 2014/53/EU de la CE
- Los requisitos de los dispositivos de nivel 2 del estándar de 2008 sobre radiocomunicaciones (compatibilidad electromagnética)
- Parte 15 de las reglas de la FCC. Su funcionamiento está sujeto a las dos condiciones siguientes: (1) este dispositivo no puede producir interferencias perjudiciales y (2) este dispositivo debe aceptar cualquier interferencia recibida, aunque pueda producir un funcionamiento no deseado.

La declaración de conformidad correspondiente está disponible en el siguiente sitio web: www.lowrance.com.

# **Acerca de este manual**

Este manual es una guía de referencia para el uso del sistema ELITE Ti. Asume que todo el equipo está instalado y configurado, y que el sistema está listo para ser usado.

El manual asume que el usuario tiene un conocimiento básico de navegación, terminología y prácticas náuticas.

El texto importante que requiere una atención especial del lector está resaltado del siguiente modo:

→ **Nota:** Usado para atraer la atención del lector a un comentario o información importante.

 Advertencia: Usado cuando es necesario advertir al personal de que debe actuar con cuidado para evitar lesiones y/o daños a equipos o al personal.

### **Versión del manual**

Este manual se redactó para la versión de software 2.0. El manual se actualiza continuamente para adaptarse a nuevas versiones de

software. La última versión disponible del manual puede descargarse en www.lowrance.com.

# **Visualización del manual en la pantalla**

El visor de PDF incluido en la unidad permite manuales y otros archivos PDF en la pantalla. Los manuales se pueden descargar desde www.lowrance.com.

Puede leer los manuales desde una tarjeta introducida en el lector de tarjetas o copiarlos a la memoria interna de la unidad.

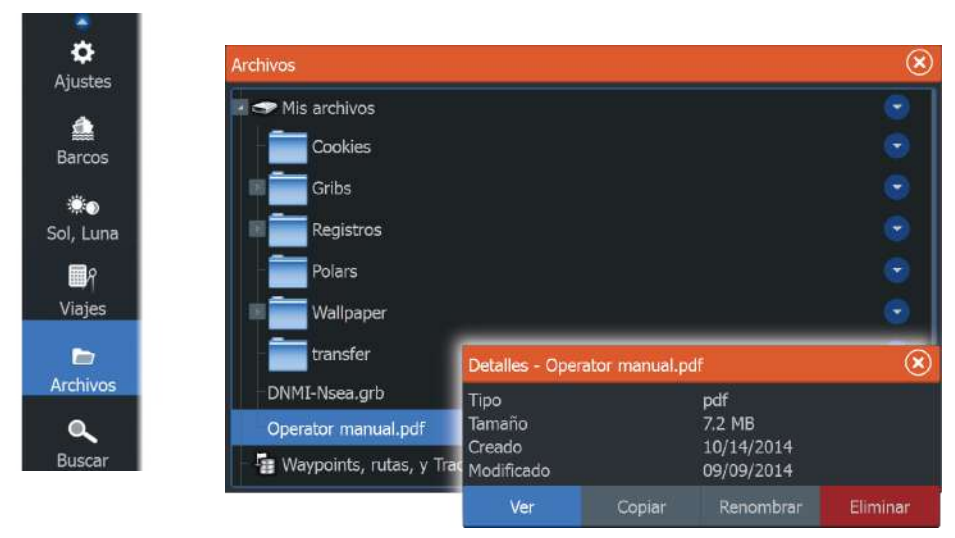

**→ Nota:** Las opciones para eliminación y cambio de nombre, al seleccionar archivos en Mis archivos, solo están disponibles en la unidad de 5 pulgadas.

Utilice las opciones de menú o las teclas y los botones en pantalla para desplazarse por el PDF como se describe a continuación:

- Buscar, Ir a página, Ir a página anterior o posterior Seleccione el botón del panel correspondiente.
- Desplazarse por las páginas Arrastre el dedo por la pantalla en cualquier dirección.
- Desplazarse por la página Arrastre el dedo por la pantalla en cualquier dirección.
- Acercar o alejar Funcionamiento de las teclas: utilice las teclas **+** y **-**.

• Salir del visor de PDF Seleccione **X** en la esquina superior derecha del panel.

# **Versión de software**

En el cuadro de diálogo Acerca de puede consultar la versión de software actual de la unidad. El cuadro de diálogo Acerca de está disponible en Ajustes Sistema. Para obtener más información, consulte *["Acerca de"](#page-119-0)* [en la página 120.](#page-119-0) Para la actualización del software, consulte *["Actualizaciones de software"](#page-124-0)* [en la página 125](#page-124-0).

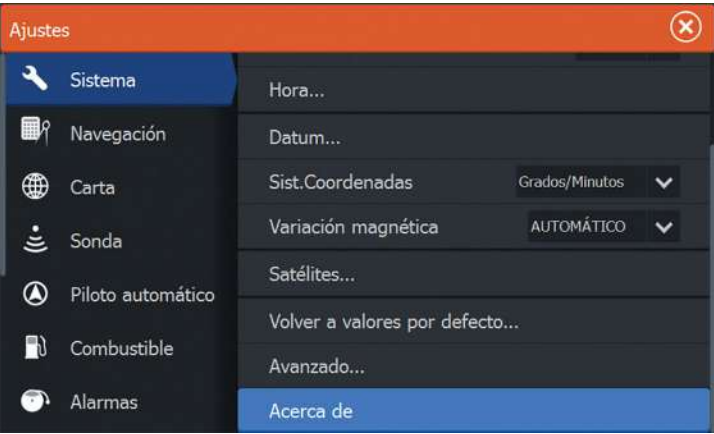

# **Contenido**

## **[Introducción](#page-12-0)**

- [Controles de la parte frontal](#page-12-0)
- [Página de inicio](#page-13-0)
- [Páginas de aplicaciones](#page-14-0)
- [Fondeos Power-Pole](#page-15-0)

## **[Funcionamiento básico](#page-18-0)**

- [Cuadro de diálogo Controles del sistema](#page-18-0)
- [Encendido y apagado del sistema](#page-18-0)
- [Iluminación de la pantalla](#page-19-0)
- [Bloqueo de la pantalla táctil](#page-19-0)
- [Utilización de menús y cuadros de diálogo](#page-19-0)
- [Selección de páginas y paneles](#page-20-0)
- [Uso del cursor en el panel](#page-21-0)
- [Creación de un waypoint de hombre al agua](#page-22-0)
- [Captura de Pantalla](#page-24-0)

### **[Personalización del sistema](#page-25-0)**

- [Personalización del fondo de pantalla de la página de inicio](#page-25-0)
- [Ajustar el tamaño del panel](#page-25-0)
- [Datos superpuestos](#page-26-0)
- [Adición de nuevas páginas favoritas](#page-27-0)
- [Edición de páginas favoritas](#page-27-0)

# **[Cartas](#page-28-0)**

- [Panel Carta](#page-28-0)
- [Datos de carta](#page-29-0)
- [Selección del tipo de carta](#page-30-0)
- [Símbolo de la embarcación](#page-30-0)
- [Escala de la carta](#page-30-0)
- [Desplazamiento por la carta](#page-30-0)
- [Colocación de la embarcación en el panel de carta](#page-30-0)
- [Visualización de información sobre los elementos de la carta](#page-31-0)
- [Uso del cursor en el panel de carta](#page-32-0)
- [Creación de rutas](#page-32-0)
- [Búsqueda de objetos en los paneles de carta](#page-33-0)
- [Cartas en 3D](#page-33-0)
- [Superposición de cartas](#page-34-0)
- [Cartas de Insight y C-MAP](#page-34-0)
- [Cartas Navionics](#page-40-0)<br>47 Aiustes de carta
- Ajustes de carta

#### **[Waypoints, rutas y tracks](#page-49-0)**

- [Waypoints, rutas y Trails cuadros de diálogo](#page-49-0)
- [Waypoints](#page-49-0)
- [Rutas](#page-51-0)
- [Trails](#page-54-0)

### **[Navegación](#page-56-0)**

- [Panel Navegación](#page-56-0)
- [Navegación a la posición del cursor](#page-57-0)
- [Navegación por una ruta](#page-57-0)
- [Navegación con el piloto automático](#page-58-0)
- [Ajustes de navegación](#page-59-0)

## **[Sonda](#page-61-0)**

- [El Sonar imagen](#page-61-0)
- [Aplicar el zoom en la imagen](#page-62-0)
- [Uso del cursor en la imagen](#page-62-0)
- [Visualización del historial](#page-62-0)
- [Configuración de la imagen](#page-63-0)
- [Detener](#page-65-0)
- [Opciones avanzadas](#page-66-0)
- [Iniciar grabación de datos del registro](#page-67-0)
- [Parar la grabación de los datos del registro](#page-69-0)
- [Visualización de los datos de la sonda grabados](#page-69-0)
- [Sonar Opciones de Vista](#page-70-0)
- [Sonar ajustes](#page-73-0)

### **[StructureScan](#page-76-0)**

- [Imagen de StructureScan](#page-76-0)
- [Zoom de la imagen de StructureScan](#page-77-0)
- [Uso del cursor en el panel de StructureScan](#page-77-0)
- [Visualización del historial de StructureScan](#page-78-0)
- [Configuración de la imagen de StructureScan](#page-78-0)
- [Detener](#page-80-0)
- [Configuración avanzada de StructureScan](#page-80-0)

#### **[StructureMap](#page-81-0)**

- [Imagen de StructureMap](#page-81-0)
- [Activación de la superposición de Structure](#page-81-0)
- [Fuentes de StructureMap](#page-82-0)
- [Consejos sobre StructureMap](#page-83-0)
- [Grabación de datos de Structure](#page-83-0)
- [Uso de StructureMaps con tarjetas cartográficas](#page-84-0)
- [Opciones Structure](#page-85-0)

#### **[Paneles de información](#page-87-0)**

- [Tableros de control](#page-87-0)
- [Personalización del Info panel](#page-87-0)

#### **[Piloto automático del motor de arrastre](#page-89-0)**

- [Navegación segura con piloto automático](#page-90-0)
- [Cambio de navegación automática a modo En espera](#page-90-0)
- [Interfaz del piloto automático](#page-90-0)
- [Control de piloto automático del motor eléctrico](#page-91-0)
- [Ajustes del piloto automático](#page-95-0)

#### **[Conexión inalámbrica](#page-98-0)**

- [Conexión y desconexión de un punto de acceso inalámbrico](#page-98-0)
- [GoFree Shop](#page-99-0)
- [GoFree Controller y Viewer](#page-99-0)
- [Carga de archivos de registro en Insight Genesis](#page-101-0)
- [Tecnología inalámbrica Bluetooth](#page-102-0)
- [Ajustes de Wireless](#page-103-0)

### **[AIS](#page-106-0)**

- [Símbolos de blancos AIS](#page-106-0)
- [Búsqueda de elementos AIS](#page-107-0)
- [Visualización de la información sobre blancos AIS](#page-107-0)
- [Llamada a una embarcación AIS](#page-108-0)
- [AIS SART](#page-109-0)
- [Alarmas de embarcación](#page-110-0)
- [Ajustes de la embarcación](#page-111-0)

#### **[Alarmas](#page-114-0)**

- [Sistema de alarma](#page-114-0)
- [Tipos de mensajes](#page-114-0)
- [Alarmas individuales](#page-114-0)
- [Alarmas múltiples](#page-114-0)
- [Confirmación de un mensaje](#page-115-0)
- [Cuadro de diálogo Alarmas](#page-115-0)

#### **[Herramientas](#page-117-0)**

- [Waypoints/rutas/tracks](#page-117-0)
- [Mareas](#page-117-0)
- [Alarmas](#page-117-0)
- [Ajustes](#page-117-0)
- [Embarcaciones](#page-121-0)
- [Sol/Luna](#page-121-0)
- [Viajes](#page-121-0)
- [Archivos](#page-121-0)
- [Buscar](#page-122-0)
- [GoFree Shop](#page-122-0)

#### **[Mantenimiento](#page-123-0)**

- [Mantenimiento preventivo](#page-123-0)
- [Verificación de los conectores](#page-123-0)
- [Calibración de la pantalla táctil](#page-123-0)
- [Registro de datos de NMEA](#page-123-0)
- [Actualizaciones de software](#page-124-0)
- [Copia de seguridad de los datos del sistema](#page-125-0)

### **[Simulador](#page-128-0)**

- [Modo Demo](#page-128-0)
- [Archivos fuente del simulador](#page-128-0)
- [Ajustes avanzados del simulador](#page-129-0)

### **[Funcionamiento de la pantalla táctil](#page-131-0)**

# **Introducción**

<span id="page-12-0"></span>

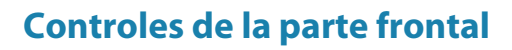

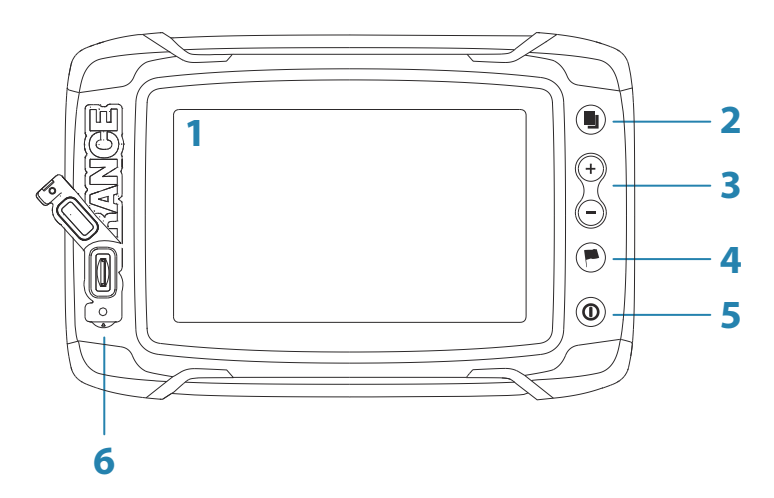

- **Pantalla táctil**
- **Páginas**
- **Alejar/acercar (pulsación combinada = MOB)**
- **Nuevo waypoint (pulsación larga = cuadro de diálogo de búsqueda)**

#### **Botón de encendido**

Manténgala pulsada para encender o apagar la unidad. Púlselo una vez para acceder al cuadro de diálogo Controles del sistema.

**Lector de tarjetas** (detrás del logotipo)

# <span id="page-13-0"></span>**Página de inicio**

Para acceder a la **página de inicio** desde cualquier operación pulse brevemente la tecla **Páginas**.

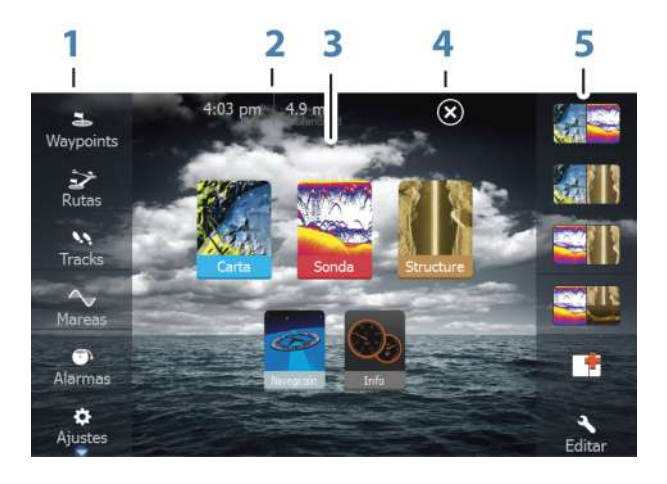

#### **1 Herramientas**

Seleccione un botón para acceder a los cuadros de diálogo utilizados para realizar una tarea o para explorar la información almacenada.

#### **2 Hora local** y **profundidad del agua**

#### **3 Aplicaciones**

Seleccione un botón para mostrar la aplicación como un panel de página completa.

Mantenga pulsado un botón para mostrar las opciones de página dividida preconfigurada de la aplicación.

#### **4 Botón Cerrar**

Selecciónelo para salir de la **página de inicio** y volver a la página activa anterior.

#### **5 Favoritos**

Seleccione un botón para mostrar la combinación de paneles.

Mantenga pulsado un botón de favorito para acceder al modo de edición del panel de favoritos.

# <span id="page-14-0"></span>**Páginas de aplicaciones**

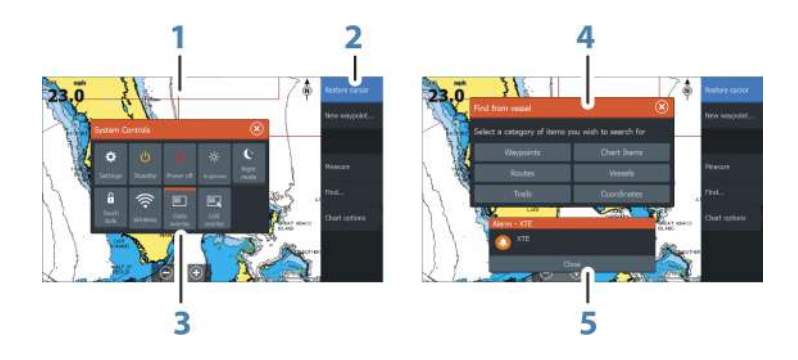

Todas las aplicaciones conectadas al sistema se presentan en paneles. La aplicación puede presentarse como página única o en combinación con otros paneles en una página con varios paneles.

Se puede acceder a todas las páginas de aplicaciones desde la página de **inicio**.

- **1 Panel de aplicación**
- **2 Menú**

Menú específico del panel.

# **3 Cuadro de diálogo Controles del sistema**

Acceso rápido a los ajustes básicos del sistema. Para visualizar el cuadro de diálogo, pulse brevemente la tecla de **encendido**.

**4 Cuadro de diálogo**

Información para el usuario o introducción de datos del usuario.

**5 Mensaje de alarma**

Se muestra si se producen situaciones peligrosas o fallos en el sistema.

# **Páginasdivididas**

Puede tener hasta cuatro paneles en cada página.

<span id="page-15-0"></span>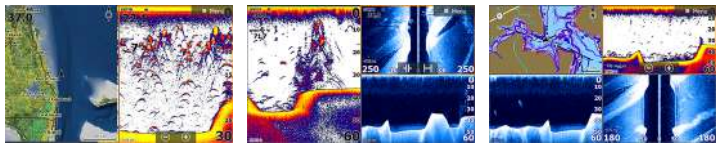

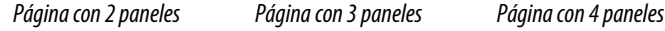

El tamaño de los paneles de una página dividida se puede ajustar en el cuadro de diálogo **Controles del sistema**.

# **Páginas de división rápida**

Cada aplicación de pantalla completa tiene varias páginas de **división rápida** preconfiguradas, que muestran la aplicación seleccionada con cada uno de los otros paneles.

**→ Nota:** El número de páginas de división rápida no se puede modificar y no es posible personalizar o eliminar las páginas.

Para acceder a una página de **división rápida**, mantenga pulsado el botón de la **aplicación** en la **página de inicio**.

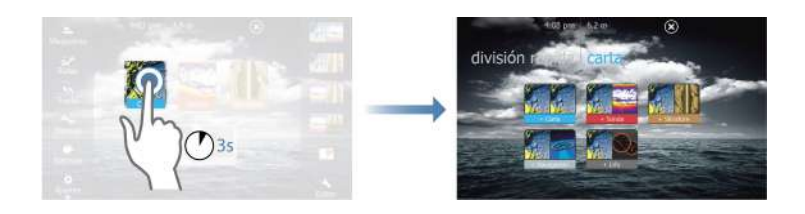

# **Páginas favoritas**

Todas las páginas favoritas preconfiguradas se pueden modificar y eliminar, y puede crear su propia página. Puede tener un total de 12 páginas favoritas.

Para obtener más información, consulte *["Adición de nuevas páginas](#page-27-0) [favoritas"](#page-27-0)* [en la página 28.](#page-27-0)

# **Fondeos Power-Pole**

#### **TIWER-POIL**

Los fondeos Power-Pole, que se pueden controlar con el sistema de control C-Monster instalado en el barco, pueden controlarse desde ELITE Ti. Para controlar los fondeos Power-Pole, debe *emparejar* estos controles Power Pole con ELITE Ti usando la tecnología inalámbrica Bluetooth disponible en ambos productos.

#### **Controles Power-Pole**

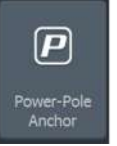

Cuando los controles Power-Pole se emparejan con ELITE Ti, el botón Power-Pole pasa a estar disponible en el cuadro de diálogo Controles del sistema. Seleccione esta opción para mostrar el control Power-Pole.

Para el emparejamiento de dispositivos Bluetooth, consulte *["](#page-102-0) [Emparejamiento de dispositivos Bluetooth"](#page-102-0)* [en la página 103](#page-102-0). Si empareja controles Power-Pole dobles, consulte también *["Emparejamiento con](#page-103-0) [controles Power-Pole dobles"](#page-103-0)* [en la página 104](#page-103-0).

Cuando el control Power-Pole está seleccionado, el sistema se conecta a los Power-Pole emparejados. Cuando la conexión se confirma, los botones de control se activan.

→ **Nota:** Los controles aparecen en gris hasta que el sistema se conecta con los controles Power-Pole. Una vez conectado y en uso, las flechas del cuadro de diálogo cambian a blanco.

El control Power-Pole muestra los botones de control para cada Power-Pole emparejado a ELITE Ti.

Pulse los botones Automático para subir y bajar por completo los controles Power-Pole automáticamente. Los botones de subida y bajada manuales suben y bajan los controles tan rápido y tan alto o bajo como desee.

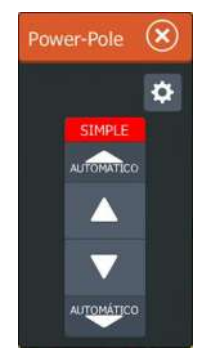

*Control Power-Pole simple*

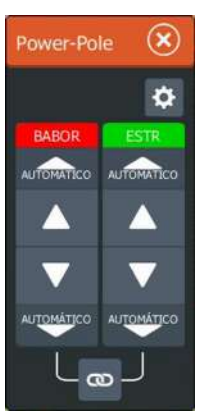

*Control Power-Pole doble*

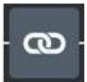

En un control doble, puede subir y bajar los controles Power-Pole por separado, o pulsar los botones de sincronización (vínculos) para que se puedan controlar a la vez pulsando los botones Automático o los botones de subida y bajada manuales.

#### Estar conectado

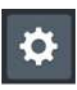

Seleccione el botón (cog) Estar conectado del controlador Power-Pole para abrir el cuadro de diálogo Configuración del Power-Pole, donde puede seleccionar permanecer conectado a todos los fondeos Power-Pole vinculados.

→ **Nota:** Al seleccionar **Estar conectado** se agiliza el acceso a los controles, pero los fondeos no pueden controlarse desde ninguna otra pantalla con esta opción seleccionada. Desactive esta opción para poder conectarse desde otras pantallas.

# <span id="page-18-0"></span>**2**

# **Cuadro de diálogo Controles del sistema**

El cuadro de diálogo Controles del sistema proporciona un acceso rápido a los ajustes básicos del sistema. Para visualizar el cuadro de diálogo, pulse brevemente la tecla de **encendido**.

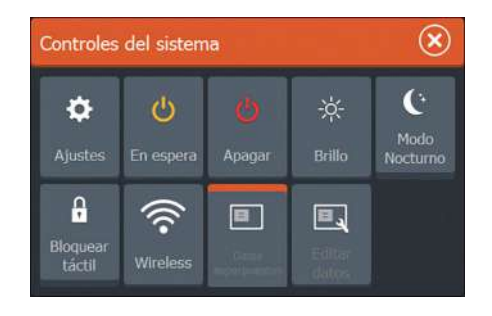

# **Activación de funciones**

**Modo En espera**

Seleccione el icono de la función que desee establecer, activar o desactivar. En el caso de las funciones que se pueden activar y desactivar, aparecerá una barra de color naranja en la parte superior del icono que indica que la función está activada, tal como aparece en el icono Datos superpuestos de la imagen anterior.

# **Encendido y apagado del sistema**

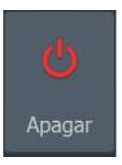

Puede encender y apagar el sistema manteniendo pulsada la tecla de **encendido**. Puede apagar la unidad desde el cuadro de diálogo **Controles del sistema**.

Si se suelta la tecla de **encendido** antes de que finalice la operación de apagado, el proceso de apagado se cancela.

# En espera

En el modo En espera, se desactiva la sonda, la iluminación de fondo de la pantalla y de las teclas botones para ahorrar energía. El sistema continuará ejecutándose en segundo plano.

Puede seleccionar el modo En espera desde el cuadro de diálogo **Controles del sistema**.

<span id="page-19-0"></span>Para cambiar del modo En espera al funcionamiento normal, pulse brevemente la tecla de **encendido**.

# **Iluminación de la pantalla**

#### **Brillo**

La iluminación de fondo de la pantalla puede ajustarse desde el cuadro de diálogo **Controles del sistema**.

También puede probar entre los niveles de iluminación predefinidos pulsando brevemente la tecla **Encendido**.

#### **Modo Nocturno**

La opción de modo nocturno optimiza la paleta de colores y la iluminación de fondo para condiciones de poca luz.

→ **Nota:** Los detalles de la carta pueden ser menos visibles si se ha seleccionado el modo nocturno.

# **Bloqueo de la pantalla táctil**

ρ Bloquear táctil

-òʻ

**Brillo** 

Puede bloquear temporalmente la pantalla táctil para evitar el funcionamiento accidental del sistema. Bloquee la pantalla táctil cuando hay grandes cantidades de agua en la pantalla, por ejemplo, con mar grueso y mal tiempo. Esta función también es útil al limpiar la pantalla mientras que la unidad está encendida.

Si el bloqueo táctil está activo, solo puede utilizar la unidad con las teclas.

Puede bloquear la pantalla táctil desde el cuadro de diálogo **Controles del sistema**.

Para desactivar la función de bloqueo, pulse brevemente la tecla de **encendido**.

# **Utilización de menús y cuadros de diálogo**

#### **Menús**

El menú permite utilizar el sistema y cambiar los ajustes.

- Para activar un elemento de menú y activar o desactivar una opción, selecciónelos.
- Para ajustar un valor de la barra móvil:
	- arrastre la barra móvil, o
	- Seleccione los iconos **+** o **-**

<span id="page-20-0"></span>Seleccione la opción de menú **Atrás** para volver al nivel de menú anterior y, a continuación, salir.

Los menús de página se pueden ocultar para que las páginas se muestren a pantalla completa. Para ocultar el menú, arrástrelo hacia la derecha.

Al ocultar un menú en una página, el menú también se oculta en otras páginas. Para volver a mostrar el menú, seleccione la opción de menú.

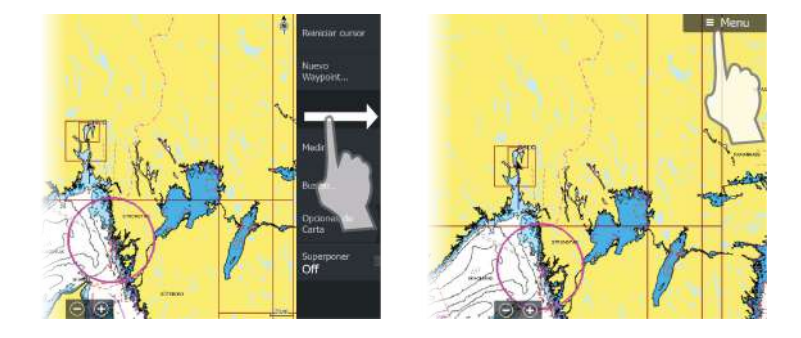

El estado del cursor (activo e Inactivo) cambia las opciones de menú.

#### **Cuadros de diálogo**

Los teclados numéricos y alfanuméricos se mostrarán de forma automática para que el usuario pueda introducir la información necesaria en los cuadros de diálogo.

Para cerrar un cuadro de diálogo, guarde o cancele su entrada.

Los cuadros de diálogo pueden cerrarse seleccionado la **X** de la esquina superior derecha del cuadro de diálogo.

# **Selección de páginas y paneles**

#### **Selección de una página**

- Seleccione un panel de página completa seleccionando el botón de la aplicación correspondiente en la página de **inicio**
- Seleccione una página favorita seleccionando el botón del elemento favorito correspondiente.
- Seleccione un panel dividido predefinido manteniendo pulsado el icono de la aplicación correspondiente.

#### <span id="page-21-0"></span>**Seleccione el panel activo.**

En una página con varios paneles, solamente uno de ellos puede estar activo. El panel activo se indica por medio de un contorno. Solo puede acceder al menú de página de un panel activo.

Para activar un panel, tóquelo.

# **Uso del cursor en el panel**

El cursor se puede utilizar para medir una distancia , para marcar una posición y para seleccionar elementos.

Por defecto, el cursor no se muestra en el panel.

Para colocar el cursor, toque la ubicación que desee en la pantalla.

Si el cursor está activo, se mostrará la ventana de posición del cursor.

Para eliminar el cursor y los elementos del cursor del panel, seleccione la opción de menú **Borrar cursor**.

#### **Ir a Cursor**

Para iniciar la navegación hasta una posición seleccionada en la imagen, coloque el cursor sobre el panel y utilice la opción **Ir a Cursor** del menú.

### **Función de asistencia del cursor**

La función de asistencia del cursor permite un ajuste y una colocación precisos del cursor sin cubrir la información con el dedo. Mantenga el dedo sobre la pantalla para cambiar el símbolo del cursor a un círculo de selección, que aparece encima del dedo.

Sin levantar el dedo de la pantalla, arrastre el círculo de selección sobre el elemento que desee para mostrar la información del elemento.

Si levanta el dedo de la pantalla, el cursor vuelve al funcionamiento normal.

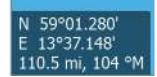

<span id="page-22-0"></span>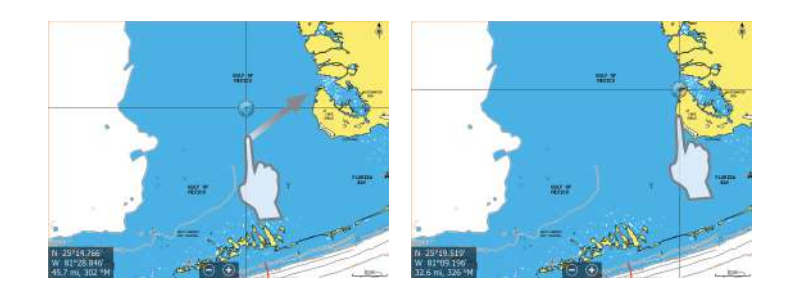

#### **Medición de distancias**

El cursor puede usarse para medir la distancia entre la embarcación y una determinada posición, o entre 2 puntos del panel de carta.

- **1.** Coloque el cursor en el punto desde el que desee medir la distancia. Inicie la función de medición del menú.
	- Los iconos de medición aparecen con una línea dibujada desde el centro de la embarcación hasta la posición del cursor, de manera que la distancia se indica en la ventana de información del cursor.
- **2.** Puede recolocar los puntos de medición arrastrando el icono siempre que la función de medición esté activa.
- **→ Nota:** La demora siempre se mide desde el icono gris al icono azul.

También puede iniciar la función de medición sin un cursor activo. Ambos iconos de medición se colocan inicialmente en la posición de la embarcación. El icono gris sigue a la embarcación mientras esta se mueve, mientras que el icono azul permanece en la posición dada cuando se activó la función.

Para salir de la función de medición, **seleccione la opción de menú Finalizar medición** .

# **Creación de un waypoint de hombre al agua**

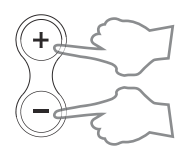

Si ocurre una situación de emergencia, puede guardar un waypoint de hombre al agua (MOB) en la posición actual de la embarcación. Para ello, pulse las teclas **Acercar** (**+**) y **Alejar** (**-**) de forma simultánea.

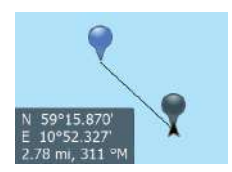

Al activar la función MOB, las siguientes acciones se llevan a cabo de forma automática:

- Se crea un waypoint de MOB en la posición actual de la embarcación.
- La pantalla cambia a un panel de carta ampliada, centrado en la posición de la embarcación.
- El sistema muestra información de navegación en el waypoint de MOB.

Para guardar varios waypoints de MOB, solo hay que pulsar los botones **MOB** varias veces. La embarcación sigue mostrando información de navegación en el waypoint MOB inicial. La navegación a los siguientes waypoints de MOB deberá realizarse de forma manual.

# **Cancelar la navegación a MOB**

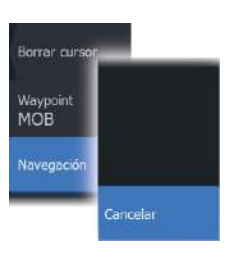

El sistema seguirá mostrando información de navegación para el waypoint de MOB hasta que se cancele la navegación desde el menú.

# **Visualización de información de waypoint de MOB**

Para visualizar información de MOB, seleccione el waypoint de MOB y, a continuación, el cuadro emergente del waypoint de MOB.

# **Opción de menú de waypoints de MOB**

Al activar un waypoint de MOB, puede utilizar la opción **Waypoint MOB** (MOB de waypoint) para lo siguiente:

- **moverlo** al panel,
- **editar** sus atributos,
- **eliminarlo**,
- **ir a** dicho waypoint.

Al seleccionar la opción de menú Editar, se abre el cuadro de diálogo Editar Waypoint.

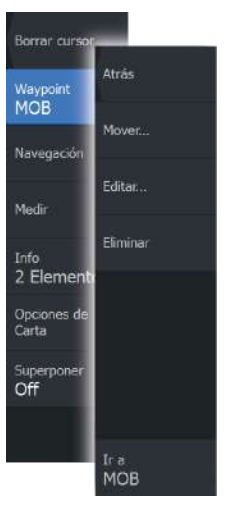

<span id="page-24-0"></span>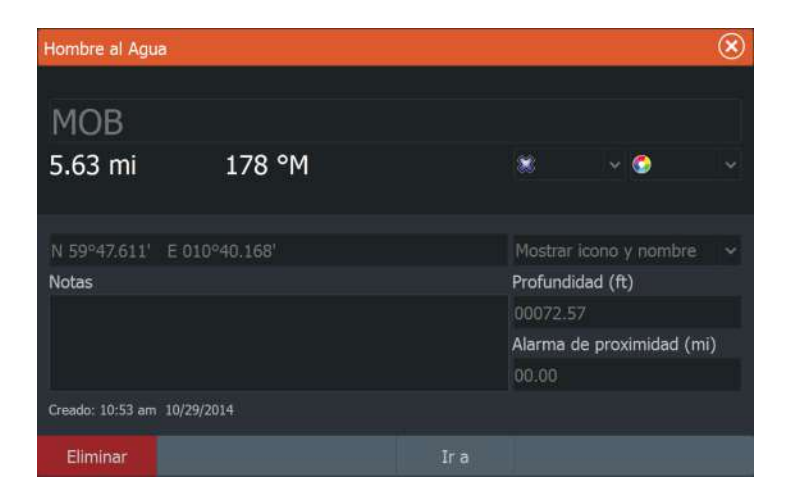

# **Captura de Pantalla**

Para realizar la captura de pantalla, pulse simultáneamente las teclas **Encendido** y **Páginas**. Las capturas de pantalla se guardan en la memoria interna.

Para ver archivos, consulte *["Archivos"](#page-121-0)* [en la página 122](#page-121-0).

<span id="page-25-0"></span>**3** 

# **Personalización del sistema**

# **Personalización del fondo de pantalla de la página de inicio**

El fondo de pantalla de la página de inicio se puede personalizar. Puede seleccionar una de las imágenes que se incluyen con el sistema, o bien puede utilizar su propia imagen en formato .jpg o .png.

Las imágenes pueden estar disponibles en cualquier lugar accesible desde el explorador de archivos. Cuando la imagen se selecciona fondo de pantalla, se copia automáticamente a la carpeta Wallpaper (Fondo de pantalla).

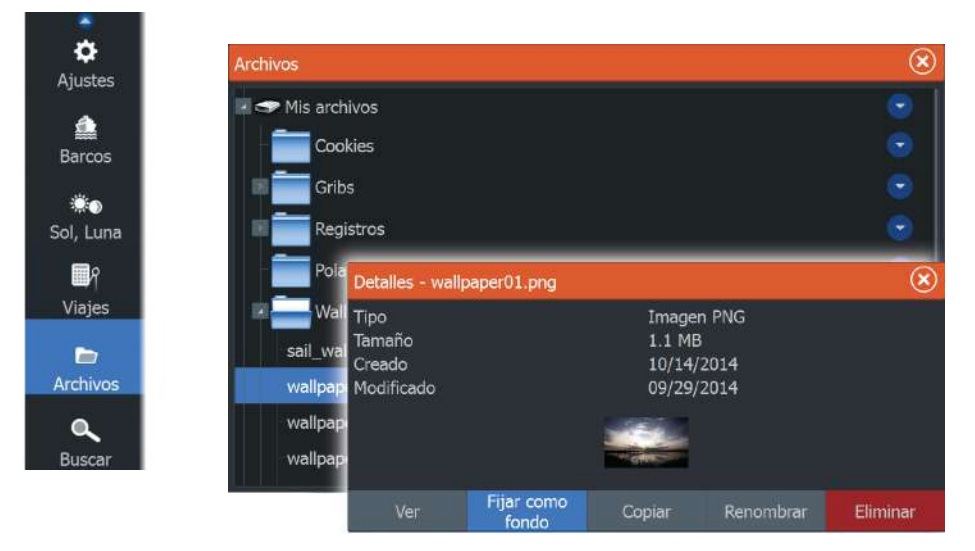

# **Ajustar el tamaño del panel**

Puede cambiar el tamaño del panel de una página dividida activa. El tamaño del panel puede ajustarse para ambas páginas favoritas y para las páginas divididas predefinidas.

- **1.** Active el cuadro de diálogo **Controles del sistema**
- **2.** Seleccione la opción Ajustar división en el cuadro de diálogo.
- **3.** Ajuste el tamaño del panel arrastrando el icono de ajuste.

<span id="page-26-0"></span>**4.** Para confirmar los cambios, toque uno de los paneles o seleccione la opción de guardar del menú.

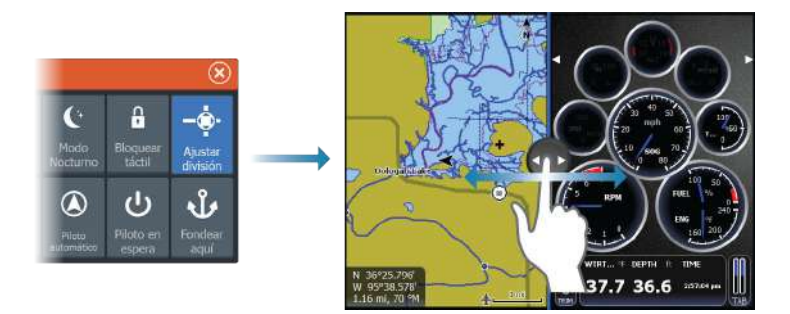

Los cambios se guardan en la página favorita activa o la página dividida.

# **Datos superpuestos**

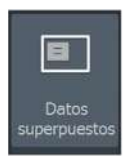

La información de los datos puede superponerse en una página. La información puede ser cualquier dato disponible en la red.

# **Activación y desactivación de la superposición de datos**

Puede activar o desactivar la superposición de datos de cualquier página activa. Para ello, seleccione el icono **Datos superpuestos** en el cuadro de diálogo **Controles del sistema**. Si la superposición de datos se encuentra activada, aparecerá una barra de color naranja sobre el icono.

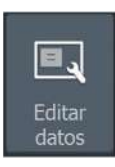

#### **Editar datos superpuestos**

Utilice la opción **Editar Superposición** del cuadro de diálogo **Controles del sistema** para acceder a las opciones del menú de edición y realizar las siguientes acciones:

- Agregar una nueva superposición de datos al panel activo.
- Eliminar una superposición de datos seleccionada.
- Modificar una superposición de datos seleccionada para que aparezcan otros datos.
- Configurar el aspecto de una superposición de datos seleccionada (visualización digital o analógica, tamaño, etc.).
- Seleccionar y mover un elemento para trasladarlo.

# **Adición de nuevas páginas favoritas**

<span id="page-27-0"></span>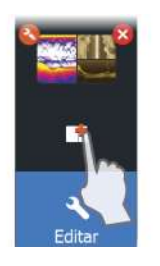

- **1.** Seleccione el icono **Nueva** en el panel de favoritos de la página de **inicio** para abrir el cuadro de diálogo del editor de páginas
- **2.** Arrastre y suelte los iconos de página para configurar una nueva página.
- **3.** Cambie la organización del panel (solo es posible para 2 o 3 paneles), si fuera necesario.
- **4.** Guarde el diseño de la página.

El sistema mostrará la nueva página favorita, y la nueva página se incluirá en la lista de páginas favoritas de la página de **inicio**.

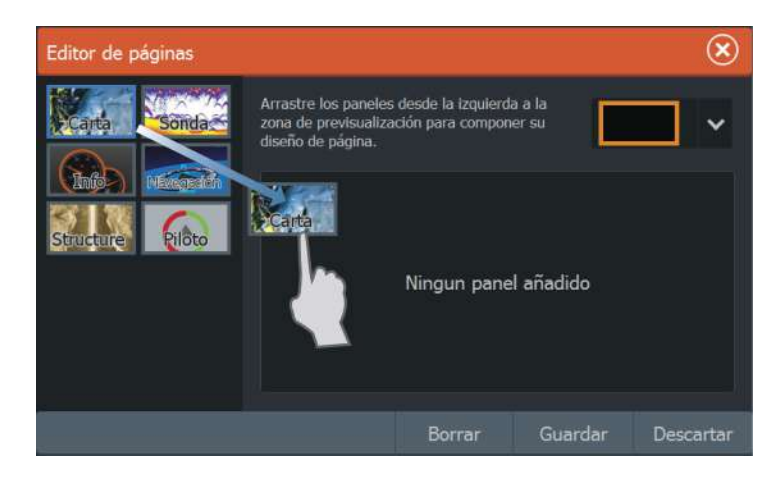

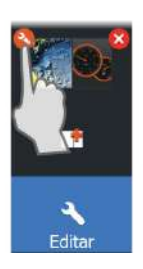

# **Edición de páginas favoritas**

- **1.** Seleccione el icono editar en el panel Favorito:
	- Seleccione el icono X de un favorito para eliminar la página
	- Seleccione el icono de herramientas para mostrar el cuadro de diálogo del editor de páginas.
- **2.** Añada o elimine paneles a través del cuadro de diálogo del editor de páginas.
- **3.** Guarde o descarte sus cambios para salir del modo de edición de favoritos.

# <span id="page-28-0"></span>**4**

# **Cartas**

La función de carta muestra la posición de la embarcación con respecto a tierra y otros objetos de la carta. En el panel de carta puede planificar y navegar por rutas, colocar waypoints y mostrar blancos AIS.

También puede superponer una imagen StructureScan.

# **Panel Carta**

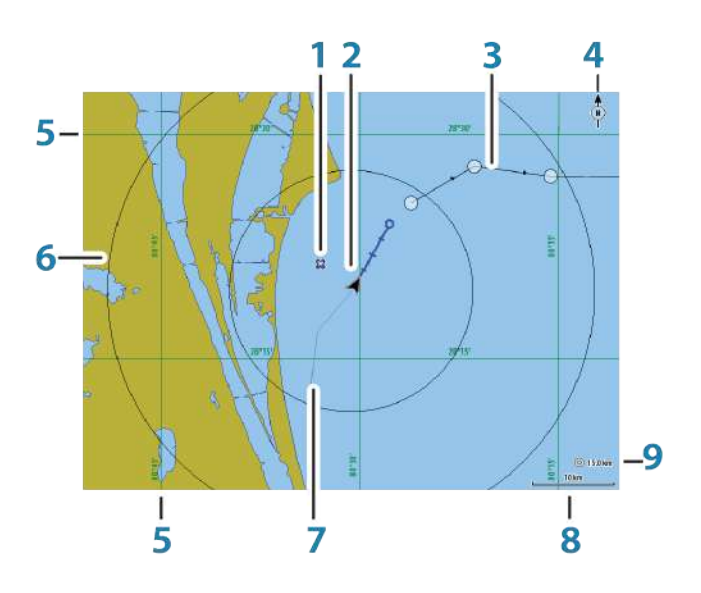

- **1** Waypoint\*
- **2** Embarcación con línea de extensión (la línea de extensión es opcional)
- **3** Ruta\*
- **4** Indicador de norte
- **5** Líneas de cuadrícula\*
- **6** Anillos de escala\*
- **7** Track\*
- **8** Escala de carta

<span id="page-29-0"></span>**9** Intervalo de anillos de escala (solo se muestra cuando los anillos de escala están activados)

\* Elementos de carta opcionales. Los elementos opcionales se desactivan y activan de forma individual desde el cuadro de diálogo de configuración de cartas.

# **Datos de carta**

El sistema se proporciona con distintas cartografías, dependiendo de la región.

Todas las unidades son compatibles con las cartas Insight de Navico, incluida Insight Genesis . El sistema también admite las cartas de Navionics y C-MAP, además del contenido creado por diversos proveedores de cartografía externos en formato AT5. Para ver toda la selección de cartas disponibles, visitewww.gofreeshop.com, www.c-map.com o www.navionics.com.

- **→ Nota:** En este manual, se describen todas las opciones de menú de carta posibles. Estas opciones varían según la carta que esté usando.
- **→ Nota:** Las cartas de Insight se denominan Lowrance en el menú.
- **→ Nota:** El sistema no cambiará a las cartas integradas de forma automática si se retira la tarjeta de la carta. Se mostrará una carta de baja resolución hasta que vuelva a insertar la tarjeta o cambie a las cartas integradas de forma manual.

<span id="page-30-0"></span>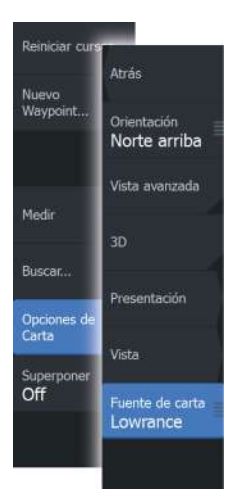

# **Selección del tipo de carta**

Debe especificar el tipo de carta en el panel Carta seleccionando uno de los tipos disponibles en la opción del menú Fuente de carta.

# **Símbolo de la embarcación**

Cuando el sistema tiene un bloqueo de posición GPS válida, el símbolo de la embarcación indica su posición. Si no hay ninguna posición GPS disponible, el símbolo de la embarcación incluye un signo de interrogación.

→ **Nota:** Sin un sensor de rumbo en la red, el icono de la embarcación se orientará por medio del sistema COG (rumbo sobre el fondo).

# **Escala de la carta**

Acerque y aleje una carta con los botones de zoom (+ o -), o con las teclas **+** y **-**.

La escala de la carta y el intervalo de los anillos de escala (si están activados) se muestran en la esquina inferior derecha del panel de carta.

# **Desplazamiento por la carta**

Puede mover la carta en cualquier dirección arrastrando el dedo por la pantalla.

Seleccione la opción de menú **Borrar cursor** para retirar el cursor y la ventana del cursor del panel. Esta acción también centra la carta en la posición de la embarcación.

# **Colocación de la embarcación en el panel de carta**

# **Orientación de la carta**

Existen varias opciones disponibles para girar la carta en el panel. El símbolo de orientación de la carta, que aparece en la esquina superior derecha del panel, indica la dirección norte.

 $10<sub>nm</sub>$ 

<span id="page-31-0"></span>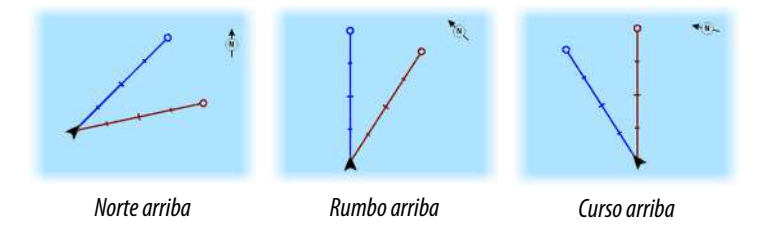

#### **Norte arriba**

Muestra la carta con la dirección norte hacia arriba.

#### **Rumbo arriba**

Muestra la carta con el rumbo de la embarcación dirigido hacia arriba. La información de rumbo se obtiene de un compás. Si no se dispone de información de rumbo, se utiliza el sistema COG del GPS.

#### **Curso arriba**

Muestra la carta con la dirección a la que REALMENTE viaja la embarcación hacia arriba, que, en algunos casos, no es la misma que el rumbo.

# **Vista avanzada**

Acerque el icono de la embarcación a la parte inferior de la pantalla para poder ampliar la vista avanzada.

# **Visualización de información sobre los elementos de la carta**

Al seleccionar un elemento de la carta, un waypoint, una ruta o un blanco, se muestra información básica del elemento seleccionado. Seleccione el cuadro emergente del elemento de la carta para mostrar toda la información disponible para dicho elemento. También puede activar el cuadro de diálogo de información detallada en el menú.

**→ Nota:** Si está visualizando las cartas C-MAP aplicables en el sistema, puede seleccionar los objetos náuticos que desea que muestren la información sobre los servicios y los contenidos multimedia disponibles (fotos) asociados a la ubicación o el objeto.

<span id="page-32-0"></span>**→ Nota:** Para ver la información básica de los elementos, debe activarse la opción de Mostrar informaciónen los ajustes de carta.

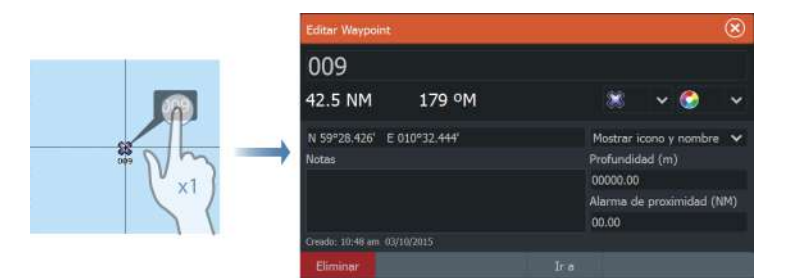

# **Uso del cursor en el panel de carta**

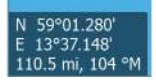

Por defecto, el cursor no se muestra en el panel de carta.

Si el cursor está activo , se mostrará la ventana de posición del cursor. Si el cursor está activo, la carta no se desplaza ni gira para seguir a la embarcación.

Seleccione la opción de menú **Borrar cursor** para quitar el cursor y la ventana de cursor del panel. Así también se centra la carta respecto a la posición de la embarcación.

Seleccione la opción de menú **Reiniciar cursor** para ver el cursor en su localización anterior. Las opciones **Borrar cursor** y **Reiniciar cursor** son útiles para alternar entre la localización actual de la embarcación y la localización del cursor.

# **Creación de rutas**

Puede crear rutas de la forma siguiente en el panel de carta.

- **1.** Coloque el cursor en el panel de carta.
- **2.** Seleccione **Nueva** y **Nueva ruta** en el menú
- **3.** Continúe colocando el resto de puntos de ruta.
- **4.** Para guardar la ruta, seleccione la opción de guardar en el menú.
- → **Nota:** Para obtener más información, consulte *["Waypoints, rutas y](#page-49-0) [tracks"](#page-49-0)* [en la página 50](#page-49-0).

# <span id="page-33-0"></span>**Búsqueda de objetos en los paneles de carta**

Puede buscar otras embarcaciones o varios elementos de la carta desde un panel de carta.

Active el cursor del panel para buscar desde la posición del cursor. Si el cursor no está activo, el sistema busca los elementos de la posición de la embarcación.

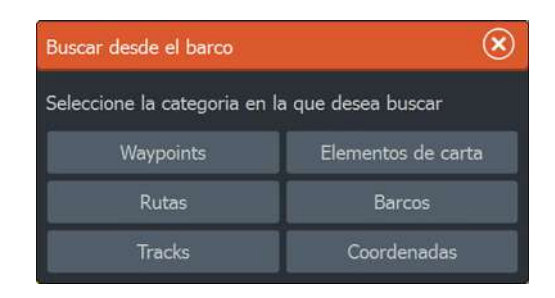

→ **Nota:** Debe contar con un receptor AIS conectado para buscar embarcaciones.

# **Cartas en 3D**

La opción 3D muestra una vista tridimensional gráfica de los contornos de la tierra y el mar.

→ **Nota:** Todos los tipos de cartas funcionan en modo 3D, pero sin cartografía en 3D de la zona, la carta se muestra plana.

Si se selecciona la opción de carta en 3D, los iconos Recorrer y Rotar aparecen en el panel de carta.

### **Desplazamiento por la carta en 3D**

Para mover la carta en cualquier dirección, seleccione el icono Recorrer y desplácese en la dirección que desee.

Seleccione la opción de menú **Volver al barco** para detener el desplazamiento y para centrar la carta en la posición de la embarcación.

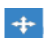

### **Control del ángulo de visión**

Para controlar el ángulo de visión, seleccione el icono Rotar y desplace el panel de carta.

- Para cambiar la dirección que está viendo, desplácelo en horizontal.
- Para cambiar el ángulo de inclinación de la vista, desplácelo en vertical.
- **→ Nota:** Cuando se centra en la posición de la embarcación, solo se puede ajustar el ángulo de inclinación La dirección de visualización se controla con la orientación de la carta. Consulte *["Situación de la embarcación en el panel de carta"](#page-30-0)* [en la página 31](#page-30-0).

#### **Zoom en un carta en 3D**

Acerque y aleje una carta en 3D con los botones de zoom (+ o -) o con las teclas **+** y **-**.

# **Superposición de cartas**

La información de Structure (StructureMap) se puede mostrar superpuesta al panel cartográfico.

Cuando se selecciona una superposición, el menú de carta se amplía para incluir las funciones básicas para la superposición seleccionada.

Para obtener más información acerca de las funciones del menú StructureMap, consulte *["Opciones Structure"](#page-85-0)* [en la página 86](#page-85-0).

# **Cartas de Insight y C-MAP**

Todas las posibles opciones de menú para las cartas de Insight y C-MAP se describen a continuación. Las funciones y opciones de menú disponibles pueden variar según las cartas que use. En esta sección, se muestran los menús de una carta de Insight.

**→ Nota:** Si una opción de menú no está disponible en el gráfico, aparece atenuada. Por ejemplo, las cartas ráster no están disponibles con Insight, por lo que la opción de menú correspondiente aparece atenuada cuando se muestran cartas de Insight.

<span id="page-34-0"></span>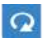

### **Mareas y corrientes en Insight y C-MAP**

El sistema puede mostrar mareas y corrientes de Insight y C-MAP. Con esta información, es posible predecir la hora, nivel, dirección y fuerza de las corrientes y mareas. Esta es una herramienta importante para la planificación de viajes y navegación.

En escalas de zoom de gran alcance, las mareas y las corrientes se muestran como un cuadrado que contiene la letra **T** (mareas) o **C** (corrientes). Al seleccionar uno de los iconos, se muestra información sobre mareas o corrientes relativa a esa ubicación.

Los datos de las corrientes dinámicas pueden verse ampliando a un nivel de zoom de 1 milla náutica. A ese nivel, el icono de corriente cambia a un icono dinámico animado que muestra la velocidad y dirección de la corriente. Los iconos dinámicos son de color negro (superior a 6 nudos), rojo (superior a 2 nudos e inferior o igual a 6 nudos), amarillo (superior a 1 nudoe inferior o igual a 2 nudos) o verde (igual o inferior a 1 nudo), en función de la corriente en dicha ubicación.

Si no hay ninguna corriente (0 nudos), se indicará mediante un cuadrado blanco.

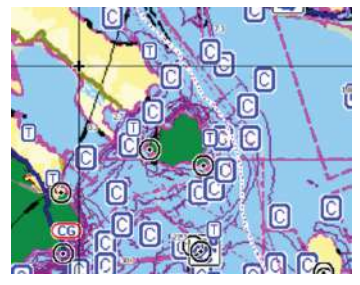

*Iconos estáticos de corrientes y mareas Iconos dinámicos de corrientes*

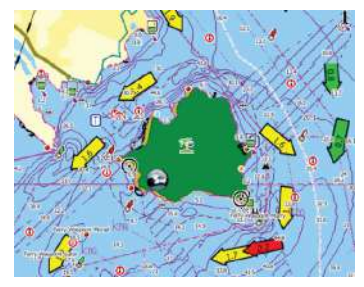
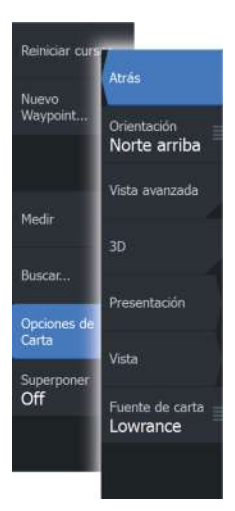

#### **Opciones de cartas específicas de Insight y C-MAP**

Las opciones Orientación, Vista avanzada, 3D y Fuente de carta (descritas anteriormente en esta sección) son comunes a todos los tipos de cartas.

#### Presentación

Las cartas se pueden mostrar en distintos estilos de imagen.

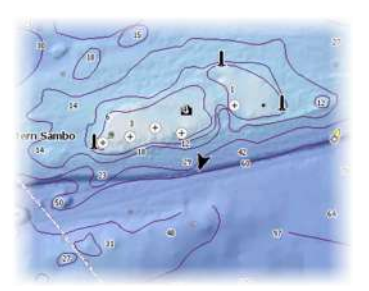

*Relieve sombreado Sin contornos*

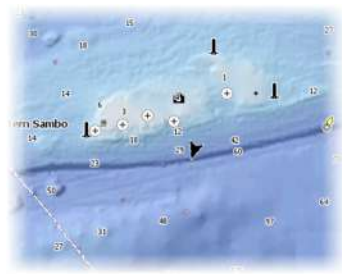

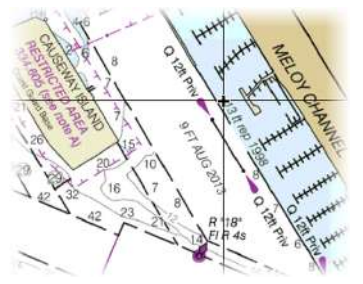

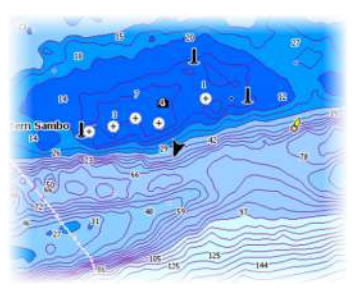

*Imágenes ráster Batimetría de alta resolución*

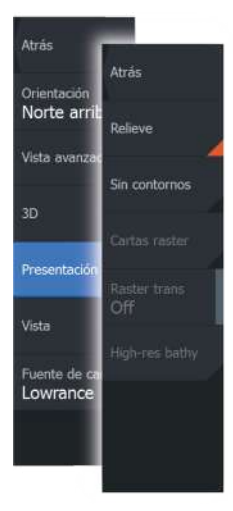

#### Relieve

Sombrea el terreno del fondo marino.

#### Sin contornos

Elimina las líneas de contorno de la carta.

#### Cartas raster

Cambia la presentación para que parezca una carta en papel tradicional.

#### Transparencia raster

Controla la transparencia de las imágenes raster.

#### Batimetría alta resolución

Activa y desactiva una concentración mayor de líneas de contorno.

#### **Opciones de visualización de Insight y C-MAP**

#### Atrás **Atrás** Orientación Norte arrit Detalle carta Todo Vista avanza Categorias...  $3<sub>D</sub>$ Off Presentació Off Vista Paleta profundidad Fuente de d Lowrance **Dalieue**

#### Detalles de carta

• **Todo**

Toda la información disponible de la carta en uso.

• **Intermedio**

Nivel mínimo de información suficiente para la navegación.

• **Bajo**

Nivel básico de información que no puede eliminarse. Incluye la información requerida en todas las áreas geográficas. No es suficiente para una navegación segura.

#### Categorías de carta Insight y C-MAP

Las cartas de Insight y C-MAP comprenden varias categorías y subcategorías que pueden activarse y desactivarse individualmente en función de la información que desee ver.

#### Superponer fotos

Esta opción le permite ver imágenes fotográficas por satélite de un área como capas superpuestas sobre la carta. La disponibilidad de dichas fotos está limitada a ciertas regiones y versiones de cartografía.

Puede ver las fotografías superpuestas tanto en el modo de 2D como en el de 3D.

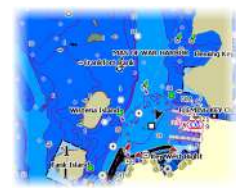

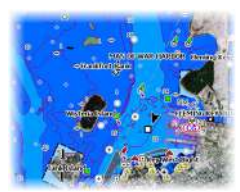

*Sin fotografía superpuesta Con fotografía superpuesta, solo tierra*

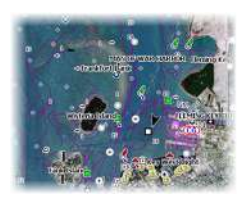

*Fotografía superpuesta completa*

#### Transparencia de las fotos

La opción de transparencia permite seleccionar la opacidad de las fotografías superpuestas. Con el ajuste de transparencia mínima, los detalles de la carta quedan prácticamente ocultos por la fotografía.

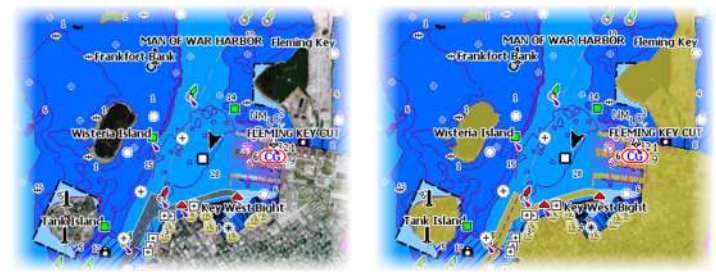

*Transparencia mínima Transparencia a 80*

#### Paleta profundidad

Controla la paleta profundidad usada en el mapa.

#### Carta de papel

Cambia el aspecto del mapa a un estilo de carta impresa.

#### Prof. Seguridad

Las cartas Insight y C-MAP usan distintas sombras en azul para distinguir entre aguas someras (sombras claras) y aguas profundas (sombras oscuras). Después de activar la profundidad de seguridad, especifique el límite de profundidad de seguridad. La profundidad de seguridad establece el límite para el que no se marcará la profundidad con tonos azules.

#### Filtro de profundidad

Filtra los valores de profundidad más superficiales que el límite de profundidad seleccionado.

#### Relieve

Sombrea distintas zonas del fondo marino, según la categoría de relieve seleccionada.

→ **Nota:** El relieve de la vegetación y composición no se aplica a las cartas C-MAP.

#### Profundidad 1 y Profundidad 2

Opciones de profundidad que sombrean distintas profundidades con distintos colores.

#### Personalizar

Puede ajustar el umbral de profundidad, el color y la opacidad (transparencia) del relieve de color para las opciones Profundidad 1 y Profundidad 2.

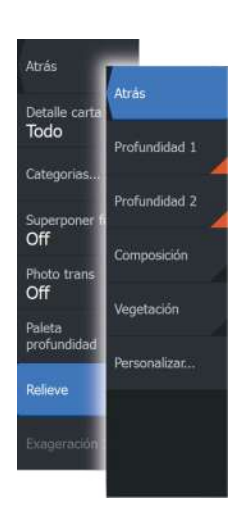

Atrás

Detaile cart Todo

Categorias Superpone Solo Tierri

Foto trans Off Paleta profundida Relieve

Atrás

Paleta profundidad Carta de papel

Filtro profundidad

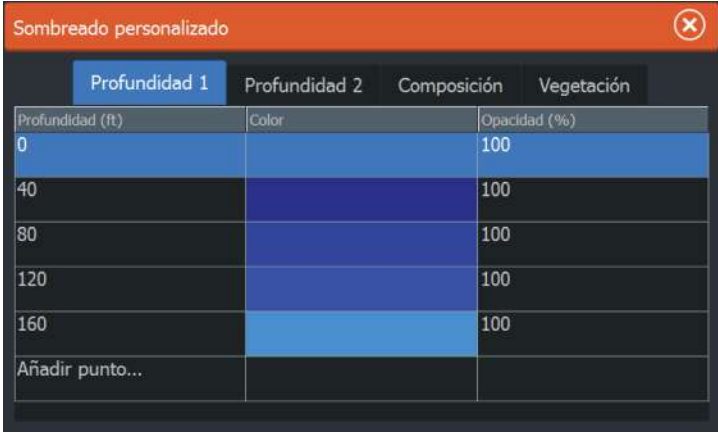

#### Exageración 3D

Los ajustes gráficos solo están disponibles en el modo 3D. La exageración es un multiplicador aplicado a la altura mostrada de colinas en tierra y depresiones en agua para hacer que parezcan más altas o más profundas.

→ **Nota:** Esta opción está desactivada si los datos no están disponibles en la tarjeta de mapas insertada.

# **Cartas Navionics**

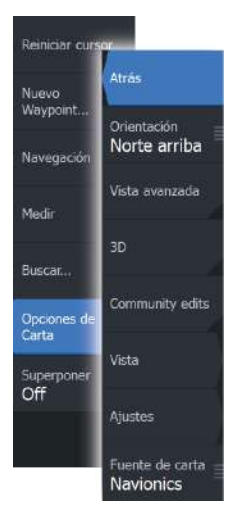

#### **Opciones de las cartas específicas de Navionics**

Las opciones Orientación, Vista avanzada, 3D y Fuente de carta (descritas anteriormente en esta sección) son comunes a todos los tipos de cartas.

#### Community edits (Revisiones de Community)

Activa la capa de la carta e incluye las revisiones de Navionics. Se trata de información y revisiones proporcionadas por los usuarios y cargadas por ellos mismos a Navionics Community, que ahora están disponibles en las cartas de Navionics.

Para obtener más información, consulte la información sobre Navionics proporcionada con su carta o el sitio web de Navionics: www.navionics.com.

#### **Ajustes de las cartas de Navionics**

#### Áreas de fondo coloreadas

Opción utilizada para mostrar las distintas profundidades en tonos de color azul.

#### Anotación

Determina qué información de área (por ejemplo, nombres de lugares o notas de área) está disponible en la pantalla.

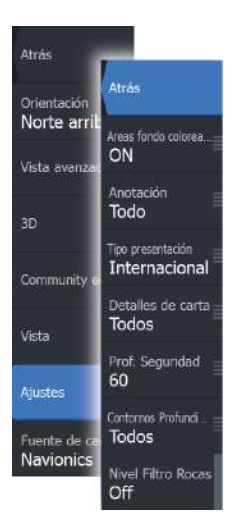

#### Tipo de presentación

Proporciona información de carta marítima (por ejemplo, símbolos, colores y nomenclatura) para el tipo de presentación internacional o de EE.UU. el norteamericano.

#### Detalles de carta

Proporciona distintos niveles de información sobre la capa geográfica.

#### Prof. Seguridad

Las cartas de Navionics usan diferentes tonos de azul para distinguir las aguas superficiales de las profundas.

La profundidad de seguridad se basa en un límite seleccionado, en el que no se marca la profundidad con tonos azules.

→ **Nota:** La base de datos integrada de Navionics contiene datos hasta una profundidad de 20 metros a partir de la cual todas las zonas son blancas.

#### Contornos de profundidad

Determina qué contornos pueden verse en la carta hasta llegar al valor de la profundidad de seguridad seleccionado.

#### Filtro Rocas

Oculta la identificación de las rocas en la carta por debajo de una profundidad determinada.

Esta función le ayuda a reducir la información innecesaria que se muestra en la carta en zonas donde haya una gran cantidad de rocas en profundidades muy por debajo del calado de su embarcación.

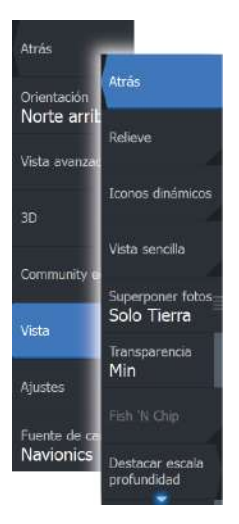

#### **Opciones de vista de Navionics**

#### Sombreado de la carta

Con la función de sombreado se añade información del terreno a la carta.

#### Iconos de mareas y corrientes dinámicas de Navionics

Muestra mareas y corrientes con una escala y una flecha, en lugar de los iconos de rombo empleados con la información de mareas y corrientes estáticas.

Los datos de mareas y corrientes disponibles en las cartas de Navionics están relacionados con una fecha y una hora específicas. El sistema anima las flechas y escalas para mostrar la evolución en el tiempo del movimiento de mareas y corrientes.

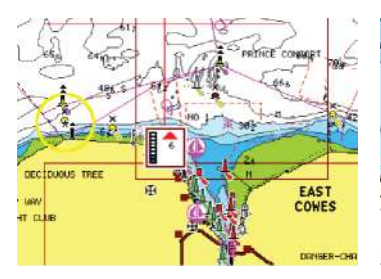

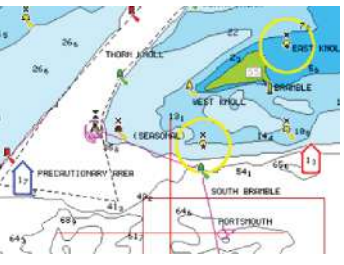

*Información de mareas dinámica Información de corrientes dinámica*

Se usan los siguientes iconos y símbolos:

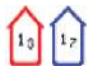

#### **Velocidad actual**

La longitud de la flecha depende de la velocidad, y el símbolo gira en función de la dirección del flujo. La velocidad del flujo se muestra en el interior del símbolo de la flecha. El símbolo rojo se utiliza cuando la velocidad actual está aumentando, y el símbolo azul cuando está disminuyendo.

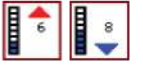

#### **Nivel de la marea**

La escala tiene 8 niveles y se establecen en función del valor máximo o mínimo absoluto del día en cuestión. La flecha roja se utiliza cuando sube la marea y la flecha azul cuando baja.

→ **Nota:** Todos los valores numéricos se muestran en las unidades del sistema correspondientes (unidades de medida) establecidas por el usuario.

#### Vista sencilla

Función de ampliación que aumenta el tamaño de los elementos y del texto de la carta.

**→ Nota:** En la carta no existe ningún elemento que indique que esta función está activa.

#### Superponer fotos

Esta opción le permite ver imágenes fotográficas por satélite de un área como capas superpuestas sobre la carta. La disponibilidad de dichas fotos está limitada a ciertas regiones y versiones de cartografía.

Puede ver las fotografías superpuestas tanto en el modo de 2D como en el de 3D.

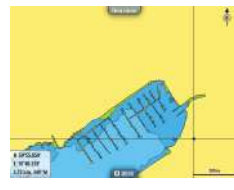

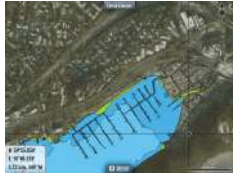

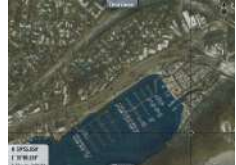

*Sin fotografía superpuesta Con fotografía superpuesta, solo tierra*

*Fotografía superpuesta completa*

#### Transparencia de las fotos

La opción de transparencia permite seleccionar la opacidad de las fotografías superpuestas. Con el ajuste de transparencia mínima, los detalles de la carta quedan prácticamente ocultos por la fotografía.

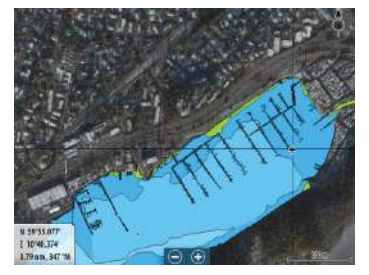

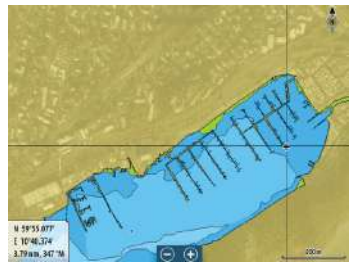

*Transparencia mínima Transparencia máxima*

#### Función Fish'n Chip de Navionics

El sistema admite la función de cartas Fish N' Chip de Navionics. Para obtener más información, visite www.navionics.com.

#### Destacar escala profundidad

Seleccione una escala de profundidades a las que Navionics proporciona un color distinto.

Esto le permite destacar una escala específica de profundidades para la pesca. La escala es tan precisa como lo sean los datos de la carta. Por lo tanto, si la carta solo contiene intervalos de 5 metros para las líneas de contorno, se sombrea la línea de contorno más próxima que esté disponible.

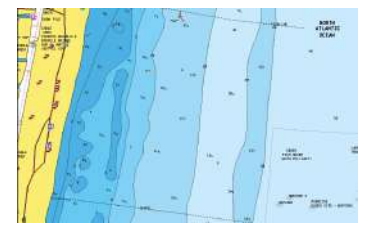

*Sin Destacar escala de profundidad Con Destacar escala de profundidad (de*

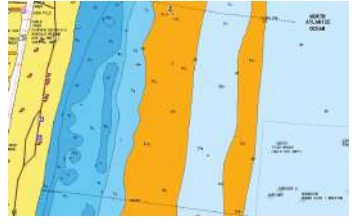

*6 a 12 m)*

#### Destacar aguas someras

Destaca las zonas de aguas someras.

Esta función le permite destacar zonas de agua entre 0 m y el nivel de profundidad seleccionado (hasta 10 metros/30 pies).

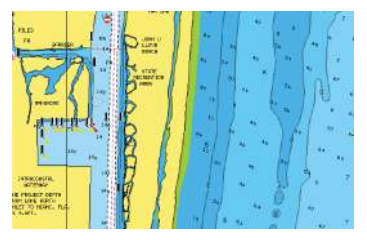

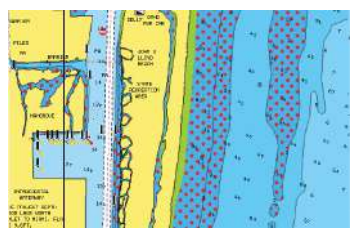

*Sin aguas someras destacadas Con aguas someras destacadas: de 0 a 3 m*

# **Ajustes de carta**

Las opciones de ajustes y visualización especificadas en la página de ajustes de carta son comunes a todos los paneles de carta.

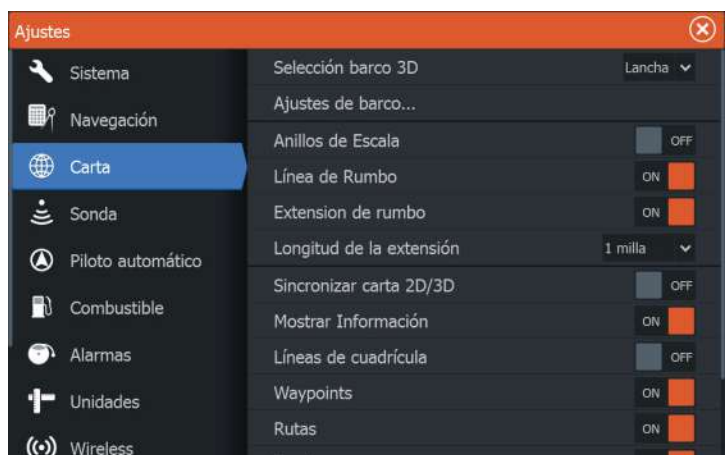

#### **Selección barco 3D**

Determina qué icono se utilizará en las cartas en 3D.

#### **Ajustes de barco**

No se usa.

#### **Anillos de Escala**

Estos anillos pueden ser útiles para presentar la distancia desde la embarcación a otros objetos de la carta.

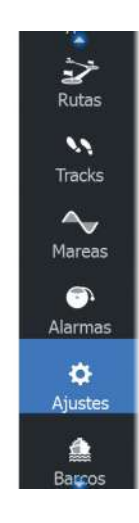

El sistema establece la escala automáticamente en función de la escala de la carta.

#### **Líneas de extensión**

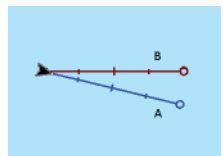

Establece las longitudes de las líneas el rumbo y extensión de rumbo para la embarcación. Para las longitudes de las líneas de extensión en otras embarcaciones mostradas en blancos AIS, consulte las líneas AIS *["Líneas de extensión de rumbo"](#page-112-0)* [en la página 113](#page-112-0).

**A**: rumbo

**B**: Rumbo sobre fondo (COG)

La longitud de las líneas de extensión se establece como una distancia fija o para indicar la distancia recorrida por la embarcación en el período de tiempo seleccionado. Si no hay opciones activadas para la embarcación, no se mostrarán líneas de extensión para su embarcación.

El rumbo de su embarcación se obtiene de la información del sensor de rumbo activo y el COG se basa en la información del sensor GPS activo.

#### **Sincronizar carta 2D/3D**

Enlaza la posición mostrada en una carta con la posición mostrada en otra carta cuando la carta 2D y 3D son mostradas a la vez.

#### **Información emergente**

Permite seleccionar si se mostrará información básica relativa a los elementos de la carta al seleccionar un elemento.

#### **Líneas de cuadrícula**

Permite activar y desactivar la rejilla de fondo de longitud y latitud de la carta.

#### **Ocultar carta**

Si se activa la opción durante la visualización de una carta Lowrance, no se mostrará la carta (fondo) y solo aparecerán la embarcación, las extensiones, los waypoints y las rutas sobre un fondo blanco.

#### **Waypoints, rutas, Trails**

Permite activar o desactivar la visualización de estos elementos en paneles de carta. También permite abrir los cuadros de diálogos

Waypoints, Rutas y Trails que se pueden utilizar para gestionar dichos elementos.

# <span id="page-49-0"></span>**5**

# **Waypoints, rutas y tracks**

# **Waypoints, rutas y Trails cuadros de diálogo**

Los cuadros de diálogo de waypoints y rutas Trails permiten acceder a funciones avanzadas de edición y a los ajustes de estos elementos.

A los cuadros de diálogo se accede desde el **panel Herramientas** en la página de **inicio**.

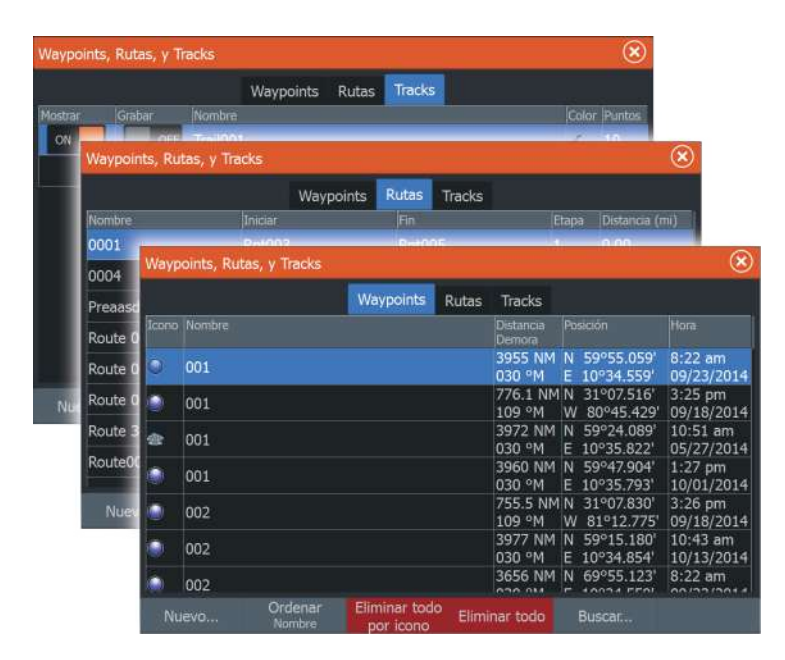

# **Waypoints**

Un waypoint es una marca generada por el usuario y colocada en una carta o en la Sonar imagen. Cada waypoint tiene una posición exacta con coordenadas de latitud y longitud. Un waypoint posicionado en la Sonar imagen tiene un valor de profundidad, además de la información de posición. Los waypoints se utilizan para marcar una posición a la que luego puede querer regresar. Dos o más waypoints pueden además combinarse para crear una ruta.

#### **Almacenamiento de waypoints**

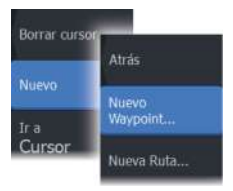

Puede guardar un waypoint en una ubicación seleccionada colocando el cursor en el panel y, a continuación, seleccionando la opción New waypoint (Nuevo waypoint) en el menú.

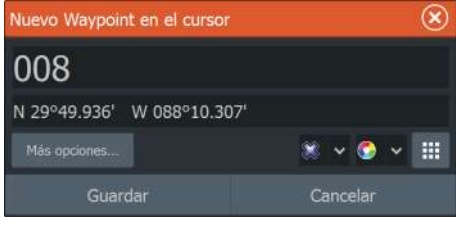

Para guardar un waypoint también puede pulsar la tecla de waypoint:

- Púlsela una vez para acceder al cuadro de diálogo Nuevo Waypoint.
- Púlsela dos veces para guardar un waypoint de forma rápida. Si el cursor está activo, el waypoint se guarda en la posición del cursor. Si el cursor no está activo, el waypoint se guarda en la posición de la embarcación.

#### **Desplazamiento de un waypoint**

- **1.** Seleccione el waypoint que desea mover. El icono de waypoint se expande para indicar que está activo.
- **2.** Active el menú y seleccione el waypoint en el menú.
- **3.** Seleccione la opción de mover.
- **4.** Seleccione la nueva posición del waypoint.
- **5.** Seleccione Finalizado en el menú.

El waypoint se guarda de forma automática en la nueva posición.

#### **Edición de un waypoint**

Puede editar toda la información sobre un waypoint desde el cuadro de diálogo **Editar Waypoint**.

También se puede acceder al cuadro de diálogo desde la herramienta Waypointss , que se encuentra en la página de **inicio** .

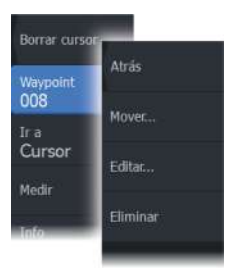

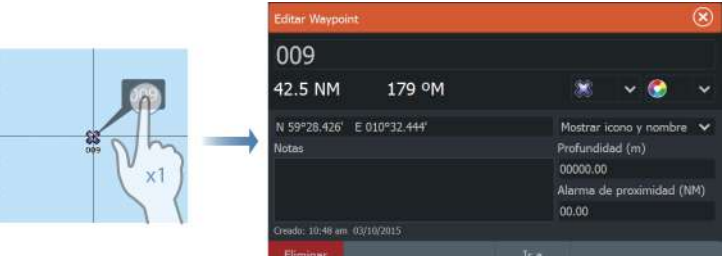

#### **Eliminación de un waypoint**

Puede eliminar un waypoint desde el cuadro de diálogo **Edit Waypoint** (Editar waypoint) o seleccionando la opción de menú **Delete** (Eliminar) cuando el waypoint esté activado.

También puede eliminar waypoints desde la herramienta Waypoints en la **página de inicio**.

Puede eliminar waypoints de MOB de la misma forma.

#### **Ajustes de la alarma de waypoints**

Puede establecer un radio de alarma para cada waypoint individual que cree. La alarma se establece en el cuadro de diálogo **Editar Waypoint**.

**→ Nota:** Para que suene una alarma cuando la embarcación alcance el radio establecido, la alarma del radio de waypoint debe activarse en el cuadro de diálogo Alarm (Alarma). Para más información, consulte *["Cuadro de diálogo Alarms \(Alarmas\)"](#page-115-0)* [en la](#page-115-0) [página 116](#page-115-0).

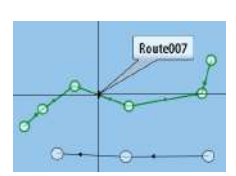

# **Rutas**

Una ruta se compone de una serie de waypoints introducidos en el orden en que se desea navegar hacia ellos.

Al seleccionar una ruta en el panel Carta, se vuelve de color verde, y se muestra el nombre de la ruta.

#### **Creación de una nueva ruta en el panel de carta**

- **1.** Active el cursor en el panel de carta.
- **2.** Seleccione la opción de ruta nueva en el menú.
- **3.** Coloque el primer waypoint en el panel de carta.
- **4.** Continúe colocando nuevos puntos de ruta en el panel de carta que la ruta esté completa.
- **5.** Para guardar la ruta, seleccione la opción de guardar en el menú.

#### **Edición de una ruta desde el panel de carta**

- **1.** Seleccione la ruta para activarla.
- **2.** Seleccione la opción de edición de ruta en el menú.
- **3.** Coloque el nuevo punto de ruta en el panel de carta.
	- Si establece un nuevo punto de ruta en una etapa, se añadirá un nuevo punto entre los puntos de ruta existentes.
	- Si establece el nuevo punto de ruta fuera de la ruta, el nuevo punto de ruta se añadirá después del último punto de la ruta.
- **4.** Arrastre el punto de ruta para moverlo a la nueva posición.
- **5.** Para guardar la ruta, seleccione la opción de guardar en el menú.
- **→ Nota:** El menú cambia en función de la opción de edición seleccionada. Todas las ediciones se confirman o cancelan desde el menú.

#### **Borrado de una ruta**

Puede eliminar una ruta seleccionando la opción de menú **Delete** (Eliminar) cuando la ruta está activada. También puede eliminar rutas con la herramienta de rutas en la **página de inicio**.

<span id="page-53-0"></span>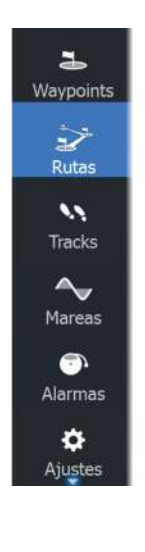

#### **Creación de rutas mediante waypoints existentes**

Puede crear una ruta nueva combinando waypoints existentes desde el cuadro de diálogo **Rutas**. El cuadro de diálogo se activa con la herramienta **Rutas** de la **página de inicio**.

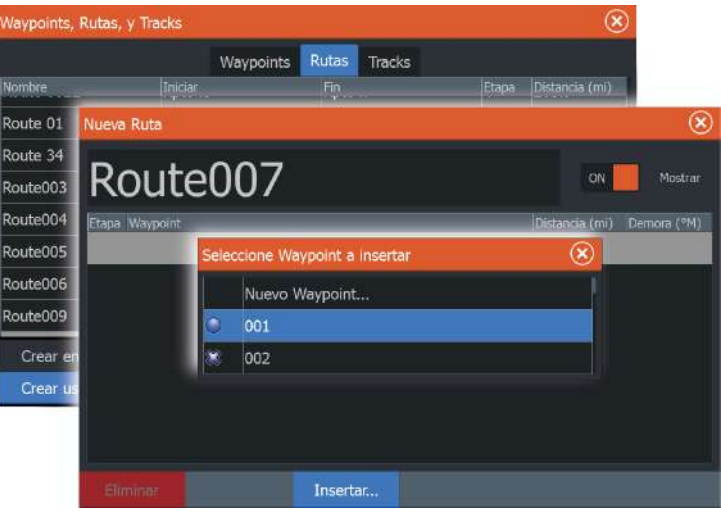

#### **Conversión Trails en rutas**

También puede convertir un track en una ruta desde el cuadro de diálogo Editar Track. El cuadro de diálogo se activa activando el track, a continuación, seleccionando el cuadro emergente del track o la opción de menú **Track**.

Al cuadro de Trails diálogo Editar también se puede acceder seleccionando la Trails herramienta en la **página de inicio**.

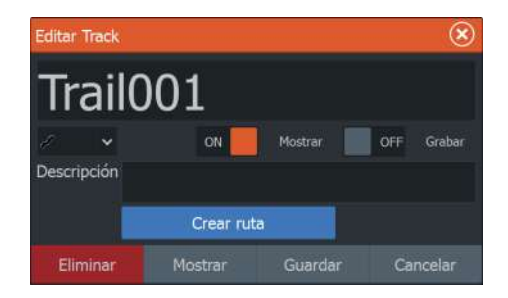

#### **Cuadro de diálogo Editar Ruta**

Puede añadir y eliminar puntos de ruta desde el cuadro de diálogo **Editar Ruta**. El cuadro de diálogo se activa seleccionando el cuadro emergente de una ruta activa o desde el menú.

Al cuadro de diálogo también se puede acceder mediante la herramienta **Rutas** de la **página de inicio**.

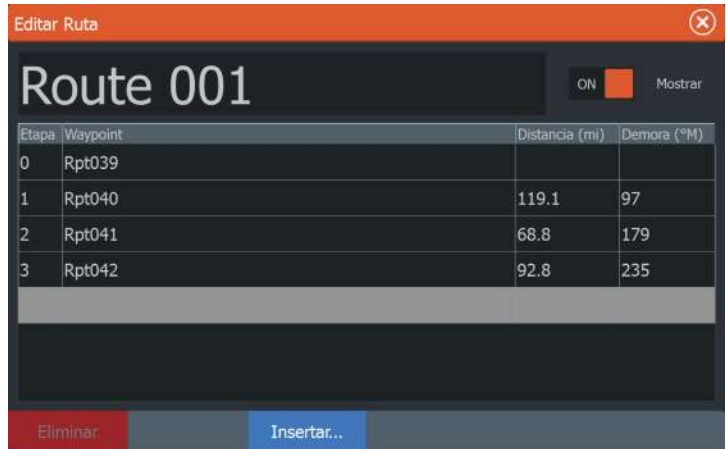

# **Trails**

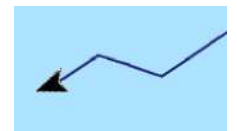

Trails son una presentación gráfica del recorrido histórico de la embarcación, que permite revisar los puntos a los que se ha navegado. Trails se pueden convertir en rutas desde el cuadro de diálogo **Editar**.

El sistema está preconfigurado de fábrica para seguir y trazar automáticamente el movimiento de la embarcación en el panel de carta. El sistema continúa registrando el Trails hasta que la longitud de este alcance el ajuste máximo de puntos. A partir de entonces, comenzará a sobrescribir los puntos del track más antiguos.

La función de seguimiento automático puede desactivarse desde el Trails cuadro de diálogo.

#### **Crear nuevo Trails**

Puede iniciar un nuevo track desde el cuadro de diálogo **Tracks** , que se activa mediante la herramienta **Tracks** de la página de **inicio** .

#### **Trails Los ajustes**

Trails se componen de una serie de puntos conectados por segmentos de línea cuya longitud depende de la frecuencia de grabación.

Puede elegir entre ubicar los puntos de track en función de ajustes de tiempo o distancia, o permitir que el sistema coloque un waypoint automáticamente cuando se registre un cambio de rumbo.

→ **Nota:** La Trails opción también estará visible si se ha activado en los ajustes de carta.

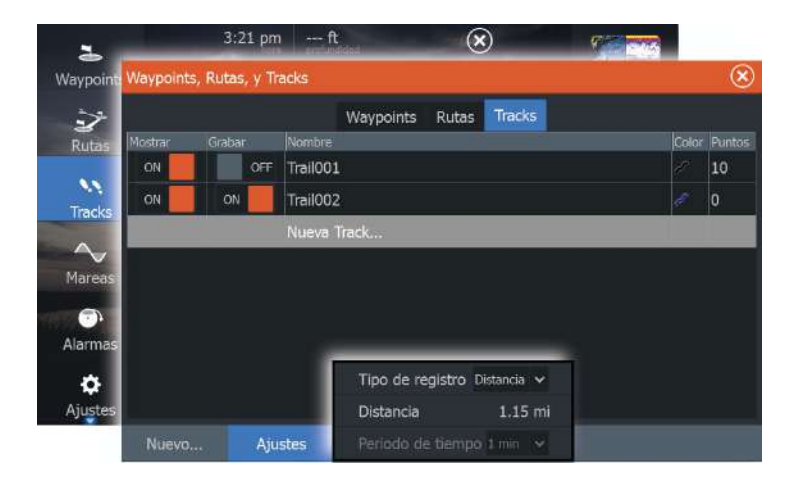

# **6**

# **Navegación**

La función de navegación incluida en el sistema permite navegar hasta la posición del cursor, a un waypoint o a lo largo de una ruta predefinida.

Si la función del piloto automático se incluye en el sistema, el piloto automático se puede establecer para dirigir de forma automática la embarcación.

Para obtener información sobre cómo colocar waypoints y crear rutas, consulte *["Waypoints, rutas y tracks"](#page-49-0)* [en la página 50](#page-49-0).

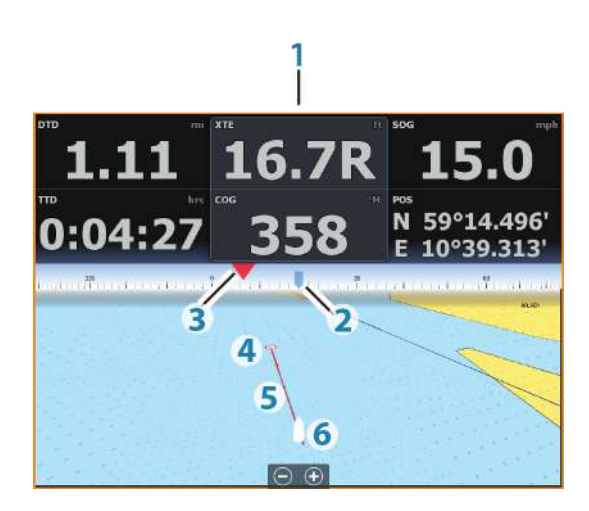

# **Panel Navegación**

El Panel Navegación se puede usar para mostrar información cuando esté navegando. Se activa desde la página de **inicio**, como un panel de página completa o como parte de una página con varios paneles.

- **1** Campos de datos
- **2** Rumbo de la embarcación
- **3** Rumbo al waypoint
- **4** Punto de destino
- **5** Línea de rumbo con límite de fuera de rumbo permitido Al navegar por una ruta, la línea de demora muestra el rumbo planeado de un waypoint al siguiente. Al navegar hacia un waypoint (posición del cursor, MOB o posición de latitud/longitud específica), la línea de demora muestra el rumbo planeado desde el punto donde se inició la navegación hasta el siguiente waypoint.
- **6** Símbolo de embarcación Indica la distancia y orientación relativas al rumbo deseado. Si el XTE (Error de derrota) excede el límite fuera de track definido, se indica con una flecha roja que incluye la distancia desde la línea de track.

#### **Campos de datos**

El panel Navegación ofrece la siguiente información:

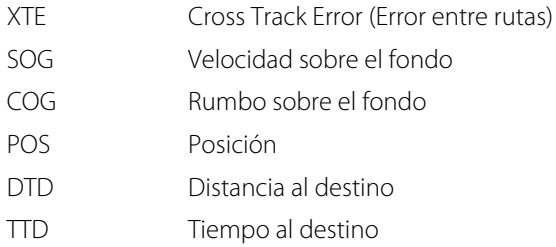

# **Navegación a la posición del cursor**

Coloque el cursor en el destino seleccionado del panel y, a continuación, seleccione la opción **Ir a Cursor** en el menú.

**→ Nota:** La opción de menú **Go to cursor** (Ir a cursor) no está disponible si ya está navegando.

# **Navegación por una ruta**

Cuando se inicia la navegación por la ruta, el menú se amplía y muestra opciones para cancelar la navegación, para omitir un waypoint y para reiniciar la ruta desde la posición actual de la embarcación.

#### **Inicio de una ruta desde el panel de carta**

Active una ruta en el panel y, a continuación, seleccione la opción de navegación por la ruta desde el menú.

Puede seleccionar un punto de ruta para iniciar la navegación desde una posición determinada.

#### **Inicio de una ruta desde el panel Navegación**

Seleccione la opción Iniciar Ruta en el menú y, a continuación, seleccione los detalles en los cuadros de diálogo.

#### **Inicio de la navegación por una ruta desde el cuadro de diálogo Ruta**

Puede iniciar la navegación desde el cuadro de diálogo **Ruta**, que se activa:

- Seleccionando la herramienta **Ruta** desde la **página de inicio**.
- Seleccionando los detalles de la ruta en el menú.

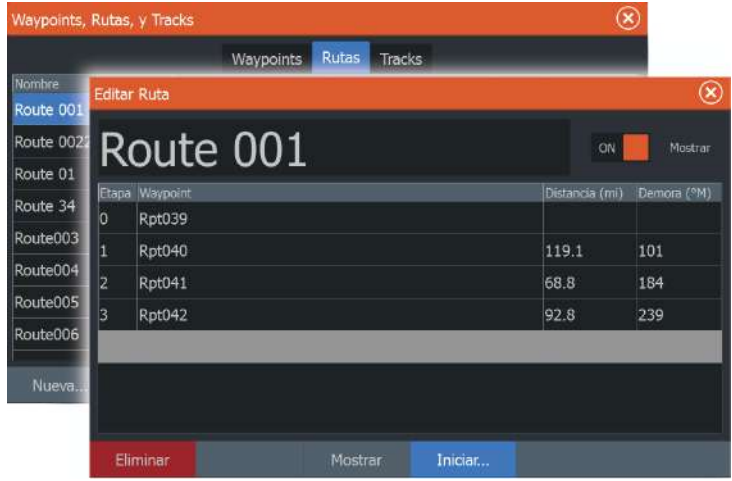

# **Navegación con el piloto automático**

La navegación con piloto automático es posible con todas las unidades que tengan configurado el piloto automático del motor de arrastre. El piloto automático no está disponible con ELITE-5Ti.

Al iniciar la navegación en un sistema con piloto automático, se le pide que establezca el modo de navegación del piloto automático.

Si decide no activar el piloto automático, este se puede establecer en modo de navegación más adelante desde el controlador del piloto automático.

Para obtener más información sobre las funciones del piloto automático, consulte *["Piloto automático"](#page-89-0)* [en la página 90](#page-89-0).

# **Ajustes de navegación**

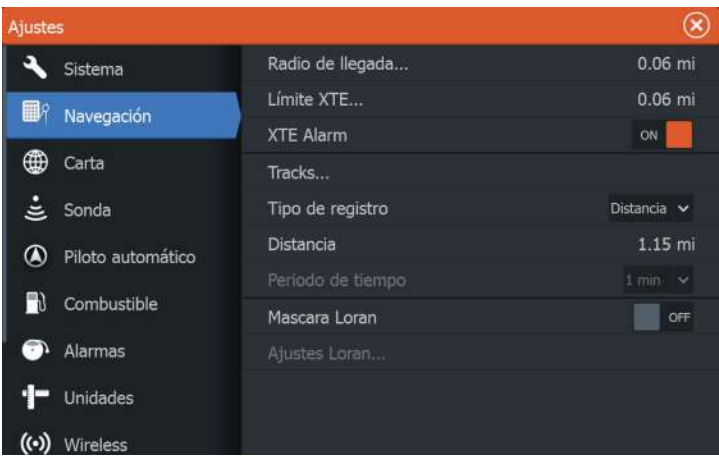

#### **Radio de llegada**

Establece un círculo invisible alrededor del waypoint de destino. Se considera que la embarcación ha llegado al waypoint cuando se encuentra dentro del círculo.

#### **Límite XTE**

Este ajuste define hasta qué punto se puede desviar la embarcación de la ruta seleccionada. Si la embarcación traspasa este límite, se activará una alarma.

#### **Alarma XTE (Error de derrota)**

Activa y desactiva la alarma XTE.

#### **Tracks**

Abre el cuadro de diálogo **Tracks** en el que se pueden configurar los ajustes de los tracks y se pueden convertir en rutas para la navegación. Consulte *["Conversión de los tracks en rutas"](#page-53-0)* [en la página 54](#page-53-0).

#### **Tipo de registro**

Puede registrar los puntos de track en función del tiempo o de la distancia, o permitir que la unidad coloque automáticamente un waypoint cuando se registre un cambio de rumbo.

Especifique uno de los siguientes tipos de registro en el cuadro de diálogo de ajustes de navegación:

- **Auto**: la unida coloca un punto automáticamente cuando se registra un cambio de rumbo.
- **Distancia**: seleccione el campo Distancia e introduzca la distancia que desee registrar.
- **Hora**: seleccione el campo Hora e introduzca la hora que desee registrar.

#### **Máscara Loran**

Permite el uso del sistema de posicionamiento Máscara Loran.

#### **Ajustes Loran**

Definen las cadenas Loran (GRI) y la estación preferida para la introducción de waypoints, posición del cursor y panel de posición. El gráfico de ejemplo muestra una ventana de posición del cursor con información de posición Loran.

Para obtener más información, consulte la documentación del sistema Loran.

N 25°44.044' W 80°08.285° 43132.70 7980 62156.66 0.30 nm, 254 °M

# **Sonda**

**7** 

La función Sonda ofrece una vista del agua y del fondo situado debajo de la embarcación lo que permite detectar peces y examinar la estructura del fondo marino.

# **El Sonar imagen**

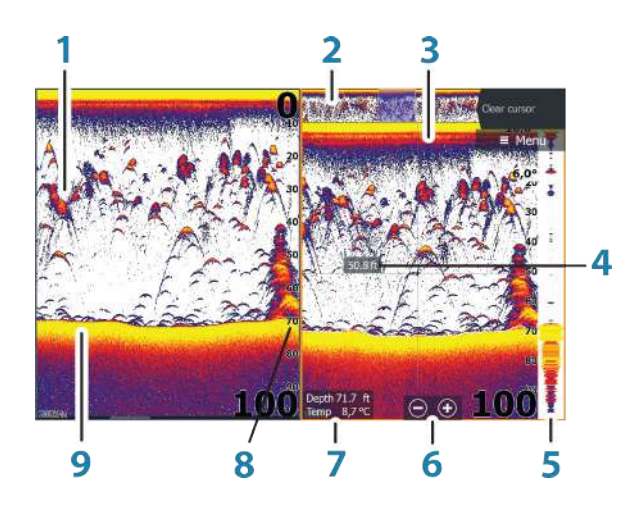

- **1** Arcos de peces
- **2** Previsualización del historial\*
- **3** Gráfico de temperatura\*
- **4** Profundidad en cursor
- **5** Eco ampliado\*
- **6** Botones de zoom (escala)
- **7** Profundidad del agua y temperatura del agua en la ubicación del cursor
- **8** Escala
- **9** Fondo

\* Opcionales Sonar elementos que puede activar/desactivar individualmente.

# **Aplicar el zoom en la imagen**

Puede aplicar el zoom en la imagen realizando lo siguiente:

- $\cdot$  usar los botones de zoom  $(+ o -)$ .
- usar las teclas **+**/**-**.

El nivel de zoom se muestra en la parte inferior izquierda de la imagen.

Al hacer zoom en la imagen, el fondo marino se mantiene cerca de la parte inferior de la pantalla, independientemente de que se haya seleccionado la opción de escala automática o manual.

Si la escala establecida es considerablemente inferior a la profundidad real, la unidad no es capaz de llegar al fondo al hacer zoom.

Si el cursor está activo, la unidad hace zoom en el lugar donde apunta el cursor.

#### **Barra de zoom**

La barra de zoom se muestra cuando aplica el zoom a la imagen.

Arrastre la barra de zoom en sentido vertical para ver las diferentes partes de la columna de agua.

# **Uso del cursor en la imagen**

El cursor puede utilizarse para medir la distancia a un blanco, para marcar una posición y para seleccionar blancos.

Por defecto, el cursor no se muestra en la imagen.

Al colocar el cursor sobre la imagen, la pantalla se detiene, la profundidad se muestra en la posición del cursor y la ventana de información y la barra de historial se activan.

Para eliminar el cursor y los elementos del cursor del panel, seleccione la opción de menú **Borrar cursor**.

# **Visualización del historial**

Cuando el cursor está en el Sonar panel, la barra de desplazamiento aparece en la parte superior del panel . Esta barra muestra la imagen que se está viendo en relación con el Sonar histórico de imágenes totales almacenadas.

Cuando la barra de desplazamiento está en el extremo de la derecha, indica que está viendo los últimos sondeos. Si mueve el cursor al lado izquierdo de la pantalla, la barra del histórico comenzará a desplazarse hacia la izquierda, y se desactivará el desplazamiento automático a medida que se reciben nuevos sondeos.

Puede ver el histórico de la sonda desplazándose por la imagen. También puede usar la función Previsualizar para desplazarse por el histórico, consulte *["Previsualizar"](#page-72-0)* [en la página 73](#page-72-0).

Para reanudar el desplazamiento normal, seleccione la opción de menú **Borrar cursor**.

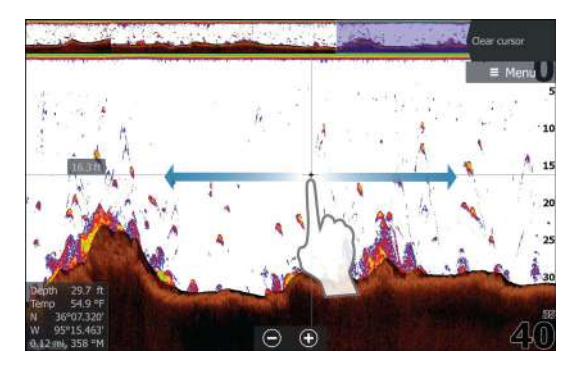

# **Configuración de la imagen**

Utilice las Sonar opciones de menú para configurar la imagen. Cuando el cursor está activo, algunas de las opciones del Sonar menú se sustituyen por funciones del modo de cursor. Seleccione **Borrar cursor** para volver al menú Sonar normal.

#### **Escala**

El ajuste de escala determina la profundidad del agua visible en la pantalla.

#### **Auto escala**

Por defecto, la escala se define en Auto (Automático). Con la escala definida en este ajuste, el sistema muestra automáticamente la escala total desde la superficie del agua hasta el fondo marino. Auto (Automático) es el ajuste preferido para la mayoría de usos de sonda para la localización de pesca.

#### **Niveles de escala predefinidos**

Permite la selección de una escala de profundidad específica que no está vinculada a la profundidad del agua.

#### **Escala personalizada**

Esta opción permite establecer de forma manual los límites inferior y superior de la escala.

→ **Nota:** Si se define una escala personalizada, la sonda pasará a modo manual. Si el fondo está más allá de la escala inferior definida, es posible que pierda profundidad digital.

#### **Frecuencia**

La unidad es compatible con varias frecuencias de transductor. Las frecuencias disponibles dependen del modelo de transductor conectado.

**→ Nota:** Esta unidad no puede utilizar frecuencias CHIRP y SideScan al mismo tiempo. Si activa la vista izquierda/derecha de StructureScan, no podrá utilizar la sonda CHIRP.

Puede visualizar dos frecuencias al mismo tiempo seleccionando Sonar paneles duales en la página de **inicio**.

#### **Sensibilidad**

Una mayor sensibilidad muestra un mayor detalle en la pantalla. Reducir la sensibilidad muestra un menor grado de detalle. Demasiado detalle sobrecarga la pantalla. Y, a la inversa, es posible que los ecos deseados no se muestren si la sensibilidad es demasiado baja.

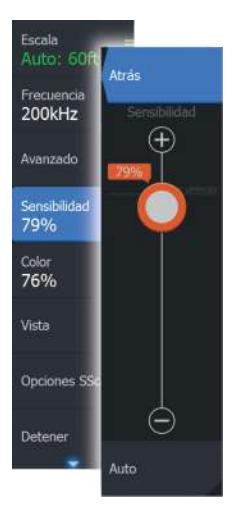

**→ Nota:** Sensibilidad Auto es el modo preferido para la mavoría de condiciones.

#### **Sensibilidad Auto**

Sensibilidad Auto ajusta automáticamente los niveles óptimos de la sonda. La opción Sensibilidad Auto puede ajustarse (+/-) según sus preferencias sin tener que salir por ello de la función de sensibilidad automática.

#### **Color**

Permite al usuario ajustar los colores de la imagen para poder diferenciar mejor los blancos más claros de los más oscuros. Al ajustar el Color, se contribuye a discernir los peces y las estructuras importantes del fondo o cerca del mismo del propio fondo.

#### **Ajuste de la sensibilidad y el color**

Seleccione las opciones de menú Sensibilidad o Color en el Sonar menú y ajústelos arrastrando la barra de verticalmente hacia arriba o hacia abajo. Se pueden realizar pequeños ajustes tocando la parte superior o inferior de la barra de deslizamiento.

# **Detener**

Seleccione la opción de menú **Detener** para detener la emisión de pulsos de la sonda. Puede utilizar la opción de detención de la sonda siempre que desee desactivar la sonda, pero no desee apagar la unidad.

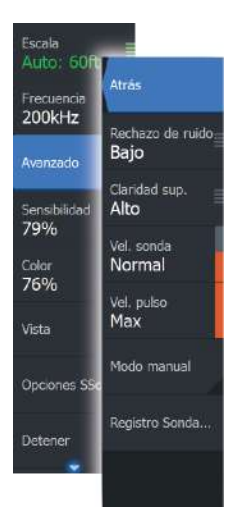

# **Opciones avanzadas**

La opción Avanzado solo está disponible cuando el cursor no está activo.

#### **Rechazo de ruido**

Las interferencias de señal producidas por las bombas de achique, las vibraciones del motor y las burbujas de aire pueden causar interferencias en la imagen.

La opción de rechazo del ruido filtra la interferencia de la señal y reduce la distorsión en la pantalla.

## **Claridad de superficie**

La acción de las olas, el balanceo de la embarcación y la inversión de temperatura pueden causar interferencias en la pantalla cerca de la superficie. La opción de claridad de superficie reduce las interferencias al disminuir la sensibilidad del receptor cerca de la superficie.

## **Velocidad de desplazamiento**

Puede seleccionar la velocidad de desplazamiento de la imagen en la pantalla. Una velocidad alta de desplazamiento actualiza la imagen rápidamente, mientras que una velocidad de desplazamiento lenta presentará un historial más largo.

**→ Nota:** En determinadas situaciones, es posible que sea necesario ajustar la velocidad de desplazamiento para obtener una imagen más útil. Por ejemplo, ajustar la imagen a una velocidad más rápida cuando se va a pescar en posición vertical sin movimiento.

# **Velocidad de pulso**

La opción Velocidad de pulso controla la velocidad a la que el transductor transmite la señal de la Sonar dentro del agua. Por defecto, la velocidad de pulso se define en el nivel máximo. Es posible que sea necesario ajustar la velocidad de pulso para limitar las interferencias o ajustarla a determinadas condiciones de pesca concretas.

#### **Modo manual**

El modo manual es un modo de usuario avanzado que restringe la capacidad de profundidad digital, de modo que la unidad solo procesa señales de sonda del rango seleccionado. De este modo, la pantalla sigue avanzando con fluidez aunque la profundidad del fondo quede fuera del alcance del transductor. Cuando la unidad funciona en modo manual, es posible que no reciba ninguna lectura de profundidad o puede que esa información no sea correcta.

# **Iniciar grabación de datos del registro**

Puede iniciar la grabación de los datos del registro y guardar el archivo de forma interna en la unidad o en una tarjeta insertada en el lector de tarjetas de la unidad.

El cuadro de diálogo **Registro Sonda** se activa desde la opción de menú **Avanzado**, o desde el cuadro de diálogo de ajustes de sonda.

Durante la grabación de los datos, se muestra un símbolo rojo que parpadea en la esquina superior izquierda y aparece un mensaje de forma periódica en la parte inferior de la pantalla.

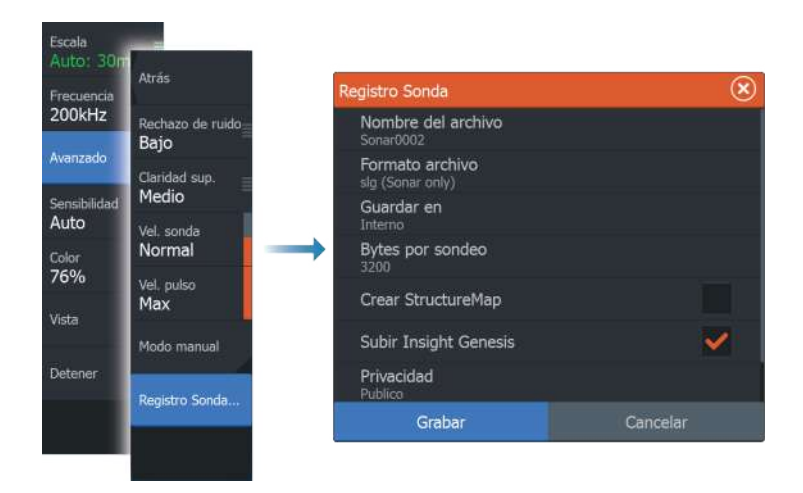

#### **Nombre del archivo**

Especifique el nombre de la grabación (registro).

#### **Formato de archivo**

Seleccione un formato de archivo en la lista desplegable: slg (Sonar solo), xtf (DownScan solo\* ), o sl2 (Sonar y DownScan).

→ **Nota:** El formato XTE solo se utiliza con Sonar herramientas de visualización de terceros seleccionados.

#### **Save to (Guardar en)**

Seleccione si prefiere almacenar la grabación en la unidad o en una tarjeta de memoria en el lector de tarjetas.

#### **Bytes por sondeo**

Seleccione cuántos bytes por segundo han de usarse cuando se guarde el archivo de registro. Un número mayor de bytes se traduce en una mayor resolución, pero hará que el archivo registrado aumente de tamaño comparado con la utilización de ajustes de menos bytes.

#### **Creación de StructureMap**

Si StructureScan está disponible en la red, puede convertir los registros .sl2 al formato de StructureMap (.smf) una vez que la grabación haya finalizado. El archivo de registro también se puede convertir al formato StructureMap a partir de la opción Archivos.

#### **Carga a Insight Genesis**

Los archivos se transmiten a Insight Genesis una vez finalizada la grabación, si está conectado a un punto de acceso inalámbrico. Para obtener más información sobre puntos de acceso inalámbricos, consulte *["Conexión inalámbrica"](#page-98-0)* [en la página 99.](#page-98-0)

#### **Privacidad**

Si su cuenta de Insight Genesis lo permite, puede seleccionar entre configurar los archivos de registro grabados como Privado o Público en Insight Genesis.

#### **Time remaining (Tiempo restante)**

Muestra el espacio restante asignado que queda disponible para las grabaciones.

# **Parar la grabación de los datos del registro**

Seleccione **Parar** en el cuadro de diálogo Registrando sonda para detener por completo la grabación de todos los datos del registro de la sonda.

**→ Nota:** Si ha seleccionado la opción **Subir a Insight Genesis** y está conectado a un punto de acceso inalámbrico, los archivos que tenga grabados se transmiten a Insight Genesis al seleccionar **Parar**.

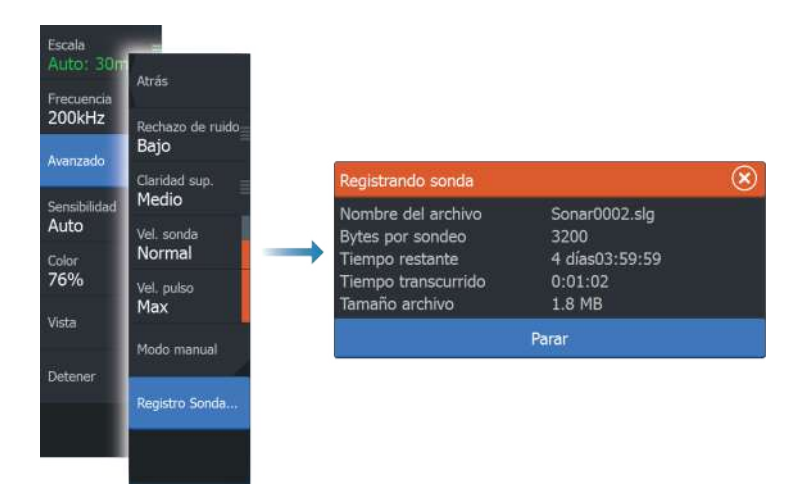

# **Visualización de los datos de la sonda grabados**

Tanto los registros de la sonda almacenados en el sistema como en dispositivos externos pueden revisarse cuando se selecciona la opción Ver registro de sonda en el cuadro de diálogo de ajustes de sonda. Consulte *["Ajustes de sonda"](#page-73-0)* [en la página 74.](#page-73-0)

El archivo de registro se muestra como una imagen en pausa, y el desplazamiento y la visualización se controlan a través de la opción del menú de reproducción.

Puede utilizar el cursor en la imagen reproducida y desplazarla de igual manera que haría en una imagen de sonda normal.

Si se ha grabado más de un canal en el archivo de sonda seleccionado, puede seleccionar el canal que desee ver.

Para salir del modo de reproducción, seleccione el símbolo **X** en la esquina superior derecha de la imagen reproducida.

# **Sonar Opciones de Vista**

Seleccione la opción Vista en el menú Sonda para ver las opciones de vista disponibles.

#### **Opciones de pantalla dividida**

Zoom

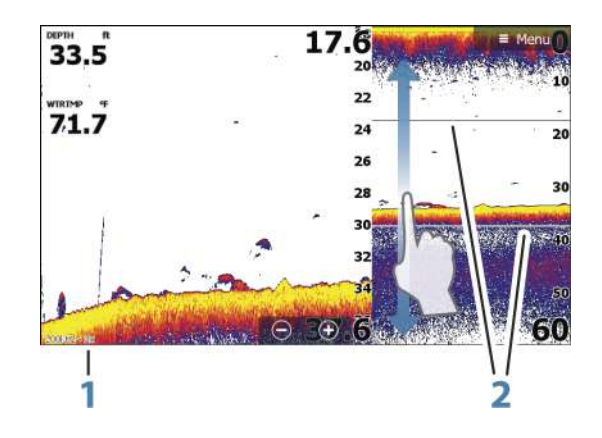

- **1** Nivel de zoom
- **2** Barras de zoom

El modo de zoom presenta una vista ampliada de la imagen de la sonda en la parte izquierda del panel. Por defecto el nivel del zoom se ajusta a 2x. Puede seleccionar ajustes de zoom de 8x en el menú desplegable usando las teclas **+**/**-** o los botones del zoom (+ o -). Las barras de zoom de escala de la parte derecha de la pantalla muestran la escala que se está ampliando. Si aumenta el factor del zoom, la escala se reduce. Verá esto como una reducción de la distancia entre las barras del zoom.

#### Zoom fondo

El modo de zoom de fondo es útil cuándo se desea ver ecos cerca del fondo marino. En este modo, se muestra en el lado izquierdo del panel una imagen donde el fondo está aplanado. La escala se

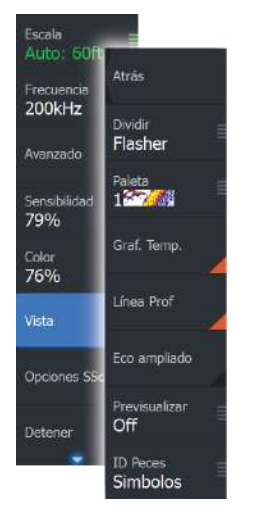

cambia para medir desde el fondo marino (0) hacia arriba. El fondo y la línea de cero siempre se muestran en la imagen de la izquierda, independientemente de la escala. El factor de escala de la imagen de la parte izquierda del panel se ajusta tal como se ha descrito para la opción de zoom.

#### Flasher

El modo Flasher ofrece una vista de sonda intermitente en el panel izquierdo y una vista de sonda normal en el panel derecho.

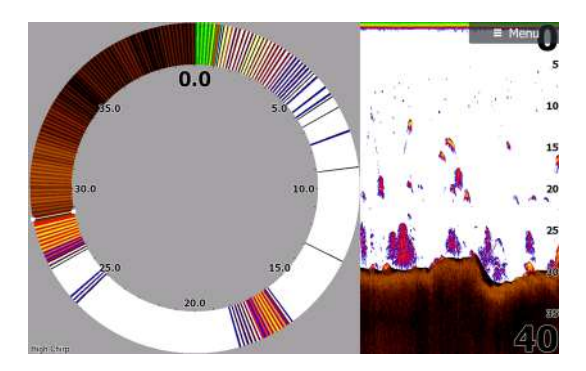

#### **Paletas**

Puede elegir entre diversas paletas de visualización optimizadas para una amplia variedad de condiciones de pesca.

#### **Gráfico de temperatura**

El gráfico de temperatura se utiliza para ilustrar los cambios en la temperatura del agua.

Cuando está activado, se muestran los dígitos de temperatura y una línea coloreada en la imagen de Sonar.

#### **Línea de Profundidad**

Se puede añadir una línea de profundidad a la superficie del fondo para poder distinguir más fácilmente el fondo de los peces y las estructuras.
# **Eco ampliado**

El eco ampliado es una pantalla que muestra los ecos en tiempo real que aparecen en el panel. La intensidad del eco real se indica mediante la amplitud y la intensidad del color.

## **Previsualización**

El historial de sonda completo se puede mostrar en la parte superior de la pantalla de la sonda. La barra de previsualización es una captura del historial de sonda disponible. Para desplazarse por el historial de sonda, arrastre la barra de deslizamiento en sentido horizontal. Por defecto, la previsualización se activa cuando el cursor está activo.

# **ID Peces**

Permite seleccionar el modo en que aparecen los ecos en la pantalla. También puede seleccionar si desea que se le notifique mediante una señal acústica cuando aparezca un ID de peces en el panel.

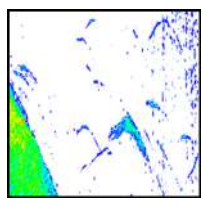

*Ecos tradicionales de los peces*

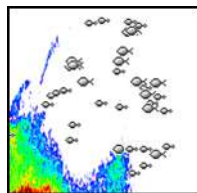

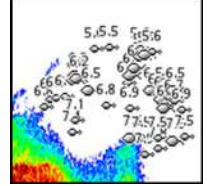

*Símbolos de peces Símbolos de pez e indicación de profundidad*

→ **Nota:** No todos los símbolos de peces se corresponden realmente con peces.

# **Sonar ajustes**

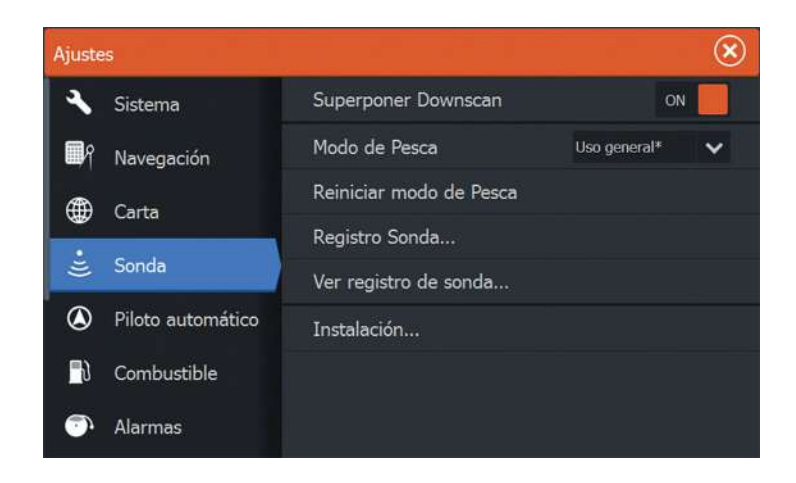

#### **Superponer Downscan**

Cuando una fuente de DownScan está conectada al sistema, puede superponer una imagen de DownScan a la imagen de Sonar normal.

Si está activado, el menú de Sonar se amplía para incluir las opciones DownScan básicas.

Seleccione Superponer en el menú de opciones Structure para ajustar el nivel de superposición que se muestra en la pantalla. Puede realizar ajustes mediante la barra de deslizamiento para la superposición.

#### **Modo de pesca**

Esta función consiste en paquetes preestablecidos de ajustes de sonda diseñados para unas condiciones específicas de pesca.

→ **Nota:** La selección del modo de pesca adecuado es esencial para obtener un rendimiento óptimo de la sonda. Si ha completado la configuración en la puesta en marcha inicial, ya se habrá seleccionado el modo de pesca adecuado.

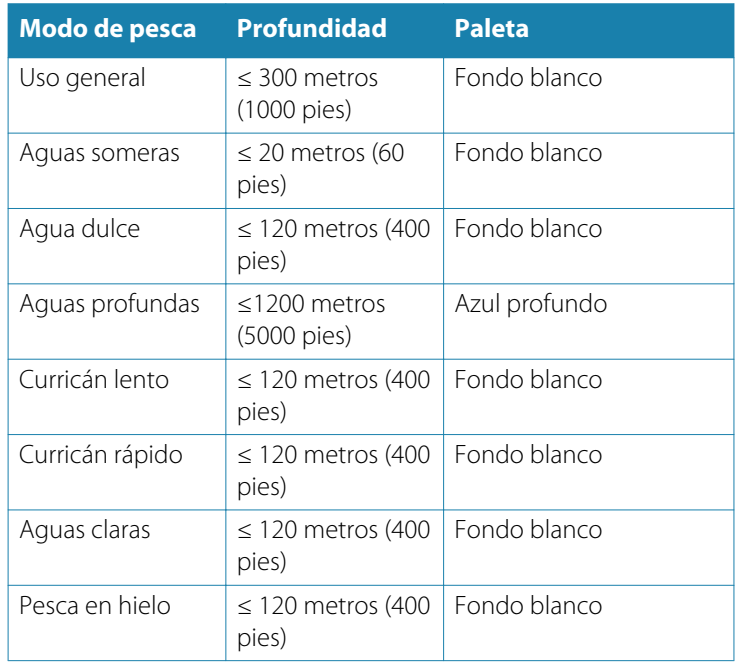

#### **Reiniciar modo pesca**

Restablece el modo de pesca seleccionado a los ajustes por defecto, lo que le permite borrar los ajustes por defecto al tiempo que utiliza un modo de pesca.

# **Registro Sonda**

Seleccione esta opción para iniciar y detener la grabación de Sonar datos. Para obtener más información, consulte *["Iniciar grabación de datos](#page-67-0) [del registro"](#page-67-0)* [en la página 68.](#page-67-0)

Esta opción también está disponible desde la opción Avanzado en el Sonar menú.

#### **Vista Sonar registro**

Permite ver Sonar las grabaciones. El archivo de registro se muestra como una imagen en pausa y el desplazamiento y la visualización se controlan en el menú.

Puede utilizar el cursor en la imagen, medir la distancia y establecer las opciones de visualización como una Sonar imagen en directo. Si se grabó más de un canal en el archivo Sonar seleccionado, puede seleccionar qué canal mostrar.

Puede salir de la función de vista seleccionando la **X** en la esquina superior derecha.

## **Instalación**

Se usa para la instalación y configuración. Consulte el manual de instalación específico ELITE Ti.

# **8**

# **StructureScan**

StructureScan HD utiliza altas frecuencias para proporcionar una imagen de alta resolución, similar a la de una fotografía, del fondo.

StructureScan HD brinda una cobertura amplia en alta resolución con SideScan, mientras que DownScan ofrece imágenes detalladas de las estructuras y los peces que se encuentren directamente por debajo de la embarcación. Puede acceder a la página de StructureScan desde el icono de acceso directo de la pantalla de **inicio** una vez que se conecta el transductor TotalScan.

→ **Nota:** Esta unidad no puede utilizar frecuencias CHIRP y SideScan al mismo tiempo. Si activa la vista izquierda/derecha de StructureScan, no podrá utilizar la sonda CHIRP.

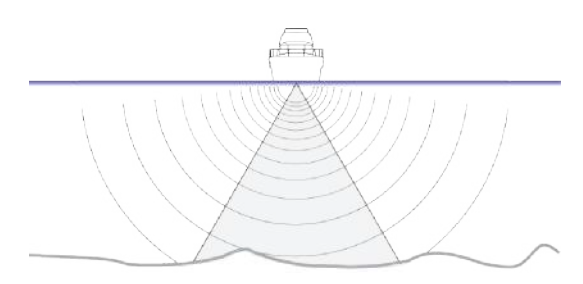

# **Imagen de StructureScan**

# **Vista**

El panel de StructureScan se puede configurar como una imagen de DownScan o para que muestre el escaneo lateral desde izquierda/ derecha.

La imagen de DownScan también se puede agregar como una superposición a la imagen Sonar tradicional.

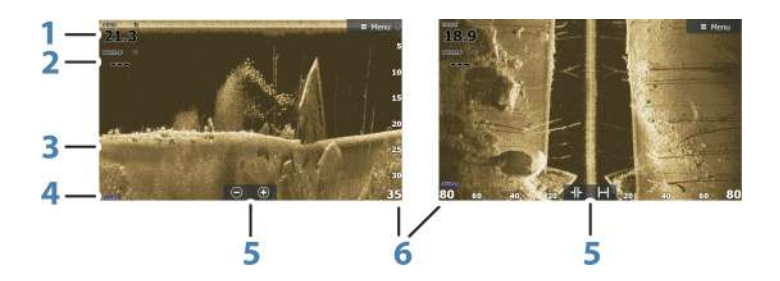

- **1** Profundidad
- **2** Temperatura
- **3** Fondo
- **4** Frecuencia
- **5** Iconos Zoom (DownScan) / Escala (SideScan)
- **6** Escala

# **Zoom de la imagen de StructureScan**

Para acercar o alejar una imagen de StructureScan, puede realizar las siguientes acciones:

- $\cdot$  usar los botones de zoom  $(+ o -)$ ,
- usar las teclas **+**/**-**.

El nivel de zoom se muestra en la parte inferior izquierda del panel.

# **Uso del cursor en el panel de StructureScan**

Por defecto, el cursor no se muestra en la imagen de panel de **StructureScan.** 

Al colocar el cursor sobre una imagen de DownScan, la pantalla se detiene, y la ventana de información del cursor y el historial se activan. En una imagen de DownScan, la profundidad se muestra en la posición del cursor.

Al colocar el cursor sobre una imagen de SideScan, la pantalla se detiene, y la ventana de información del cursor se activa. En una imagen de SideScan, la distancia a la izquierda/derecha desde la embarcación a la posición del cursor se muestra en la posición del cursor.

Para quitar el cursor y los elementos del cursor del panel, seleccione la opción **Borrar cursor**.

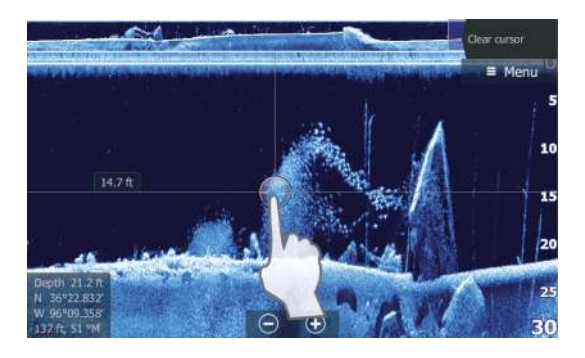

# **Visualización del historial de StructureScan**

Si el cursor está activo en una vista DownScan, la barra de historial se muestra en la parte superior del panel.

En una vista SideScan, puede desplazar la imagen para ver los lados y el historial. Para ello, arrastre la imagen hacia la izquierda, hacia la derecha o hacia arriba.

Para reanudar el desplazamiento normal de StructureScan, pulse **Borrar cursor**.

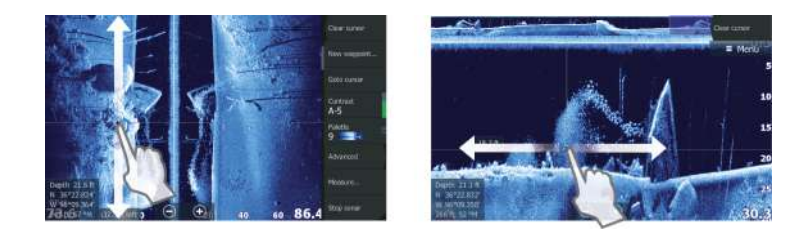

# **Configuración de la imagen de StructureScan**

Utilice el menú StructureScan para configurar la imagen. Cuando el cursor está activo, algunas características del menú se sustituyen por características del modo de cursor. Seleccione **Borrar cursor** para volver al menú normal.

#### **Escala**

El ajuste de escala determina la profundidad del agua y la escala de SideScan visibles en la pantalla.

#### **Auto escala**

Si la escala se establece en el modo automático, el sistema establece la escala automáticamente en función de la profundidad del agua.

#### **Niveles de escala predefinidos**

Puede seleccionar varios niveles de escala predefinidos.

#### **Frecuencias de StructureScan**

StructureScan admite dos frecuencias. La frecuencia de 455 kHz ofrece un alcance ideal y calidad de imagen en la mayoría de situaciones, mientras que la frecuencia de 800 kHz se utiliza para obtener un mayor nivel de detalle en aguas someras.

## **Contraste**

Determina la proporción de brillo entre las zonas oscuras y las claras en la pantalla.

Para ajustar la configuración del contraste:

- **1.** Seleccione el icono de contraste o active la opción de contraste en el menú para mostrar la barra de ajuste del color
- **2.** Arrastre la barra hacia arriba o hacia abajo para obtener el nivel de contraste deseado o seleccione **Contraste auto**.
- Ú *Nota:* Se recomienda utilizar la opción **Contraste auto**.

#### **Paletas**

Puede elegir entre diversas paletas de visualización optimizadas para una amplia variedad de condiciones de pesca.

#### **Ver**

La página de StructureScan se puede configurar como una imagen de DownScan, o para escaneado solo a la izquierda, solo a la derecha, o a la derecha y la izquierda.

# **Detener**

Utilice la opción de menú **Detener** cuando desee apagar el transductor de StructureScan, pero no desee apagar la unidad.

# **Configuración avanzada de StructureScan**

## **Claridad de superficie**

La acción de las olas, el balanceo de la embarcación y las inversiones de temperatura pueden causar interferencias en la pantalla cerca de la superficie.

La opción de claridad en superficie reduce las interferencias al disminuir la sensibilidad del receptor cerca de la superficie.

**→ Nota:** Por defecto, la claridad de superficie se encuentra establecida en Baja, para una claridad y un retorno de la imagen óptimos.

## **Inversión de la imagen de Structure a izquierda/ derecha**

Si es necesario, las imágenes de izquierda/derecha de SideScan pueden invertirse para que coincidan con la dirección de instalación del transductor.

# **Líneas de escala**

Se pueden añadir líneas de escala a la imagen para facilitar la estimación de la profundidad (DownScan) y la distancia (SideScan).

# **Previsualización**

Puede desactivar la previsualización del historial de la sonda, hacer que se muestre siempre en la parte superior de la pantalla o hacer que solo se muestre cuando el cursor esté activo. Por defecto, la previsualización del historial de la sonda aparece cuando el cursor está activo.

# **Grabación de datos de StructureScan**

Puede grabar los datos de StructureScan y guardar el archivo de forma interna en la unidad o en una tarjeta de memoria, tal como se describe en *["Iniciar grabación de los datos de la sonda"](#page-67-0)* [en la página 68](#page-67-0).

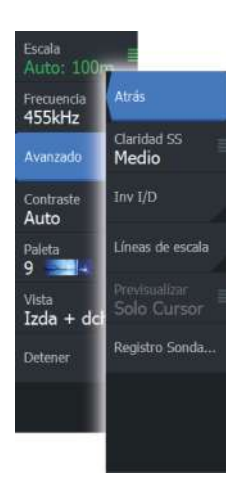

**9** 

# **StructureMap**

La función StructureMap superpone en el mapa imágenes de SideScan procedentes de una fuente StructureScan. Esto facilita la visualización del entorno submarino con respecto a su posición y ayuda a interpretar las imágenes de SideScan.

# **Imagen de StructureMap**

En el siguiente ejemplo se muestra un panel de carta con superposición de Structure junto con un panel SideScan tradicional.

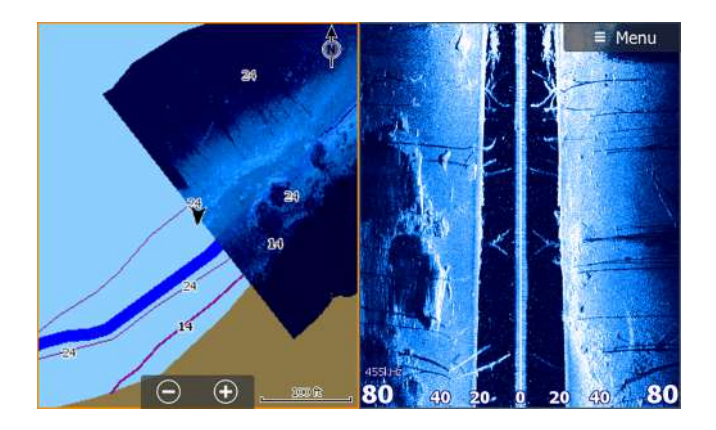

Cuando tiene una superposición de Structure, puede moverse por la carta como siempre:

- Funcionamiento táctil: reduzca o amplíe la carta y la imagen escaneada mediante los botones de zoom (+ o -). Arrastre en el panel para ver la imagen escaneada.
- Funcionamiento de las teclas: reduzca o amplíe la carta y la imagen escaneada mediante las teclas **+**/**-**.

Al seleccionar la opción **Borrar cursor** , se elimina el cursor del panel, y el centro de la carta se sitúa en la embarcación.

# **Activación de la superposición de Structure**

- **1.** En el menú Carta, active la superposición de Structure:
	- El menú Carta se ampliará para mostrar las opciones de Structure.
- Los datos de Structure empezarán a aparecer en la pantalla de la carta en cuanto se active la superposición de Structure.
- **2.** Seleccione la fuente de Structure:
	- La opción de datos Live (Directo) es la seleccionada por defecto.
- **→ Nota:** La superposición de Structure también puede activarse seleccionando un archivo de StructureMap que se haya guardado en el explorador de archivos.

# **Fuentes de StructureMap**

Es posible utilizar dos tipos de fuentes para superponer registros de Structure en las cartas, pero solo se podrá ver uno cada vez:

- Datos Live (Directo): se utilizan cuando los datos de StructureScanestán disponibles en el sistema.
- Archivos guardados: son datos de StructureScan guardados (\*.sl2) y convertidos al formato de StructureMap (\*smf). Los archivos \*.smf guardados pueden utilizarse incluso si no hay fuentes StructureScan conectadas.

#### **Fuente Live (Directo)**

Cuando se selecciona la opción de datos Live (Directo), el historial de imágenes del SideScan se visualiza en forma de estela detrás del icono de la embarcación. La longitud de esta estela variará según la memoria disponible en la unidad y los ajustes de la escala. A medida que se va llenando la memoria con nuevos datos, los datos más antiguos se eliminan de forma automática. Al aumentar la escala de búsqueda, se reduce la velocidad de pulso del transductor de StructureScan y aumenta el ancho y la longitud del historial de imágenes.

**→ Nota:** El modo Directo no guarda ningún dato. Al apagar la unidad, se pierden todos los datos recientes.

#### **Archivos guardados**

Al seleccionar archivos guardados, el archivo StructureMap se superpone en el mapa según indique la información de posición presente en el archivo.

Si la escala de la carta es grande, se indican los límites del área StructureMap hasta que la escala es lo suficientemente grande como para mostrar los detalles de Structure.

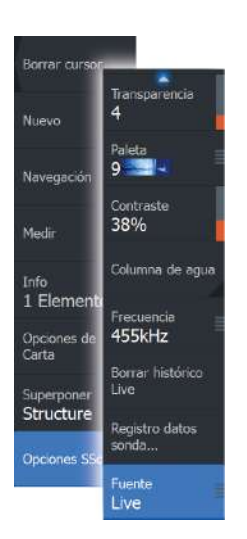

El modo Guardado se utiliza para revisar y examinar los archivos de StructureMap y para situar la embarcación en puntos de interés específicos de un área anteriormente escaneada.

→ **Nota:** Cuando los archivos Guardados se utilizan como fuente, la unidad muestra todos los archivos de StructureMap detectados en la tarjeta de memoria, así como en la memoria interna del sistema. Si hay más de un StructureMap en la misma área, las imágenes se superpondrán y ocuparán toda la carta. Si se necesitan varios registros para una misma área, los mapas deben guardarse en diferentes tarjetas de memoria.

# **Consejos sobre StructureMap**

- Para obtener una imagen de estructuras más altas (por ejemplo, los restos de un naufragio), no navegue sobre ella. Guíe el barco para que la estructura quede situada al lado izquierdo o derecho de la embarcación.
- No utilice la escala automática con StructureScan. Aumente la escala hasta un nivel significativamente superior (de dos a tres veces más) al de la profundidad del agua para asegurarse de que se realiza un escaneado completo y para maximizar la precisión de la conversión.
- No superponga el historial de estelas cuando lleve a cabo un escaneo del área de lado a lado.

# **Grabación de datos de Structure**

Es posible grabar los datos de StructureScan desde un panel de carta que tenga activada la superposición de Structure.

Las grabaciones de StructureScan pueden iniciarse desde un panel StructureScan.

Durante la grabación de los datos de StructureScan, se muestra un símbolo rojo que parpadea y un mensaje que aparece de forma periódica en la parte inferior de la pantalla.

**→ Nota:** El mensaje incluve información sobre el tamaño del archivo. Guarde los registros en un tamaño de 100 MB o menos para agilizar la conversión de archivos.

La grabación se detiene al volver a seleccionar la función de grabación.

#### **Conversión de datos de StructureScan al formato de StructureMap**

Un archivo de registro de StructureScan (.sl2) se convierte al formato de StructureMap (.smf) una vez que se ha grabado desde el cuadro de diálogo de grabación o desde el explorador de archivos.

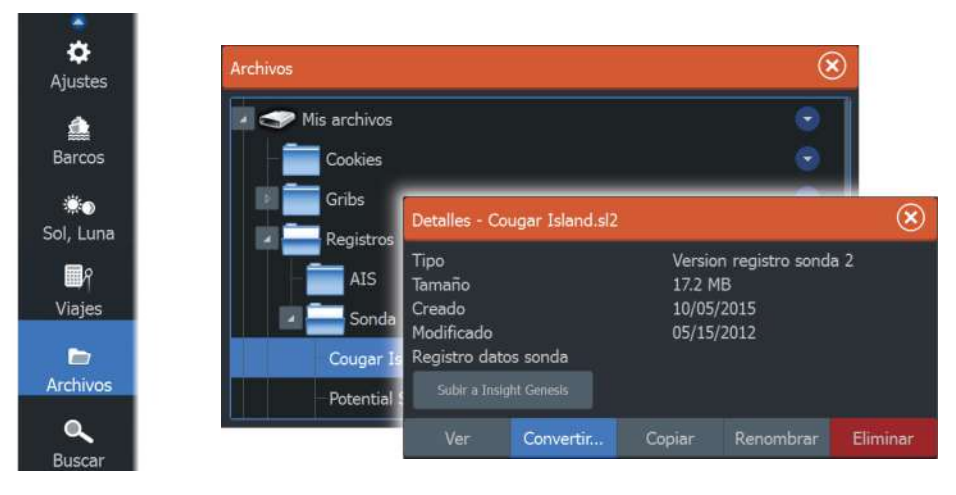

Puede crear archivos de alta resolución o de resolución estándar. Los archivos .smf de alta resolución incluyen más detalles, pero tardan más tiempo en convertirse y ocupan más espacio que los archivos de resolución estándar.

Para ahorrar espacio en el disco, se recomienda eliminar los archivos StructureScan (.sl2) tras la conversión.

# **Uso de StructureMaps con tarjetas cartográficas**

StructureMap le permite mantener todas las funciones de la carta y se puede utilizar con cartografía integrada, además de con Navionics, Insight y otras tarjetas de cartas de navegación compatibles con el sistema.

Cuando vaya a utilizar StructureMap con tarjetas cartográficas, copie los archivos de StructureMap (.smf) a la memoria interna de la unidad. Es recomendable que guarde una copia de los archivos de StructureMap en tarjetas cartográficas externas.

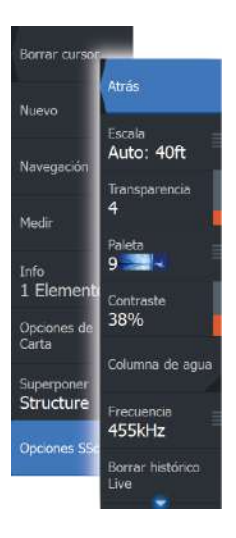

# **Opciones Structure**

Ajuste la configuración de StructureMap desde el menú Opciones SScan. Este menú está disponible cuando la opción de superposición de Structure está activada.

No todas las opciones estarán disponibles si se utilizan como fuente los archivos guardados de StructureMap. Las opciones que no están disponibles están marcadas en gris.

# **Escala**

Establece la escala de búsqueda.

# **Transparencia**

Establece la opacidad de la superposición de Structure. Con el ajuste de transparencia mínima, los detalles de la carta quedarán prácticamente ocultos por la superposición de StructureMap.

# **Paleta**

Selecciona la paleta de Structure.

# **Contraste**

Determina la proporción de brillo entre las zonas oscuras y las claras en la pantalla.

# **Columna de agua**

Muestra u oculta la columna de agua en el modo Live (Directo).

Si esta opción no está activada, es posible que no se visualicen los bancos de peces en la imagen SideScan.

Si está activada, la profundidad del agua puede afectar a la precisión de la imagen SideScan en el mapa.

# **Frecuencia**

Establece la frecuencia del transductor que utiliza la unidad. 800 kHz ofrece la mejor resolución, pero 455 kHz cubre una profundidad y escala mayores.

## **Borrar histórico Live**

Elimina el historial de estelas del modo Live (Directo) de la pantalla y comienza a mostrar únicamente los datos más recientes.

## **Datos Sonar reg.**

Graba los datos de StructureScan.

## **Fuente**

Selecciona la fuente de StructureMap.

# **Paneles de información**

Los paneles de **información** se componen de varios indicadores (analógicos, digitales y de presión) que pueden personalizarse para que muestren los datos seleccionados. El panel muestra la información en tableros de control; pueden definirse hasta diez tableros de control dentro del panel.  $\frac{1}{\alpha}$ 

# **Tableros de control**

Hay predefinido un conjunto de estilos de paneles de instrumentos para mostrar información sobre la embarcación, la navegación y la pesca.

→ **Nota:** En Elite-5Ti solo está disponible el panel de Instrumentos.

Puede cambiar entre los paneles seleccionando los botones de flecha izquierda y derecha del panel. También puede seleccionar el panel de Instrumentos en el menú.

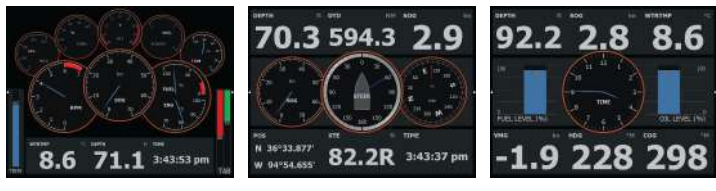

*Panel de instrumentos de la embarcación*

*Panel de instrumentos de navegación*

*Panel de instrumentos de pesca*

**→ Nota:** Es posible activar paneles de instrumentos adicionales desde el menú si hay otros sistemas en la red.

# **Personalización del Info panel**

Puede personalizar el Info panel y cambiar los datos de cada uno de los indicadores y el diseño de los paneles de instrumentos, así como añadir nuevos paneles. También puede establecer límites para los indicadores analógicos.

Todas las opciones de edición están disponibles en el Info menú del panel.

Las opciones de edición disponibles dependerán de las fuentes de datos que estén conectadas al sistema.

#### **Edición de un panel de instrumentos**

Active el panel de instrumentos que desee editar y, a continuación:

- **1.** Active el menú.
- **2.** Seleccione la opción de edición.
- **3.** Seleccione el indicador que desee modificar. El indicador seleccionado se identifica por el color de fondo
- **4.** Seleccione la información que se va a mostrar, configure límites, y finalmente cambie la fuente de la información.
- **5.** Para guardar los cambios, seleccione la opción de guardar en el menú.

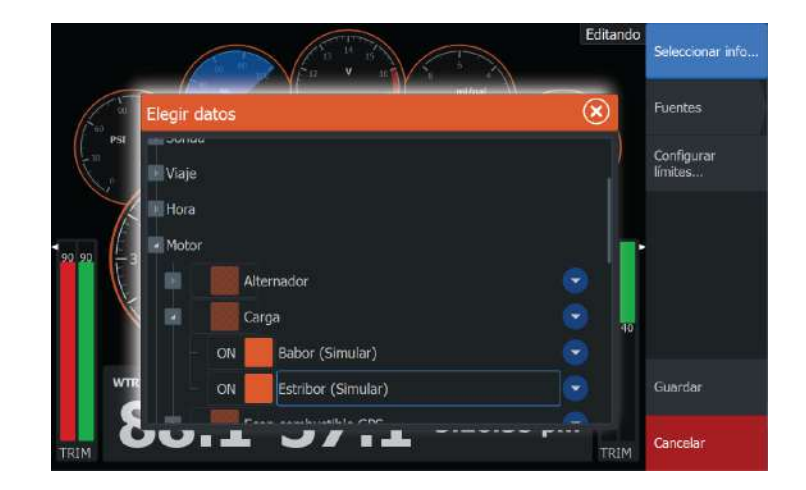

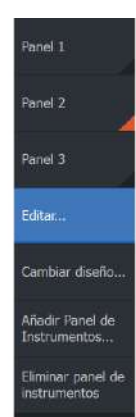

# **Piloto automático del motor de arrastre** Si se conecta un motor de arrastre MotorGuide Xi5 con Pinpoint **11 a**<br>**1 a**<br>**1 a**<br>**1 a**<br>**1 a**<br>**1 a**<br>**1 a**<br>**1 a**<br>**1 a**<br>**1 a**

GPS a la red NMEA 2000, la función SmartSteer (piloto automático) estará disponible en todas las unidades excepto la ELITE-5Ti.

Para utilizar la función de motor de arrastre, necesitará lo siguiente:

- Motor de arrastre MotorGuide Xi5 con Pinpoint GPS (disponible en MotorGuide)
- Módulo MotorGuide Pinpoint GPS Gateway (disponible en MotorGuide)
- Red NMEA 2000

Conecte MotorGuide Pinpoint GPS Gateway a la red NMEA 2000. Para obtener información detallada sobre la instalación de este equipo, consulte los manuales de instalación independientes que se proporcionan con el equipo.

El piloto automático puede controlar de forma automática el motor de arrastre para:

- Mantener un rumbo fijado
- Mantener la posición de la embarcación
- Navegar hasta la posición del cursor, un waypoint o a lo largo de una ruta
- Seguir patrones de giro predefinidos
- Controlar la velocidad del motor de arrastre
- **→ Nota:** El piloto automático es una ayuda de navegación de gran utilidad, pero NO debe considerarse un sustituto de un navegante humano.

#### **Software del motor de arrastre Xi5**

Si en algún momento es necesario actualizar el motor de arrastre Xi5, MotorGuide le dará las instrucciones oportunas, que estarán disponibles en lowrance.com.

Para actualizar el software Xi5, siga las instrucciones que aparecen en pantalla.

# **Navegación segura con piloto automático**

 Advertencia: El piloto automático es una ayuda de navegación de gran utilidad, pero NO debe considerarse un sustituto de un navegante humano.

# **Cambio de navegación automática a modo En espera**

Para cambiar de piloto automático a navegación mediante pedal o a modo remoto manual, ajuste el piloto automático en modo En espera. Puede seleccionar el modo En espera desde el **controlador del piloto automático** o el cuadro de diálogo **Controles del sistema**.

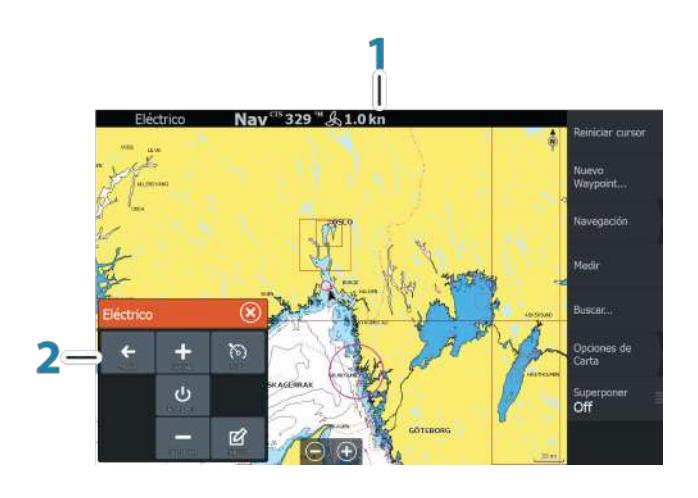

# **Interfaz del piloto automático**

- **1** Barra de información del piloto automático
- **2** Controlador del piloto automático

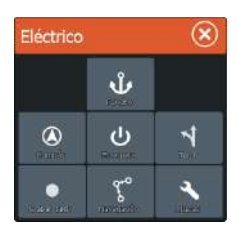

## **Controlador del piloto automático**

El piloto automático se controla desde el **controlador del piloto automático** que se activa desde el cuadro de diálogo **Controles del sistema** que aparece al pulsar la tecla de **encendido**.

Puede seleccionar la posición del controlador del piloto automático en la página. Consulte *["Ajustes del piloto automático"](#page-95-0)* [en la página 96.](#page-95-0)

**→ Nota:** Mientras el **controlador del piloto automático** esté activo, no se podrá utilizar el panel en segundo plano ni su menú.

El **controlador del piloto automático** también se puede ajustar como un panel en una página de panel dividida mediante el editor de páginas para marcarla como página favorita. Para obtener información sobre las páginas favoritas, consulte *["Adición de nuevas](#page-27-0) [páginas favoritas"](#page-27-0)* [en la página 28](#page-27-0).

# **Barra de información del piloto automático**

La **barra de información del piloto automático** se muestra cuando se selecciona el modo Piloto Automático. La barra incluye información sobre el modo de piloto automático y para la navegación. La barra está incluye en todas las páginas si el piloto automático se encuentra en modo activo. En el cuadro de diálogo de ajustes del piloto automático puede seleccionar ocultar la barra cuando el piloto automático esté en modo en espera. Consulte *["Ajustes del piloto automático"](#page-95-0)* [en la página 96](#page-95-0).

# **Control de piloto automático del motor eléctrico**

## **Selección de un modo de llegada**

El piloto automático cambia del modo de navegación al modo de llegada seleccionado cuando la embarcación llega al destino. El modo de llegada se encuentra En espera por defecto. Antes de comenzar un modo de navegación o un patrón de giro, es importante seleccionar un modo de llegada que se ajuste a sus necesidades de navegación. Consulte *["Modo de llegada"](#page-96-0)* [en la página](#page-96-0) [97.](#page-96-0)

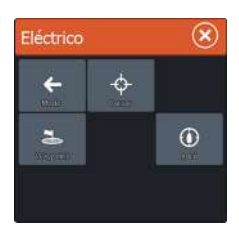

## **Modo de fondeo**

Mantiene la posición de la embarcación en la ubicación seleccionada.

**→ Nota:** En modo de fondeo, la orientación de la embarcación puede verse afectada por el viendo o las corrientes.

Se produce lo siguiente cuando se selecciona el fondeo en:

• **Waypoint**

Activa el modo de fondeo cuando la embarcación llega al waypoint seleccionado.

• **Cursor**

Activa el modo de fondeo cuando la embarcación llega a la posición del cursor.

• **Aquí**

Activa el modo de fondeo en la ubicación actual.

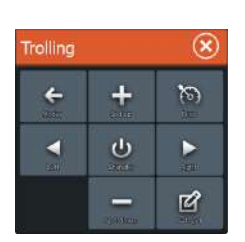

# **Modo Compás**

Bloquea y mantiene el rumbo actual de la embarcación. Toque los botones de flecha Izquierda y Derecha del **control de piloto automático** para realizar ajustes de rumbo. Para hacer pequeños ajustes de rumbo, seleccione los botones de flecha izquierda o derecha. Para ajustes más grandes, mantenga pulsados los botones de flecha izquierda o derecha.

# **Modo En espera**

Cancela la actividad del piloto automático y devuelve la embarcación al control de navegación mediante pedal o remota manual.

# **Gobierno por patrón de giro**

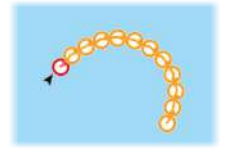

Gobierna la embarcación con patrones de giro predefinidos. Al seleccionar un patrón de giros prefijados, el sistema crea waypoints temporales con el giro. El último waypoint del giro es el waypoint final. Cuando la embarcación alcanza el waypoint final, la embarcación pasa al modo de llegada. Consulte *["Modo de llegada"](#page-96-0)* [en la](#page-96-0) [página 97](#page-96-0).

#### Configuración de un patrón de giro

**1.** Seleccione un patrón de giro.

- **2.** Introduzca los valores deseados en el cuadro de diálogo del patrón de giro o utilice la configuración predeterminada.
- **3.** Seleccione la dirección del giro.
- → **Nota:** Si se selecciona un radio de giro menor que la precisión del GPS, podría dar lugar a una navegación incompleta del patrón de giro.

#### Giro en U

Cambia el rumbo fijado actual para que sea 180 º en dirección opuesta.

#### Giro en C

Gobierna la embarcación según un patrón en forma de C.

#### Spiral turn (Giro en espiral)

Gobierna la embarcación en espiral con un radio creciente o decreciente. Los valores negativos indican un radio decreciente, mientras que los valores positivos indican un radio creciente

#### Zigzag turns (Giros en zigzag)

Gobierna la embarcación según un patrón de zigzag.

#### Square turn (Giro cuadrado)

Hace que la embarcación gire 90° de forma automática después de recorrer una distancia de etapa definida.

#### S Lenta

Hace que la embarcación realice virajes por el rumbo establecido.

#### **Modo Navegación**

En el modo Nav. puede usar el piloto automático para dirigir de forma automática el barco hasta la posición del cursor, hasta la posición de un waypoint o a lo largo de una ruta predefinida. La información de posición del GPS se utiliza para mantener la embarcación dentro de la línea de la ruta y avanzar hacia el punto de destino.

Al comenzar a navegar desde una aplicación (carta, gobierno, etc.), se le pedirá que active el piloto automático en modo Nav.

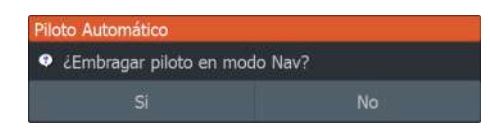

También es posible iniciar el modo Nav. desde el **Control Piloto** una vez iniciada la navegación.

Cuando llegue al destino, el piloto automático cambiar a sus ajustes de **modo de llegada**. Consulte *["Ajustes del piloto automático"](#page-95-0)* [en la página](#page-95-0) [96.](#page-95-0)

## **Control de velocidad del motor de arrastre**

En los modos de navegación (modo Compás, modo Nav. y de gobierno con giros prefijados), hay dos formas de controlar la velocidad:

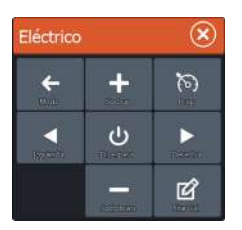

- $\mathcal{R}$ Eléctrico ÷  $\leftarrow$  $\infty$ K ල Þ  $\mathbb{Z}$
- Prop: selecciona una velocidad objetivo para las hélices (porcentaje de energía) que se muestra como **%** en la barra de información del piloto automático.

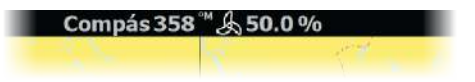

• Crucero: selecciona una velocidad objetivo de control de crucero que se muestra como **mph** o **kph** en la barra de información del piloto automático.

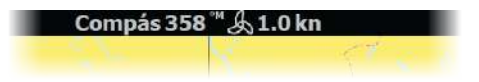

→ **Nota:** La velocidad de crucero establece la velocidad objetivo de la embarcación. Es posible que la embarcación no pueda alcanzar la velocidad definida. La velocidad definida de crucero (no su velocidad actual) se muestra en la barra de información del piloto automático.

#### Ajustes de velocidad

Puede realizar ajustes de velocidad en los cuadros de diálogo Compás y Navegación. Para ello, seleccione los botones Spd up [Aumentar velocidad] (+) y Spd down [Reducir velocidad] (-) o

<span id="page-95-0"></span>seleccione la opción **Fijar Vel** o **Fijar prop** e introduzca la velocidad que desee o la velocidad las hélices, respectivamente.

## **Grabación y conversión de un track en una ruta**

El botón **Grabar track** se utiliza para grabar y convertir un track o parte de un track en una ruta.

- **1.** Seleccione **Grabar track** en la ubicación deseada para comenzar a grabar un nuevo track.
- **2.** Seleccione **Guardar Ruta** para elegir la ubicación final de la ruta. Aparecerá el cuadro de diálogo Modificar Recorrido.
- **3.** Seleccione **Crear ruta**. Aparecerá el cuadro de diálogo Editar Ruta.
- **4.** Introduzca los detalles de la ruta y guárdelos.

# **Ajustes del piloto automático**

Ajustes del piloto automático es aplicable a todas las unidades excepto ELITE-5Ti.

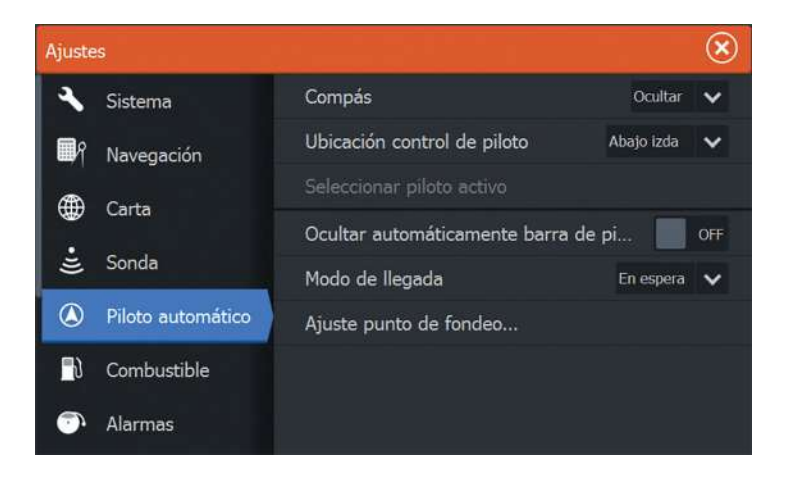

#### **Compás**

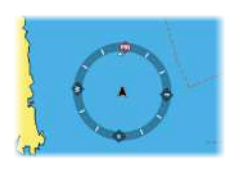

Puede mostrarse un símbolo de compás alrededor de la embarcación en el panel de carta. Este símbolo se desactivará cuando se coloque el cursor en el panel.

## <span id="page-96-0"></span>**Ubicación control de piloto**

Controla la ubicación del **controlador del piloto automático** en el panel.

#### **Ocultar automáticamente barra de piloto**

Controla si la barra de información del piloto automático se mostrará cuando el piloto automático esté en modo En espera.

# **Modo de llegada**

El piloto automático del motor eléctrico cambia del modo de navegación al modo de llegada seleccionado cuando la embarcación llega al destino.

→ **Nota:** Antes de comenzar un modo de navegación o un patrón de giro, es importante seleccionar un modo de llegada que se ajuste a sus necesidades de navegación.

Los modos de llegada son:

• **En espera**

Cancela la actividad del piloto automático y devuelve la embarcación al control mediante pedal o remota manual.

• **Compás**

Bloquea y mantiene el último rumbo de la embarcación.

• **Fondeo**

Fondea la embarcación en el destino actual.

**→ Nota:** Se recomienda utilizar el modo de compás solo en mar abierto.

# **Ajuste punto de fondeo**

Los puntos de fondeo se pueden guardar como un nuevo waypoint, reemplazar por un waypoint existente o definir como las coordenadas actuales.

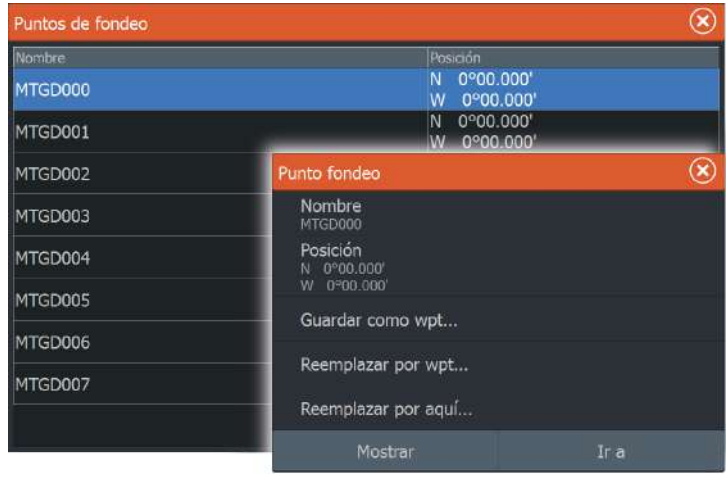

Los puntos de fondeo se sincronizan con el motor de arrastre Xi5. Si cualquier punto de fondeo se guarda en el motor, aparecerá en la lista de puntos de fondeo.

# **Conexión inalámbrica**

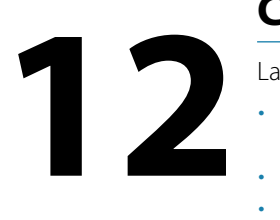

La conectividad inalámbrica de GoFree le permite lo siguiente:

- Usar un dispositivo inalámbrico para ver de forma remota (smartphone y tablet) y controlar el sistema (solo tablet).
- Acceder a GoFree Shop.
- Cargar los Sonar registros para crear mapas personalizados en Insight Genesis.
- Descargar actualizaciones de software
- Conectarse a aplicaciones de terceros

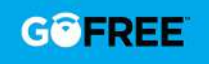

**→ Nota:** Los mapas, las cartas, las actualizaciones de software y otros archivos de datos pueden ser de gran tamaño. El proveedor de su red de datos podría cobrarle en función de los datos que transfiera. Si no está seguro, consulte al proveedor de servicios.

La unidad incluye:

- Funcionalidad inalámbrica integrada para conectarse a Internet y dispositivos inalámbricos, como smartphones y tablets.
- Tecnología inalámbrica Bluetooth integrada. La tecnología inalámbrica Bluetooth integrada le permite conectar la unidad a los dispositivos con Bluetooth. Para obtener más información, consulte *["Tecnología inalámbrica Bluetooth"](#page-102-0)* [en la](#page-102-0) [página 103.](#page-102-0)

# **Conexión y desconexión de un punto de acceso inalámbrico**

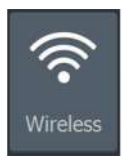

Para conectarse a un punto de acceso inalámbrico, seleccione la opción Wireless en el cuadro de diálogo Controles del sistema y, a continuación, seleccione No conectado. Esto abre el cuadro de diálogo Dispositivos inalámbricos. Utilice este cuadro de diálogo para seleccionar el punto de acceso que desee, introduzca la información de inicio de sesión y, a continuación, seleccione Conectar. Conectarse a un punto de acceso inalámbrico cambia el modo inalámbrico al **modo Cliente**. En este modo, puede acceder a la tienda GoFree Shop.

Para desconectarse de un punto de acceso inalámbrico, seleccione la opción Wireless en el cuadro de diálogo Controles del sistema y, a continuación, seleccione Conectado *nombre\_de\_punto\_de\_acceso*y, a continuación, Desconectar. Esto cambia el modo inalámbrico al **modo Punto de acceso**. En este modo, puede conectar un dispositivo inalámbrico, de modo que aplicaciones como, por ejemplo, GoFree Controller & Viewer pueden acceder a la información de navegación de la embarcación.

# **GoFree Shop**

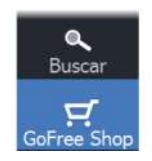

La funcionalidad inalámbrica integrada debe estar conectada a un punto de acceso inalámbrico externo para poder acceder a la tienda GoFree Shop.

En la tienda GoFree Shop puede examinar, comprar y descargar contenido compatible con su sistema, incluidas las cartas de navegación y los mapas de Insight Genesis. Cuando se inicia una sesión, el sistema le notifica automáticamente si hay disponible una nueva versión de software para su sistema. Si hay una actualización disponible, puede descargarla en una de las ranuras de tarjeta o aplazar la descarga para más tarde. Si se aplaza la descarga para un momento posterior, la notificación estará disponible en el cuadro de diálogo Acerca de, al que se puede acceder desde Ajustes Sistema.

# **GoFree Controller y Viewer**

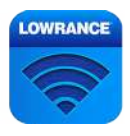

La funcionalidad inalámbrica le permite utilizar un dispositivo inalámbrico para ver de forma remota (smartphone y tablet) y controlar el sistema (solo tablet). El sistema se ve y se controla desde el dispositivo inalámbrico mediante las aplicaciones GoFree Controller y Viewer descargadas de la tienda de aplicaciones correspondiente. Al aceptar el control remoto, la página activa se refleja en el dispositivo inalámbrico.

- **→ Nota:** Para utilizar smartphones y tablets para ver y controlar el sistema, la funcionalidad inalámbrica debe estar desconectada del punto de acceso inalámbrico (en **modo Punto de acceso**).
- **→ Nota:** Por motivos de seguridad, las funciones de piloto automático y CZone no se pueden controlar desde un dispositivo inalámbrico.

## **Conexión de una tableta**

Instale la aplicación GoFree en la tableta antes de realizar este procedimiento.

- **1.** Establezca la conexión inalámbrica interna al modo **Punto de acceso**. Para ello, seleccione la página **Dispositivos inalámbricos** en el cuadro de diálogo de configuración inalámbrica y, a continuación, seleccione la conexión inalámbrica interna. A continuación, seleccione la opción **Modo** y, posteriormente, seleccione **Punto de acceso interno**.
- **2.** Seleccione el dispositivo de conexión inalámbrica interna en la página **Dispositivos inalámbricos** para ver su clave de red.
- **3.** Vaya a la página de conexión de red Wi-Fi de la tableta y busque la unidad o la red inalámbrica de GoFree *xxxx*. Si hay más de una dentro del alcance, revise la página **Dispositivos inalámbricos** de la unidad para confirmar qué dispositivo inalámbrico está conectado a la unidad.
- **4.** Introduzca la clave de red en la tableta para conectarse a la red.
- **5.** Abra la aplicación GoFree. La unidad se debe detectar automáticamente. El nombre que aparece es el nombre por defecto o el asignado en el ajuste Nombre del dispositivo. Si la unidad no aparece, siga las instrucciones que aparecen en pantalla para buscar manualmente el dispositivo.
- **6.** Seleccione el icono gráfico de la unidad. La unidad mostrará un mensaje parecido al siguiente:

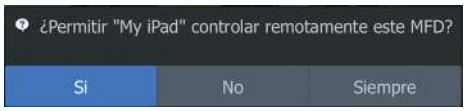

- **7.** Seleccione **Sí** para una conexión puntual, o **Siempre** si desea que el dispositivo quede registrado para futuras conexiones. Esta configuración se puede cambiar más adelante, si es necesario.
- **→ Nota:** El módulo inalámbrico interno solo admite conexión GoFree para sí mismo. El resto de unidades conectadas a la red no será visible.

## **Conexión a un smartphone**

Antes de iniciar este procedimiento, instale la aplicación GoFree en el smartphone.

- **1.** Establezca la conexión inalámbrica interna en modo **Punto de acceso**. Para ello, seleccione la página **Dispositivos inalámbricos** del cuadro de diálogo de ajustes Wireless y, a continuación, seleccione Wireless Interno. Después, seleccione la opción **Modo** y, a continuación, **Punto de acceso interno**.
- **2.** Seleccione el dispositivo Wireless Interno en la página **Dispositivos inalámbricos** para ver su clave de red.
- **3.** Navegue a la página de conexión de red inalámbrica en el smartphone y busque la red inalámbrica *xxxx* de la unidad o GoFree. Si hay más de una dentro del alcance, revise la página **Dispositivos inalámbricos**, en el cuadro de diálogo de ajustes Wireless de la unidad, para confirmar qué dispositivo inalámbrico está conectado a la unidad.
- **4.** Introduzca la clave de red en el smartphone para conectarse a la red.
- **5.** Abra la aplicación GoFree en el smartphone. La unidad debería detectarse automáticamente. El nombre que aparece es el nombre por defecto o el asignado en el ajuste Nombre del dispositivo. Si la unidad no aparece, siga las instrucciones que aparecen en pantalla para buscar manualmente el dispositivo.

La pantalla multifunción (MFD) se muestra en el smartphone. Para cambiar la pantalla de MFD en el smartphone, cámbiela en la pantalla multifunción. Al hacer un cambio en la pantalla multifunción, se reflejará en el smartphone.

# **Carga de archivos de registro en Insight Genesis**

Para cargar un Sonar Archivo de registro grabado en Insight Genesis, seleccione el archivo que desea cargar en el panel Archivos y seleccione la opción Subir a Insight Genesis.

- → **Nota:** Debe estar conectado a un punto de acceso inalámbrico para cargar archivos de registro grabados en Insight Genesis.
- **→ Nota:** Los archivos de registro grabados también se pueden cargar en Insight Genesis si ha seleccionado **Subir a Insight Genesis** en el cuadro de diálogo Registro Sonda. Para obtener más información, consulte *["Iniciar grabación de datos del registro"](#page-67-0)* [en la](#page-67-0) [página 68](#page-67-0).

<span id="page-102-0"></span>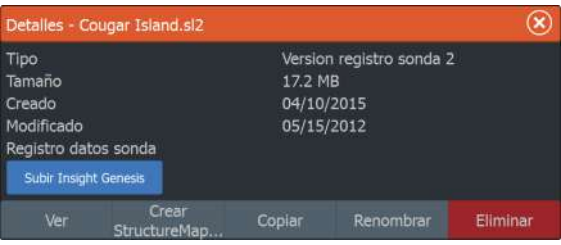

# **Tecnología inalámbrica Bluetooth**

El ELITE Ti incluye tecnología inalámbrica Bluetooth integrada. Para conectar ELITE Ti a los dispositivos activados por Bluetooth, debe *emparejarlos*.

## **Emparejamiento de dispositivos Bluetooth**

Para *emparejar* la unidad con un dispositivo Bluetooth, haga lo siguiente:

- **1.** Encienda el dispositivo Bluetooth para que pueda enviar y recibir señales de Bluetooth.
- **2.** Abra el cuadro de diálogo de configuración inalámbrica en ELITE Ti y active la función Bluetooth si todavía no está activada.
- **3.** Seleccione **dispositivos Bluetooth**. El sistema busca los dispositivos Bluetooth y los muestra en el cuadro de diálogo Dispositivos Bluetooth. Los dispositivos que ya están emparejados se muestran en **Dispositivos emparejados**. Los dispositivos que no se encuentran emparejados se muestran en **Otros dispositivos**.

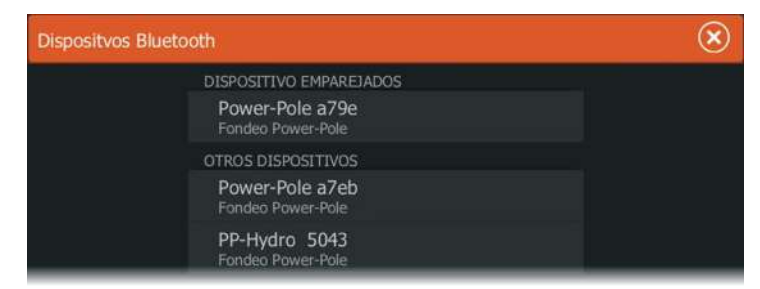

**4.** Seleccione el dispositivo Bluetooth con el que desea *emparejar* de la lista en **Otros dispositivos**. Se abre el cuadro de diálogo **Detalles dispositivo Bluetooth**.

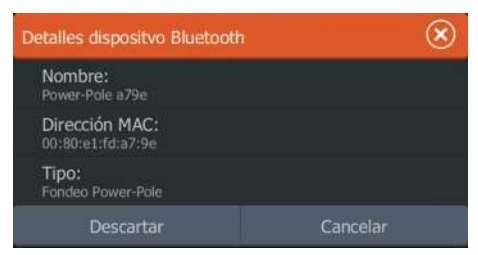

- **5.** Seleccione **Emparejar** para *emparejar* el ELITE Ti al dispositivo.
- **6.** Repita estos pasos para cada dispositivo que desee emparejar con el ELITE Ti.

#### Emparejado con Power-Pole dobles

Si hay instalados Power-Pole dobles en la embarcación, el que se empareja primero se convierte automáticamente en **Babor** y el segundo se establece como **Estribor** en los controles de Power-Pole.

Para intercambiarlos, desempareje los Power-Poles conectados y, a continuación, desactive y active **Bluetooth** en el cuadro de diálogo de ajustes Wireless para reiniciar la memoria Bluetooth. Una vez que se ha activado de nuevo Bluetooth, proceda a emparejar los Power-Poles en el orden correcto.

# **Ajustes de Wireless**

Incluye las opciones de configuración y ajustes para la función de conexión inalámbrica.

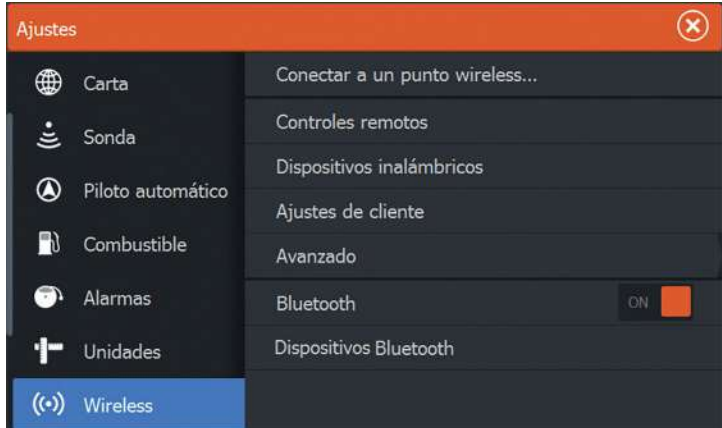

#### **Conectar a punto de acceso Wireless...**

Muestra el cuadro de diálogo Dispositivo inalámbrico que puede usar para conectar la funcionalidad inalámbrica a un punto de acceso inalámbrico.

#### **Controles remotos**

Cuando un dispositivo inalámbrico (smartphone o tablet) está conectado, debe aparecer en la lista Controles remotos. Si selecciona **Permitir siempre**, el dispositivo podrá conectarse automáticamente sin necesidad de contraseña. Este menú también permite la desconexión de dispositivos a los que ya no es necesario acceder.

# **Dispositivos inalámbricos**

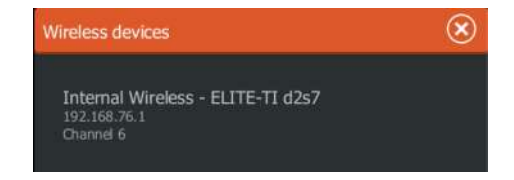

Este cuadro de diálogo muestra el módulo inalámbrico interno, su dirección IP y el número de canal. Seleccione el módulo inalámbrico interno en la lista para ver otros datos.

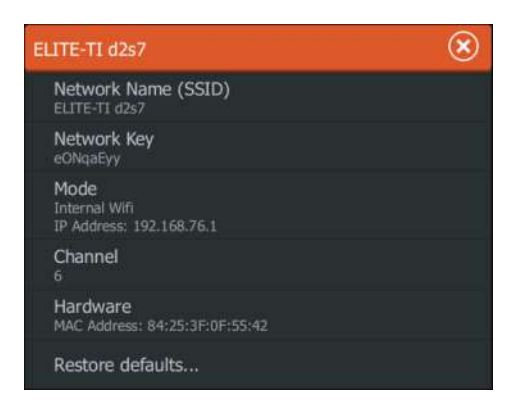

Para ver y cambiar los valores del módulo inalámbrico interno (nombre de red (SSID), clave de red o canal), el modo de Wireless Interno debe ser **Punto de acceso** (Wireless Interno). Para seleccionar una red (punto de acceso) al que conectarse, la conexión inalámbrica interna debe estar en **modo Cliente**. Utilice la opción Modo para cambiar el modo.

#### **Ajustes de cliente**

Muestra información sobre el punto de acceso inalámbrico al que está conectada su unidad o sobre el último al que estuvo conectada la unidad. Puede seleccionar el punto de acceso en el cuadro de diálogo para establecerlo como el punto de acceso al que desea conectarse siempre cuando esté al alcance o puede seleccionarlo para eliminarlo.

## **Avanzado**

Inicia las herramientas Iperf y Sonda DHCP que ayudan a descubrir fallos y a ajustar la red inalámbrica.

→ **Nota:** lperf y la sonda DHCP son herramientas que se proporcionan con fines de diagnóstico para aquellos usuarios familiarizados con la configuración y terminología de la red. Navico no es el desarrollador original de estas herramientas y no ofrece asistencia relacionada con su uso.

## **Bluetooth**

Activa la funcionalidad Bluetooth incorporada.

## **Dispositivos Bluetooth**

Muestra el cuadro de diálogo Dispositivos Bluetooth. Use el cuadro de diálogo Dispositivos Bluetooth para emparejar o eliminar el emparejamiento de dispositivos compatibles con Bluetooth.

# **AIS**

**13** 

La unidad ELITE-5Ti puede usar sistemas AIS o VHF NMEA 0183 con AIS, si el receptor de AIS puede enviar y recibir con la misma velocidad de transmisión que NMEA 0183. Todas las unidades, excepto la ELITE-5Ti, pueden usar cualquier dispositivo AIS NMEA 2000 o NMEA 0183.

Los blancos AIS se pueden superponer a las imágenes de carta, con lo que es una herramienta importante para navegar con seguridad y evitar colisiones. Puede establecer alarmas que le avisen en caso de que un blanco AIS se acerque demasiado o se pierda.

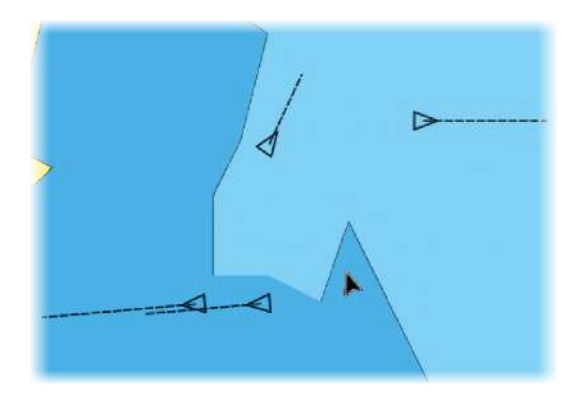

# **Símbolos de blancos AIS**

El sistema usa los símbolos de blancos AIS que se muestran a continuación:

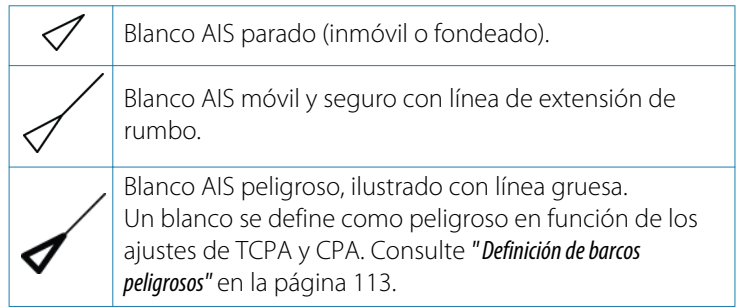

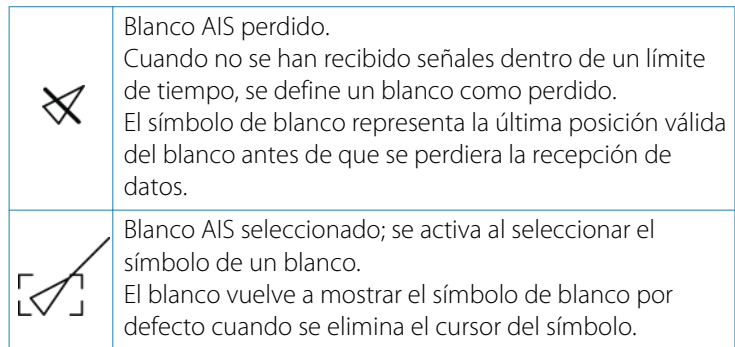

# **Búsqueda de elementos AIS**

Puede buscar blancos AIS con la opción **Buscar** del panel Herramientas.

Puede buscar blancos AIS con la opción de menú **Buscar**. Si el cursor está activo, el sistema busca las embarcaciones alrededor de la posición del cursor. Sin ningún cursor activo, el sistema busca embarcaciones alrededor de la posición de su embarcación.

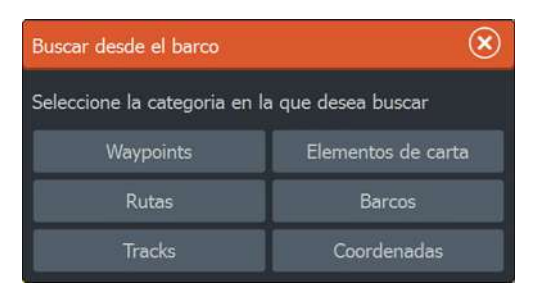

# **Visualización de la información sobre blancos AIS**

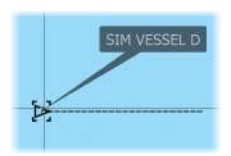

Al seleccionar un icono AIS en el panel de carta, el símbolo cambia al símbolo de blanco seleccionado y se muestra el nombre de la embarcación.

Se puede visualizar información detallada de un blanco seleccionando el cuadro emergente AIS o desde el menú después de haber seleccionado dicho blanco.
<span id="page-108-0"></span>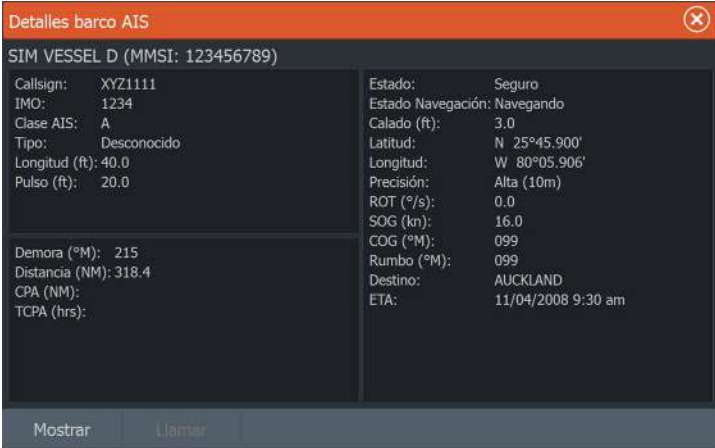

# **Llamada a una embarcación AIS**

Si el sistema incluye una radio VHF que permite llamadas DSC (llamada digital selectiva) a través de NMEA 2000 (todas las unidades salvo ELITE-5Ti) o NMEA 0183 (todas las unidades), puede iniciar una llamada DSC a otras embarcaciones desde la unidad.

La opción de llamada está disponible en el cuadro de diálogo **Detalles barco AIS** y en el cuadro de diálogo **Estado del barco** activados desde el panel **Tools** (Herramientas).

En el cuadro de diálogo **Llamar** puede cambiar el canal o cancelar la llamada. El cuadro de diálogo **Llamar** se cierra cuando se establece la conexión.

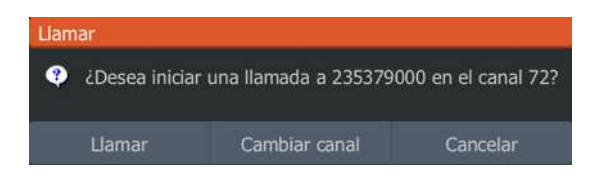

# <span id="page-109-0"></span>**AIS SART**

Cuando se activa una alarma AIS SART (transpondedor de búsqueda y salvamento), empieza a transmitir su posición y los datos de identificación. Estos datos los recibe su dispositivo AIS.

Si su receptor AIS no es compatible con AIS SART, el receptor AIS interpreta los datos recibidos de la alarma AIS SART como una señal de un transmisor estándar AIS. Aparece un icono en la carta, pero este icono es un icono de embarcación AIS.

Si su receptor AIS es compatible con AIS SART, al recibir datos de una alarma AIS SART, ocurre lo siguiente:

- En la carta se muestra un icono AIS SART en la posición desde la que se emite la alarma AIS SART.
- Se muestra un mensaje de alarma.

Si ha activado la sirena, al mensaje de alarma le sigue una alarma sonora.

→ **Nota:** El icono aparece de color verde si los datos de AIS SART recibidos constituyen una prueba y no un mensaje activo.

### **Mensaje de alarma AIS SART**

Cuando se reciben datos de una alarma AIS SART, aparece un mensaje de alarma. Este mensaje incluye el número MMSI exclusivo de AIS SART, su posición y distancia y el rumbo de la embarcación.

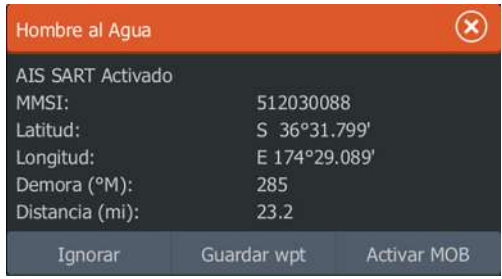

Tiene las siguientes opciones:

- Ignorar la alarma
	- La alarma se silencia y el mensaje se cierra. La alarma no volverá a aparecer
- <span id="page-110-0"></span>→ **Nota:** Si ignora la alarma, el icono AIS SART se seguirá viendo en su carta y el AIS SART permanecerá en la lista de embarcaciones.
- Guardar el waypoint
	- El waypoint se guarda en su lista de waypoints. El nombre de este waypoint tendrá el prefijo MOB AIS SART, seguido del número MMSI exclusivo de SART. Por ejemplo: MOB AIS SART - 12345678.
- Activar la función MOB
	- La pantalla cambia a un panel de carta ampliado, centrado en la posición del AIS SART.
	- El sistema crea una ruta activa hacia la posición del AIS SART.
- → **Nota:** Si la función MOB ya está activa, finalizará y se sustituirá por la nueva ruta hacia la posición del AIS SART.
- → **Nota:** Si el receptor AIS deja de recibir el mensaje AIS SART, el AIS SART permanecerá en la lista de embarcaciones durante 10 minutos después de recibir la última señal.

Si selecciona el icono AIS SART en el panel de carta, puede ver los detalles del AIS MOB.

# **Alarmas de embarcación**

Puede definir alarmas que le avisen si un blanco se muestra dentro de los límites de alcance predefinidos o si se pierde un blanco previamente identificado.

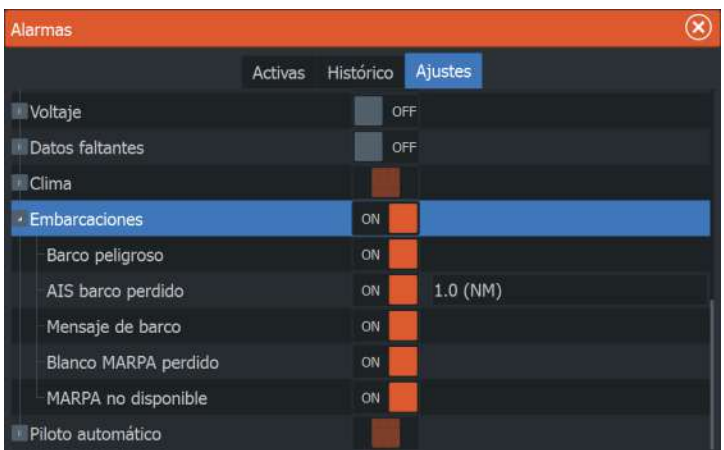

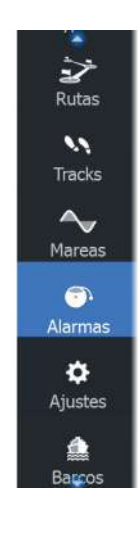

### <span id="page-111-0"></span>**Barcos peligrosos**

Controla si se activará una alarma cuando una embarcación entre en los límites CPA o TCPA predefinidos. Consulte *["Definición de](#page-112-0) [embarcaciones peligrosas"](#page-112-0)* [en la página 113.](#page-112-0)

### **AIS barco perdido**

Establece la distancia para embarcaciones perdidas. Si se pierde una embarcación dentro de la distancia establecida, se activa una alarma.

**→ Nota:** La casilla de verificación controla si se muestra la ventana emergente de alarma o si suena la sirena. Los valores CPA y TCPA establecen los parámetros según los cuales una embarcación se considera peligrosa, independientemente del estado de activación.

### **Mensaje de barco**

Controla si se activa una alarma al recibir un mensaje desde un blanco AIS.

# **Ajustes de la embarcación**

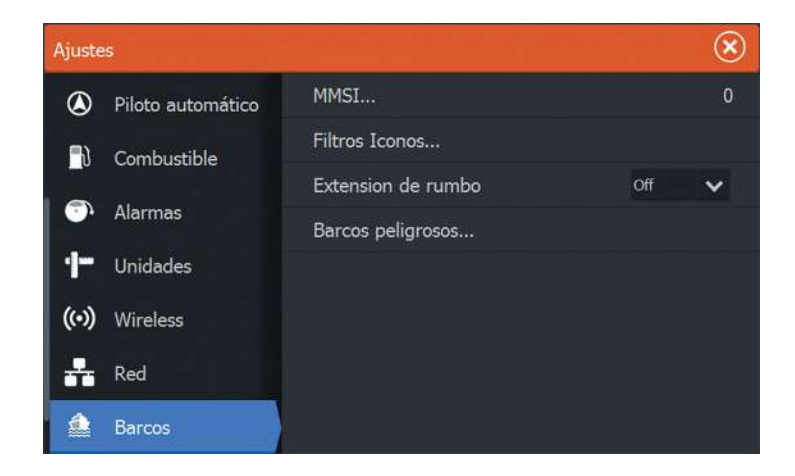

### <span id="page-112-0"></span>**Número MMSI de la embarcación**

Debe tener su propio MMSI (número de identificación del servicio móvil marítimo) introducido en el sistema para poder recibir mensajes provenientes de embarcaciones AIS y DSC.

También es importante introducir el número MMSI para que la propia embarcación no se muestre como un blanco AIS en la carta.

**→ Nota:** La opción Mensaje de barco de los ajustes de alarma debe estar activada para ver los mensajes MMSI.

### **Filtros Iconos**

Los blancos se muestran por defecto en el panel si se ha conectado un dispositivo AIS al sistema.

Si lo desea, puede optar por no mostrar ningún blanco o por filtrar los iconos en función de los ajustes de seguridad, distancia y velocidad de la embarcación.

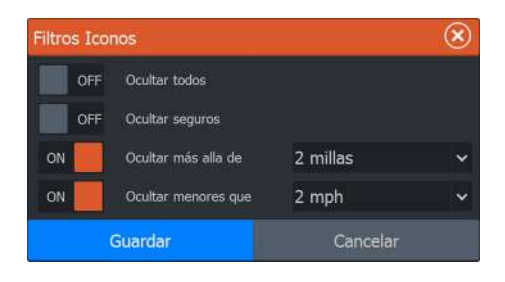

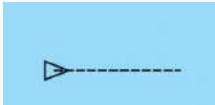

### **Líneas de extensión de rumbo**

Puede establecer la longitud de las líneas de rumbo COG para otras embarcaciones AIS. La longitud de las líneas de extensión se establece como desactivada, como una distancia fija, o para indicar la distancia recorrida por la embarcación en el periodo de tiempo seleccionado. Si se selecciona la opción desactivada, no se muestran líneas de extensión COG para la embarcación. Para obtener información sobre las líneas extensión para la embarcación, consulte *["Líneas de extensión"](#page-47-0)* [en la página 48](#page-47-0).

### **Definición de barcos peligrosos**

Puede definir una zona de guarda invisible alrededor de su embarcación. Cuando un target se encuentre dentro de los límites

establecidos, se mostrará el símbolo de target peligroso. Se activará una alarma en caso de haberla activado en el panel Configurar Alarmas.

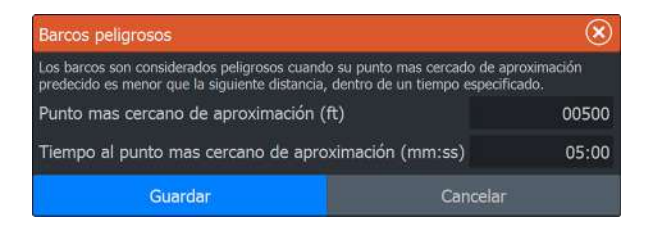

# **Alarmas**

<span id="page-114-0"></span>**14 s** 

# **Sistema de alarma**

El sistema comprueba de manera continua si existen fallos en el sistema o si puede surgir una situación peligrosa. Cuando se produce una situación de alarma, aparece un cuadro emergente con un mensaje de alarma en la pantalla.

Si se ha activado la sirena, el mensaje de alarma va seguido de una alarma sonora y se activa el conmutador de alarma externa.

La alarma se registra en el listado de alarmas para que pueda ver los detalles y llevar a cabo la acción correctiva más apropiada.

# **Tipos de mensajes**

Los mensajes se clasifican según cómo puede afectar la situación señalada a la embarcación. Se usan los siguientes códigos de colores:

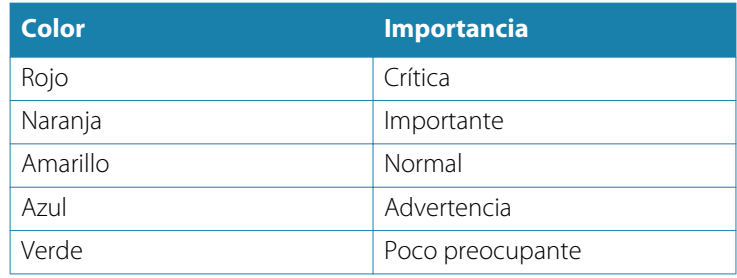

# **Alarmas individuales**

Deriva > 164.0 (ft) Desactivar

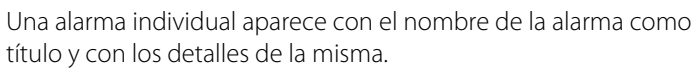

# Fondec Llegada Cerrar

# **Alarmas múltiples**

Si más de una alarma se activa de forma simultánea, el mensaje de alarma mostrará una lista de hasta 3 alarmas. Las alarmas se enumeran en el orden en que se producen, con la alarma que se ha activado primero en la parte superior. Las alarmas restantes están disponibles en el cuadro de diálogo Alarmas.

# <span id="page-115-0"></span>**Confirmación de un mensaje**

Las siguientes opciones están disponibles en el cuadro de diálogo de la alarma para confirmar un mensaje:

• **Close** (Cerrar)

Cambia el estado de la alarma a confirmada, lo que significa que se tiene conocimiento de la situación de alarma. La sirena/timbre cesa y el cuadro de diálogo de la alarma desaparece. Sin embargo, la alarma se mantiene activa en el listado de alarmas hasta que la causa de la alarma se ha eliminado.

**Disable** (Desactivar) Desactiva la configuración actual de la alarma. La alarma no volverá a aparecer hasta que la active de nuevo en el cuadro de diálogo Alarmas.

No existe límite de tiempo para el mensaje de alarma o sirena. Permanece hasta que lo confirma o hasta que la causa de la alarma se soluciona.

# **Cuadro de diálogo Alarmas**

Todas las alarmas se configuran en el cuadro de diálogo Configuración de las alarmas

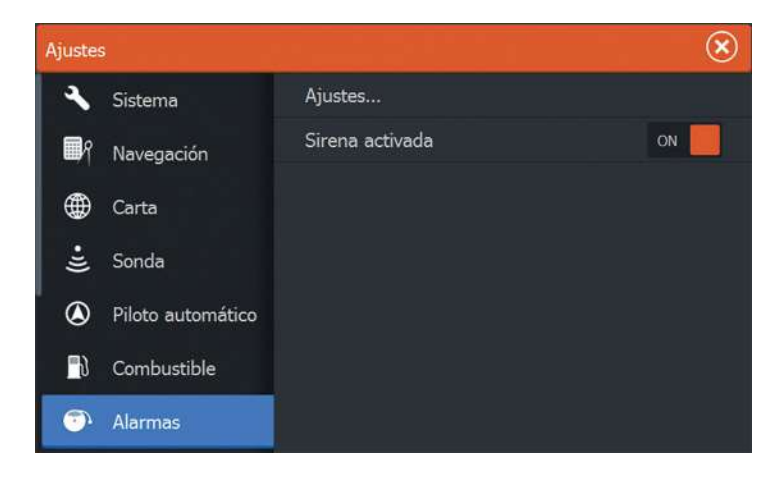

Los cuadros de diálogo de alarmas también puede activarse desde el panel Herramientas. Los cuadros de diálogo de alarmas incluyen información sobre alarmas activas y el historial de alarmas.

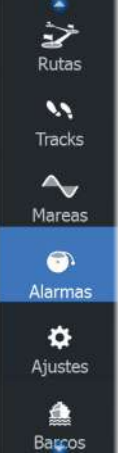

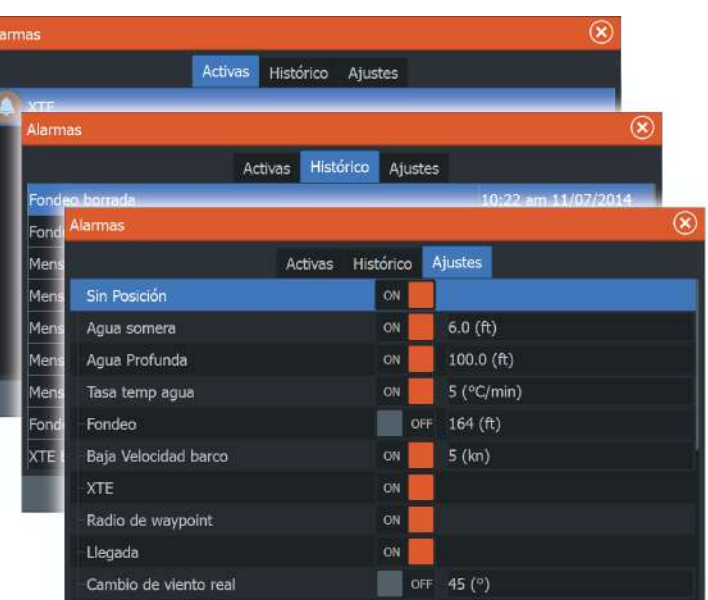

# **Herramientas**

# <span id="page-117-0"></span>**15 Pc**<br>**pc**<br>**15 p**<sub>**pc</sub><br><b>15 c**<br>**15 c**<br>**15 c**</sub>

п Waypoints ジ Rutas  $\lambda$ Tracks

> Mareas ⊝ Alarmas ۰ Ajustes

鱼 Barcos

Sol, Luna 圖 Viajes ► Archivos  $\bullet$ Buscar

Por defecto, el panel Herramientas incluye los iconos que se utilizan para acceder a las opciones y herramientas que no pertenecen a ningún panel específico.

Cuando se integra un equipo externo en la unidad, se pueden añadir nuevos iconos al panel Herramientas. Estos iconos se utilizan para acceder a las funciones del equipo externo.

# **Waypoints/rutas/tracks**

Lista de waypoints, rutas y tracks con detalles. Seleccione el waypoint, la ruta o el track que desee editar o eliminar.

# **Mareas**

Muestra información de mareas para la estación de mareas más cercana a su embarcación.

Seleccione los botones de flecha del panel para cambiar la fecha o seleccione el campo de fecha para acceder a la función de calendario.

Las estaciones de mareas disponibles pueden seleccionarse en el menú.

# **Alarmas**

**Alarmas activas** Lista de alarmas activas.

### **Histórico de alarmas**

Lista de todas las alarmas con indicación de hora.

### **Configuración de las alarmas**

Lista de todas las opciones de alarma disponibles en el sistema, con los ajustes actuales.

# **Ajustes**

Proporciona acceso a los ajustes de las aplicaciones y el sistema.

### **Ajustes del sistema**

Los ajustes del sistema permiten acceder a los siguientes elementos:

### <span id="page-118-0"></span>Idioma

Controla el idioma utilizado en los paneles, menús y cuadros de diálogos de la unidad. Al cambiar el idioma, la unidad se reinicia.

### Tamaño del texto

Se utiliza para definir el tamaño del texto de los menús y los cuadros de diálogo.

Ajuste por defecto: Normal

### Sonido Teclas

Controla el volumen del sonido emitido al pulsar las teclas. Ajuste por defecto: Alto

### Hora

Controla la zona horaria local y el formato de la fecha y hora.

### Datum

Si las cartas impresas de las que dispone están en otro formato, puede cambiar los ajustes del formato de referencia según sea necesario para que coincidan con las cartas impresas.

### Sistema de coordenadas

Es posible utilizar varios sistemas de coordenadas para controlar el formato de las coordenadas de longitud y latitud que se muestran en el panel de carta.

### Variación Magnética

La variación magnética es la diferencia entre el rumbo verdadero y el magnético, y tiene su origen en la distinta ubicación del polo norte geográfico y el magnético. Los accidentes del terreno, por ejemplo, depósitos de hierro, también pueden alterar el rumbo magnético.

En el modo automático, el sistema convierte el norte magnético en el norte verdadero. Seleccione el modo manual si desea introducir un valor específico de variación magnética local.

### Satélites

Página de estado de los satélites activos.

<span id="page-119-0"></span>La corrección de posición diferencial de WAAS (y EGNOS) puede activarse o desactivarse.

### Volver a valores por defecto

Permite seleccionar los ajustes que se restablecerán a su configuración original de fábrica.

A Advertencia: Si se seleccionan waypoints, rutas y tracks, se eliminarán permanentemente.

### Avanzado

Muestra un panel con opciones de configuración más avanzadas. Se utiliza para definir la forma que el sistema mostrará la distinta información de la interfaz. Además, controla qué funciones aparecen en la interfaz.

### Acerca de

Muestra información de copyright, la versión de software e información técnica de esta unidad.

### **Navegación**

Ofrece opciones y cuadros de diálogo para especificar los ajustes de navegación como, por ejemplo, radio de llegada, límite XTE, alarma XTE, tracks y tipo de registro. Consulte *["Ajustes de Navegación"](#page-59-0)* [en la](#page-59-0) [página 60](#page-59-0).

### **Carta**

Ofrece una serie de opciones y cuadros de diálogo donde puede especificar los ajustes de las cartas. Las opciones de ajustes y visualización especificadas en la página de ajustes de carta son comunes a todos los paneles de carta. Consulte *["Ajustes de carta"](#page-46-0)* [en la](#page-46-0) [página 47](#page-46-0).

### **Sonda**

Ofrece opciones y cuadros de diálogo donde podrá especificar los ajustes de la sonda. Consulte *["Ajustes de la sonda"](#page-73-0)* [en la página 74.](#page-73-0)

### <span id="page-120-0"></span>**Piloto automático**

Ofrece opciones donde podrá especificar los ajustes del piloto automático. Consulte *["Ajustes del piloto automático"](#page-95-0)* [en la página 96.](#page-95-0)

### **Combustible**

Ofrece un cuadro de diálogo en el que aparece el combustible total usado, el combustible usado por viaje y el combustible usado por temporada. Además, permite acceder a los cuadros de diálogo de configuración del motor y los tanques, y de la calibración de los tanques (repostaje). Consulte el manual de instalación.

### **Alarmas**

Permite activar la sirena. También ofrece un cuadro de diálogo donde se puede especificar la activación de alarmas para elementos, e incluye información acerca de las alarmas activas y un historial de alarmas.

### **Unidades**

Permite configurar las unidades de medida que se utilizarán en los diferentes tipos de datos.

### **Inalámbrico**

Incluye cuadros de diálogo donde puede definir controles remotos, ver dispositivos inalámbricos y personalizar ajustes de configuración avanzada. Para obtener más información sobre el uso de este panel, consulte *["Ajustes de Wireless"](#page-103-0)* [en la página 104](#page-103-0)

### **Red**

Ofrece información sobre su red, las opciones de ajuste y las opciones de configuración. Para obtener más información sobre el uso de este panel, consulte el manual de instalación.

### **Embarcaciones**

Proporciona cuadros de diálogo en los que puede definir el MMSI (número de identificación del servicio móvil marítimo) de su embarcación, establecer los filtros de los iconos, definir la longitud de la extensión de rumbo y especificar los ajustes de punto más cercano y tiempo al punto más cercano de aproximación para

<span id="page-121-0"></span>embarcaciones peligrosas. Para obtener más información sobre el uso de este panel, consulte *["Ajustes de la embarcación"](#page-111-0)* [en la página 112](#page-111-0).

### **Simulador**

Permite controlar manualmente el simulador. Para obtener más información, consulte *["Simulador"](#page-128-0)* [en la página 129](#page-128-0).

# **Embarcaciones**

### **Listado de estados**

Muestra todas las embarcaciones AIS y DSC junto con la información disponible sobre ellas.

### **Mensajes Rx**

Muestra todos los mensajes recibidos desde otras embarcaciones AIS con indicación de hora.

# **Sol/Luna**

Muestra la salida y puesta del sol y de la luna para una ubicación basada en la fecha introducida y la latitud/longitud de la ubicación.

# **Viajes**

### **Viaje 1/Viaje 2**

Muestra información de viaje y motor, con opción de reinicialización para todos los campos de datos.

### **Hoy**

Muestra información de viaje y motor para la fecha actual. Todos los campos de datos se restablecen automáticamente al cambiar la fecha.

# **Archivos**

Sistema de gestión de archivos para archivos, waypoints, rutas, Trails y ajustes.

### **Visualización de archivos**

Seleccione un archivo en el panel Archivos y, a continuación, la opción para ver el archivo en el cuadro de diálogo **Detalles**.

### <span id="page-122-0"></span>**Copia de los archivos a una tarjeta introducida en el lector de tarjetas**

Puede copiar capturas de pantalla y registros a una tarjeta introducida en el lector de tarjetas. También puede exportar ajustes del sistema, waypoints, rutas y Trails a una tarjeta. La exportación de archivos se explica en la sección *["Mantenimiento"](#page-123-0)* [en la página 124.](#page-123-0)

## **Buscar**

Función de búsqueda de elementos de carta (waypoints, rutas, tracks, etc.).

# **GoFree Shop**

**→ Nota:** La funcionalidad inalámbrica integrada debe estar conectada a un punto de acceso inalámbrico externo para poder acceder a la tienda GoFree Shop. Consulte *["Conexión y](#page-98-0) [desconexión de un punto de acceso inalámbrico"](#page-98-0)* [en la página 99.](#page-98-0)

Abre el sitio web de la tienda GoFree Shop. En la tienda GoFree Shop puede examinar, comprar y descargar las cartas compatibles con su sistema. También puede cargar sus Sonar registros para compartirlos en las cartas de Social Map. Cuando se inicia una sesión, el sistema le notifica automáticamente si hay disponible una nueva versión de software para su sistema. Si hay una actualización disponible, puede descargarla en una de las ranuras de tarjeta o aplazar la descarga para más tarde.

# **Mantenimiento**

<span id="page-123-0"></span>**16 M**<br>**16 M**<br>**16 M**<br>**16 M** 

# **Mantenimiento preventivo**

La unidad no contiene componentes que pueda reparar el usuario. Por lo tanto, el operador solo tendrá que realizar un número limitado de tareas de mantenimiento preventivo

# **Verificación de los conectores**

Los conectores solo deben ser verificados visualmente.

Presione los enchufes del conector dentro del conector. Si los enchufes del conector disponen de seguro, asegúrese de que está en la posición correcta.

# **Calibración de la pantalla táctil**

**→ Nota:** Asegúrese de que la pantalla está limpia y seca antes de realizar la calibración. No toque la pantalla a no ser que se le solicite.

En algunos casos, es posible que sea necesario volver a calibrar la pantalla táctil. Para volver a calibrar la pantalla táctil, haga lo siguiente:

- **1.** Apague la unidad.
- **2.** Mantenga pulsada la tecla **Waypoint** y, a continuación, encienda la unidad.
- **3.** Siga pulsando la tecla **Waypoint** durante el encendido hasta que aparezca la pantalla de utilidad de calibración.
- **4.** Siga las instrucciones de la pantalla para llevar a cabo la calibración.

Una vez completada, la unidad volverá a la pantalla de la aplicación.

# **Registro de datos de NMEA**

Todas las sentencias de salida de serie enviadas a través de la conexión TCP NMEA se registran en un archivo interno. Puede exportar y revisar este archivo para realizar tareas de mantenimiento y para detectar errores.

El tamaño máximo del archivo está predefinido. Si ha añadido otros archivos al sistema (grabaciones de archivos, música, imágenes o

<span id="page-124-0"></span>archivos PDF), es posible que el tamaño permitido del archivo de registro se reduzca.

El sistema registra tantos datos como puede dentro del límite del tamaño del archivo y , una vez alcanzado el límite, empieza a sobrescribir los datos más antiguos.

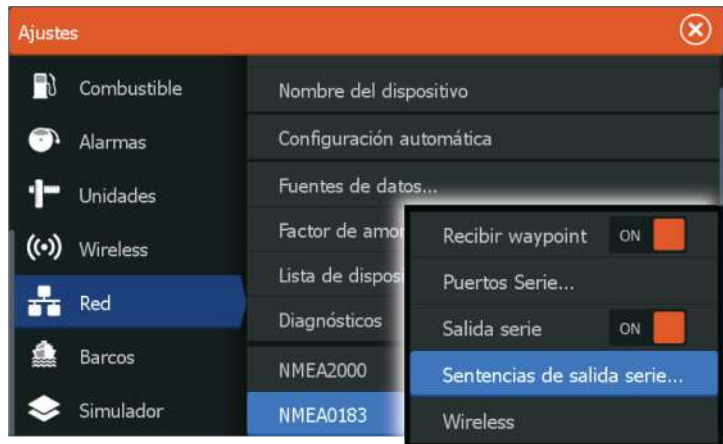

→ **Nota:** NMEA 2000 no está disponible en el ELITE-5Ti.

### **Exportación del archivo de registro**

El archivo de registro se puede exportar desde el cuadro de diálogo Archivos.

Al seleccionar Registro base de datos, se le solicita que seleccione una carpeta de destino y un nombre de archivo. Una vez aceptado, el archivo de registro se guarda en la ubicación elegida.

# **Actualizaciones de software**

Puede descargar el software más reciente desde nuestro sitio web: www.lowrance.com.

Antes de iniciar una actualización de la unidad, asegúrese de realizar copias de seguridad de cualquier dato de usuario importante. Consulte *["Copia de seguridad de los datos del sistema"](#page-125-0)* [en la página 126](#page-125-0).

El archivo de actualización se debe cargar en el directorio raíz de la tarjeta de memoria.

<span id="page-125-0"></span>La actualización se debe iniciar en el arranque; inserte la tarjeta de memoria antes de encender la unidad, reinicie la unidad y siga las instrucciones que aparecen en pantalla.

Además, en el menú Archivos, localice el archivo actualizado en la tarieta de memoria introducida en el lector de tarietas y seleccione **Actualizar** y, a continuación, **Este equipo**. Acepte la solicitud para reiniciar la unidad y espere unos instantes hasta que se reinicie. No retire la tarjeta de memoria ni vuelva a encender la unidad hasta que se haya completado el proceso (normalmente no tarda más de un par de minutos).

# **Copia de seguridad de los datos del sistema**

Los waypoints, rutas y Trails que cree se almacenan en el sistema. Sin embargo, se recomienda copiar regularmente estos archivos y los de configuración del sistema como parte de la rutina de copia de seguridad. Los archivos se pueden copiar en la tarjeta insertada en el lector de tarjetas.

No hay opciones para exportar el formato archivo para el archivo de configuración del sistema. Dispone de los siguientes formatos para exportar waypoints, rutas y Trails archivos:

### • **Versión del archivo de datos del usuario 5** Permite importar y exportar waypoints y rutas con un identificador único universal (UUID), que es muy fiable y fácil de usar. Estos datos incluyen información como la fecha y hora en la que se crearon una ruta.

### • **Versión del archivo de datos del usuario 4** Esta es la mejor opción para transferir datos de un sistema a otro, ya que contiene toda la información adicional que almacenan estos sistemas sobre los distintos elementos.

### • **Versión del archivo de datos del usuario 3 (con profundidad)**

Debe utilizarse para la transferencia de datos del usuario de un sistema a un producto anterior (Lowrance LMS, LCX).

### • **Versión del archivo de datos del usuario 2 (sin profundidad)**

Puede utilizarse para la transferencia de datos de usuario de un sistema a un producto anterior (Lowrance LMS, LCX).

### • **GPX (Intercambio GPS, sin profundidad)** El formato más utilizado en Internet y que permite compartir información entre la mayoría de los sistemas GPS del mundo.

<span id="page-126-0"></span>Utilice este formato si desea transferir los datos a una unidad de otro proveedor.

### **Exportación de todos los waypoints, rutas y Trails**

Utilice la opción de exportación si desea realizar una copia de seguridad de todos los waypoints, rutas y tracks en el sistema.

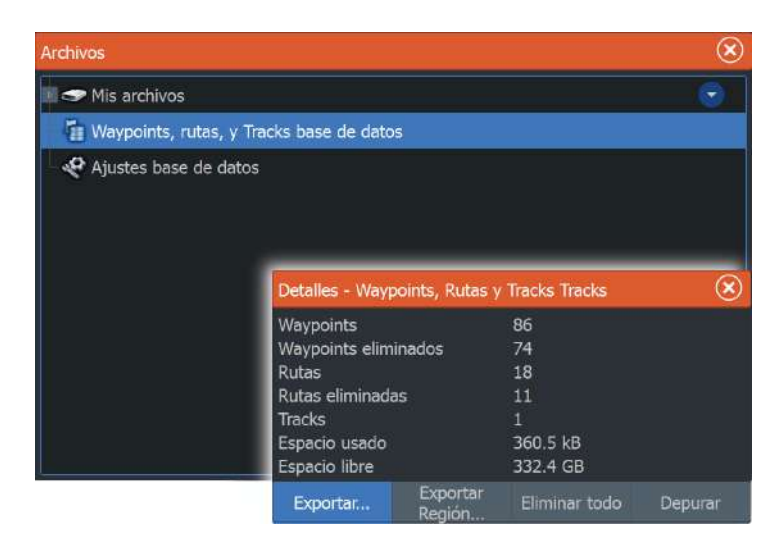

### **Exportar Región**

La opción Exportar Región permite seleccionar el área desde la que desea exportar los datos.

- **1.** Seleccione Exportar Región...
- **2.** Arrastre el cuadro de límite para definir la región que desee.

<span id="page-127-0"></span>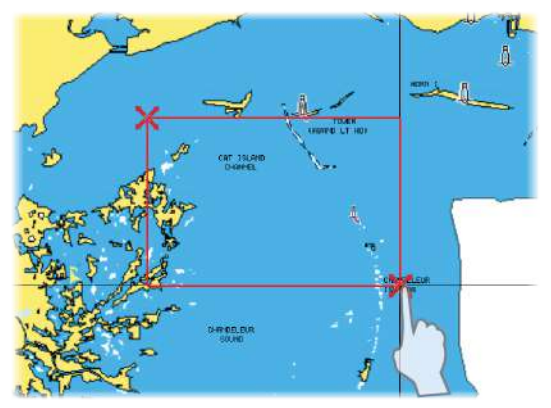

- **3.** Seleccione la opción de exportación del menú.
- **4.** Seleccione el formato de archivo adecuado.
- **5.** Seleccione el campo del puerto en serie para iniciar la exportación.

### **Depuración de waypoints, rutas y Trails**

→ **Nota:** Una vez que se hayan depurado los datos de usuario de la memoria, no se podrán recuperar.

# **Simulador**

<span id="page-128-0"></span>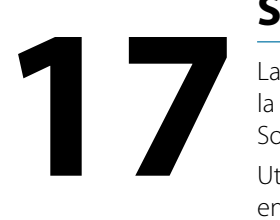

La función de simulación permite comprobar el funcionamiento de la unidad sin movimiento de la embarcación y sin estar conectada a SonarGPS, etc.

Utilice el simulador para familiarizarse con su unidad antes de usarla en el agua.

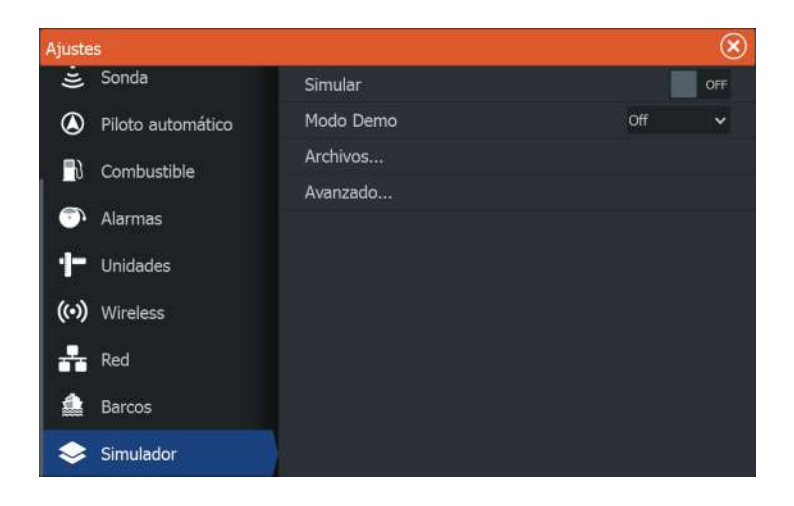

# **Modo Demo**

En este modo, la unidad pasa automáticamente por las características principales del producto, cambia las páginas automáticamente, ajusta valores, abre menús, etc.

Si toca en una pantalla táctil o pulsa una tecla durante el modo Demo, la demostración se detiene. Tras un período de espera, el modo Demo se reanuda y los ajustes cambiados se restauran con sus valores predeterminados.

**→ Nota:** El modo demostración está diseñado para realizar demostraciones en comercios y salas de exposiciones.

# **Archivos fuente del simulador**

Puede seleccionar los archivos de datos que utiliza el simulador. El sistema incluye un conjunto de archivos fuente y puede importar otros archivos insertando una tarjeta en el lector de tarjetas.

También puede usar en el simulador sus propios archivos datos de registro grabados.

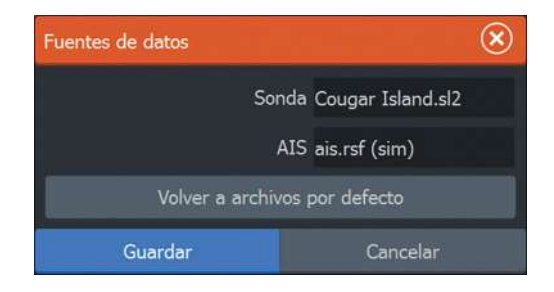

# **Ajustes avanzados del simulador**

Los ajustes avanzados del Simulador le permiten controlar manualmente el simulador.

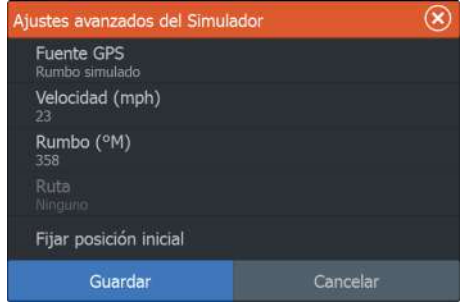

### **Fuente GPS**

Permite seleccionar desde dónde se genera la información GPS.

### **Velocidad, rumbo y ruta**

Permiten introducir valores manualmente cuando la fuente GPS se establece en la opción Rumbo simulado o Ruta simulada. De otro modo, los datos GPS, incluidos velocidad y rumbo, provienen de la fuente de datos seleccionada.

### **Fijar posición inicial**

Mueve la embarcación a la posición actual del cursor.

→ **Nota:** Esta opción solo está disponible cuando la fuente GPS se establece en la opción Rumbo simulado.

# <span id="page-131-0"></span>**18**

# **Funcionamiento de la pantalla táctil**

En la tabla que aparece a continuación se indica el funcionamiento básico de los distintos paneles de la pantalla táctil.

Las secciones relativas a cada panel que aparecen en este manual contienen más información sobre las funciones específicas de la pantalla táctil.

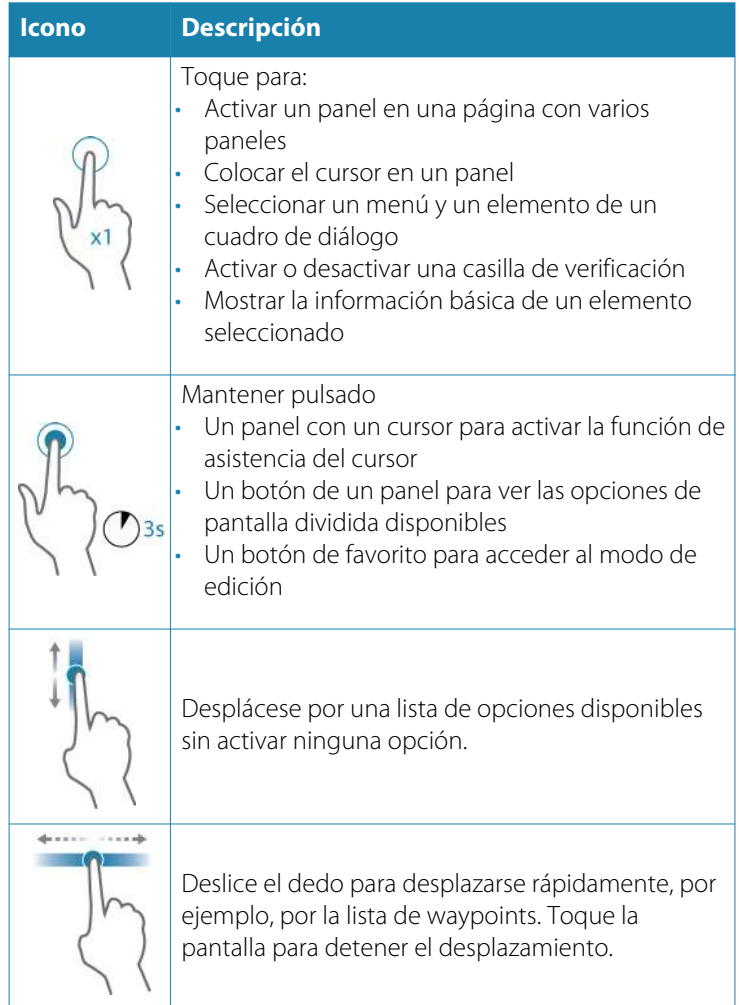

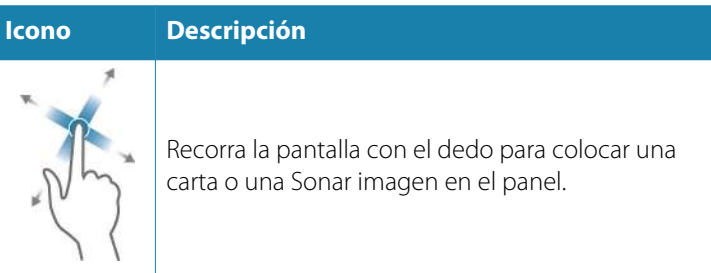

**Funcionamiento de la pantalla táctil | ELITE Ti Manual de Usuario**

# **Índice**

### **A**

Acerca de esta unidad [120](#page-119-0) Actualización de software [125](#page-124-0) AIS [107](#page-106-0) Búsqueda de elementos AIS [108](#page-107-0) DSC [109](#page-108-0) Filtros Iconos [113](#page-112-0) Llamada a una embarcación [109](#page-108-0) Líneas de extensión de rumbo [113](#page-112-0) Símbolos de blancos [107](#page-106-0) Visualización de la información sobre blancos [108](#page-107-0) AIS SART [110](#page-109-0) Mensaje de alarma [110](#page-109-0) Ajuste de la ubicación del control, Piloto automático [97](#page-96-0) Ajuste del tamaño del panel [26](#page-25-0) Ajustes avanzados del sistema [120](#page-119-0) Ajustes de la embarcación [112](#page-111-0) Ajustes de navegación [60](#page-59-0) Ajustes del sistema [118](#page-117-0) Avanzado [120](#page-119-0) Datum [119](#page-118-0) Hora [119](#page-118-0) Idioma [119](#page-118-0) Información de copyright y acerca de esta unidad [120](#page-119-0) Satélites [119](#page-118-0) Sistema de coordenadas [119](#page-118-0)

Sonido Teclas [119](#page-118-0) Tamaño del texto [119](#page-118-0) Variación Magnética [119](#page-118-0) Volver a valores por defecto [120](#page-119-0) Ajustes Herramientas [118](#page-117-0) Piloto automático, motor de arrastre [96](#page-95-0) Red [121](#page-120-0) Unidad de medida [121](#page-120-0) Alarma XTE Ajustes de navegación [60](#page-59-0) Alarmas de embarcación [111](#page-110-0) Alarmas Alarma individual [115](#page-114-0) Confirmación [116](#page-115-0) Cuadro de diálogo Configuración de las alarmas [116](#page-115-0) Tipos de mensajes [115](#page-114-0) Varias alarmas [115](#page-114-0) Almacenamiento de waypoints [51](#page-50-0) Archivos a una tarjeta, copia [123](#page-122-0) Archivos, gestión [122](#page-121-0) Archivos Visualización [122](#page-121-0) Asistencia del cursor [22](#page-21-0)

### **B**

Barcos peligrosos [113](#page-112-0) Bloqueo de la pantalla táctil [20](#page-19-0) Bluetooth activar [106](#page-105-0)

Emparejamiento de dispositivos [103](#page-102-0) Tecnología inalámbrica [103](#page-102-0)

Controles Power-Pole [17](#page-16-0) Cuadro de diálogo de rutas [50](#page-49-0) Cuadro de diálogo de waypoints [50](#page-49-0)

### **C**

Calibración de la pantalla táctil [124](#page-123-0) Captura de pantalla [25](#page-24-0) Cartas Símbolo [31](#page-30-0) Cartas [29](#page-28-0) Ajustes [47](#page-46-0) Búsqueda de objetos de la carta [34](#page-33-0) Cartas en 3D [34](#page-33-0) Cartografía integrada [30](#page-29-0) Colocación de la embarcación en el panel de carta [31](#page-30-0) Compás [96](#page-95-0) Creación de rutas [33](#page-32-0) Curso arriba [32](#page-31-0) Datos de carta [30](#page-29-0) Desplazamiento [31](#page-30-0) Escala de la carta [31](#page-30-0) Medición de distancias [23](#page-22-0) Norte arriba [32](#page-31-0) Opciones de las cartas de C-MAP [35](#page-34-0) Opciones de las cartas de Insight [35](#page-34-0) Opciones de las cartas de Navionics [42](#page-41-0)

Orientación [31](#page-30-0) Panel Carta [29](#page-28-0) Rumbo arriba [32](#page-31-0) Selección del tipo de carta [31](#page-30-0) Superposición [35](#page-34-0) Símbolo de la embarcación [31](#page-30-0) Uso del cursor [33](#page-32-0) Vista avanzada [32](#page-31-0) Zoom [31](#page-30-0) Claridad de superficie Sonda [67](#page-66-0) Color Ajuste [66](#page-65-0) Sonda [66](#page-65-0) Combustible [121](#page-120-0) Conectar Smartphones y tablets [100](#page-99-0) Conexión a smartphone [101](#page-100-0) Conexión de una tableta GoFree, inalámbrico [101](#page-100-0) Conexión Dispositivos Bluetooth [103](#page-102-0) Configuración avanzada de StructureScan [81](#page-80-0) Configuración de datos superpuestos [27](#page-26-0) Control de velocidad, motor de arrastre [95](#page-94-0) Controller y Viewer GoFree [100](#page-99-0) Conversión de tracks en rutas [54](#page-53-0) Copia de los archivos a una tarjeta [123](#page-122-0) Copia de seguridad de los datos del sistema [126](#page-125-0) Cuadro de diálogo Controles del sistema [19](#page-18-0) Cuadros de diálogo [21](#page-20-0)

Cursor<sub>22</sub> Conexión Punto de acceso inalámbrico [99](#page-98-0) Depuración [128](#page-127-0) Emparejamiento Dispositivos Bluetooth [103](#page-102-0) GoFree Conexión inalámbrica [99](#page-98-0) Nav. Modo [94](#page-93-0) **Tracks** Cuadro de diálogo [50](#page-49-0) de waypoints [51](#page-50-0) Edición [51](#page-50-0)

### **D**

Datos superpuestos [27](#page-26-0) Configuración [27](#page-26-0) Datum [119](#page-118-0) Desactivar navegación automática [91](#page-90-0) Desconexión Punto de acceso inalámbrico [99](#page-98-0) Detener [66](#page-65-0)

### **E**

Eco ampliado [73](#page-72-0) Encendido y apagado de la unidad [19](#page-18-0) Escala [64](#page-63-0) Exportar Región [127](#page-126-0)

### **F**

Flasher [72](#page-71-0) Fondeos Power-Pole [16](#page-15-0) Fondo de pantalla de la página de inicio [26](#page-25-0) Fondo de pantalla, personalización [26](#page-25-0) Formato sl2 [69](#page-68-0) Formato slg [69](#page-68-0) Formato xtf [69](#page-68-0) Frecuencia [65](#page-64-0) Funcionamiento de la táctil [132](#page-131-0) Funcionamiento Pantalla [132](#page-131-0) Funciones, cómo se activan [120](#page-119-0)

### **G**

Garantía [4](#page-3-0) Gobierno por patrón de giro Piloto automático de motor de arrastre [93](#page-92-0) GoFree Shop [100](#page-99-0) GoFree Aplicación Controller y Viewer [100](#page-99-0) Conexión a smartphone [101](#page-100-0) Conexión de una tableta [101](#page-100-0) Grabación Iniciar grabación de datos de la sonda [68](#page-67-0) Iniciar grabación de datos del registro [68](#page-67-0) Gráfico de temperatura [72](#page-71-0)

### **H**

Herramienta de búsqueda de elementos [123](#page-122-0) Herramientas [118](#page-117-0)

Herramientas Aiustes [118](#page-117-0) Archivos [122](#page-121-0) Búsqueda de elementos [123](#page-122-0) Rutas [118](#page-117-0) Tracks [118](#page-117-0) Waypoints [118](#page-117-0) Hombre al agua Cancelar la navegación a  $MOR$  [24](#page-23-0) Creación de un MOB [23](#page-22-0) Visualización de información [24](#page-23-0) Hora [119](#page-118-0)

### **I**

Idioma [119](#page-118-0) Iluminación [20](#page-19-0) Iluminación de la pantalla [20](#page-19-0) Inalámbrico Conexión a smartphone [101](#page-100-0) Conexión de una tableta [101](#page-100-0) Detalles de los dispositivos [105](#page-104-0) Ir a Cursor [22](#page-21-0)

### **L**

Llegada Modo [97](#page-96-0) Límite XTE [60](#page-59-0) Línea de Profundidad [72](#page-71-0)

### **M**

Mantenimiento preventivo [124](#page-123-0) Mantenimiento

Calibración de la pantalla táctil [124](#page-123-0) Manual Acerca de [5](#page-4-0) Versión [5](#page-4-0) Manuales, visualización [6](#page-5-0) Medición de distancias [23](#page-22-0) Mejora el rendimiento del sistema [128](#page-127-0) Modo Compás [93](#page-92-0) Modo de fondeo [93](#page-92-0) Modo de llegada Piloto automático [92](#page-91-0) Modo de pesca [74](#page-73-0) reiniciar [75](#page-74-0) Modo Demo [129](#page-128-0) Modo En espera, Piloto automático [93](#page-92-0) Modo manual Sonda [68](#page-67-0) Motor de arrastre Control de velocidad [95](#page-94-0) Motor eléctrico Control del piloto automático [92](#page-91-0) Máscara Loran [61](#page-60-0) Ajustes [61](#page-60-0)

### **N**

Navegación [57](#page-56-0) A la posición del cursor [58](#page-57-0) Con piloto automático [59](#page-58-0) Panel Navegación [58](#page-57-0) Radio de llegada [60](#page-59-0) Navegar Alarma XTE [60](#page-59-0) Datum [119](#page-118-0) Rutas [58](#page-57-0) Tipo de registro [61](#page-60-0) Tracks [61](#page-60-0)

**NMFA** Exportación del archivo de registro [125](#page-124-0) Número MMSI [113](#page-112-0)

### **O**

Opciones de cartas de C-MAP [37](#page-36-0) Opciones de las cartas de Insight [37](#page-36-0) Opciones de las cartas de Navionics [42](#page-41-0)

### **P**

Paletas [72](#page-71-0), [80](#page-79-0) Panel activo [22](#page-21-0) Panel Navegación [58](#page-57-0) Paneles de información [88](#page-87-0) Paneles Ajuste del tamaño del panel [26](#page-25-0) Pantalla táctil Bloqueo [20](#page-19-0) PDF, visualización de archivos [6](#page-5-0) Personalización del sistema [26](#page-25-0) Piloto automático Ajuste de la ubicación del control [97](#page-96-0) Ajuste de punto de fondeo [97](#page-96-0) Ajustes, motor de arrastre [96](#page-95-0) Barra de información [92](#page-91-0) barra de información, ocultar [97](#page-96-0) Compás [96](#page-95-0) Control de velocidad [95](#page-94-0)

Control del motor eléctrico [92](#page-91-0) Controlador [92](#page-91-0) Desactivar navegación automática [91](#page-90-0) Gobierno por giros prefijados, motor de arrastre [93](#page-92-0) Interfaz [91](#page-90-0) Modo Compás [93](#page-92-0) Modo de fondeo [93](#page-92-0) Modo de llegada [92](#page-91-0), [97](#page-96-0) Modo En espera [93](#page-92-0) Motor de arrastre [90](#page-89-0) Nav. Modo [94](#page-93-0) Power-Pole doble, emparejado con [104](#page-103-0) Previsualización del historial Sonda [73](#page-72-0) Punto de acceso inalámbrico Conexión y desconexión [99](#page-98-0) Página de inicio [14](#page-13-0) Páginas de aplicaciones [15](#page-14-0) Páginas de división rápida [16](#page-15-0) Páginas divididas [15](#page-14-0) Páginas favoritas [16](#page-15-0) Adición de una nueva [28](#page-27-0) Edición [28](#page-27-0) Páginas Selección de una página [21](#page-20-0) Selección del panel activo [22](#page-21-0)

### **R**

Radio de llegada [60](#page-59-0) Rechazo de ruido [67](#page-66-0) Red

Aiustes [121](#page-120-0) Registrar los datos de la sonda [81](#page-80-0) Registro de datos de NMEA [124](#page-123-0) Registro Sonda [75](#page-74-0) Reiniciar modo pesca [75](#page-74-0) Rutas [52](#page-51-0) Borrar [53](#page-52-0) Creación de una nueva ruta en el panel de carta [52](#page-51-0) Creación de una ruta mediante waypoints existentes [54](#page-53-0) Cuadro de diálogo Editar Ruta [55](#page-54-0) Edición desde el panel de carta [53](#page-52-0) Navegar [58](#page-57-0)

### **S**

Satélites, ajustes del sistema [119](#page-118-0) Sensibilidad Auto Sonda [66](#page-65-0) Sensibilidad Ajuste [66](#page-65-0) Sonda [65](#page-64-0) Simulador [129](#page-128-0) Archivos fuente [129](#page-128-0) Modo Demo [129](#page-128-0) Sistema de coordenadas [119](#page-118-0) Sonar Ver histórico [64](#page-63-0) Sonda [62](#page-61-0) Zoom dividido [71](#page-70-0) Aplicar zoom [63](#page-62-0) Barra de zoom [63](#page-62-0) Claridad de superficie [67](#page-66-0) Color [66](#page-65-0)

Detener [66](#page-65-0) Imagen [62](#page-61-0) Iniciar grabación de datos de la sonda [68](#page-67-0) Modo manual [68](#page-67-0) Opciones de Vista [71](#page-70-0) Parar la grabación de los datos del registro [70](#page-69-0) Previsualización del historial [73](#page-72-0) Sensibilidad [65](#page-64-0) Sensibilidad Auto [66](#page-65-0) Uso del cursor [63](#page-62-0) Ver datos grabados [71](#page-70-0) Sonido Teclas [119](#page-118-0) StructureMap [69,](#page-68-0) [82](#page-81-0) Activación [82](#page-81-0) Archivos guardados [83](#page-82-0) Consejos [84](#page-83-0) Fuente Live (Directo) [83](#page-82-0) Fuentes [83](#page-82-0) Imagen [82](#page-81-0) Opciones [86](#page-85-0) Tarjetas cartográficas [85](#page-84-0) StructureScan [77](#page-76-0) Auto escala [80](#page-79-0) Claridad de superficie [81](#page-80-0) Contraste [80](#page-79-0) Convertir datos al formato StructureMap [85](#page-84-0) Escala [80](#page-79-0) Frecuencias [80](#page-79-0) Grabación de datos [84](#page-83-0) Imagen [77](#page-76-0) Inversión de la imagen [81](#page-80-0) Líneas de escala [81](#page-80-0) Niveles de escala predefinidos [80](#page-79-0) Opciones de vista [77](#page-76-0) Previsualización [81](#page-80-0) Uso del cursor [78](#page-77-0)

Ver desplazamiento hacia abajo o lateral [80](#page-79-0) Ver historial [79](#page-78-0) Zoom [78](#page-77-0) Superponer Downscan [74](#page-73-0) Superposición de datos activación y desactivación [27](#page-26-0) Superposición, información de datos [27](#page-26-0)

### **T**

Tableros de control [88](#page-87-0) Tamaño del texto [119](#page-118-0) Tarjeta Copia de archivos a [123](#page-122-0) Tipo de registro, Ajustes de navegación [61](#page-60-0) Tracks Ajustes [56](#page-55-0) Ajustes de navegación [61](#page-60-0) Conversión de tracks en rutas [54](#page-53-0) Creación de nuevos [56](#page-55-0)

### **U**

Unidades de medida, ajustes [121](#page-120-0) Uso de Internet [4](#page-3-0)

### **V**

Variación Magnética [119](#page-118-0) Velocidad de desplazamiento [67](#page-66-0) Versión de software [7](#page-6-0) Visualización de archivos [122](#page-121-0) Visualización del registro de la sonda acústica [76](#page-75-0)

Volver a valores por defecto [120](#page-119-0)

### **W**

Waypoints [50](#page-49-0) Almacenamiento [51](#page-50-0) Configuración de las alarmas [52](#page-51-0) Desplazamiento [51](#page-50-0) Eliminar [52](#page-51-0) Waypoints, rutas y tracks Exportar [127](#page-126-0)

### **Z**

Zoom fondo [71](#page-70-0) Zoom Sonda [71](#page-70-0)

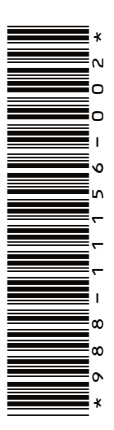

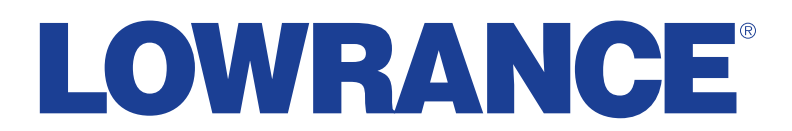

0980